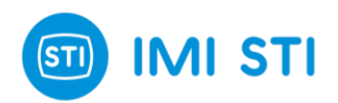

# **FTC – FasTrak Compact INSTRUCTION MANUAL (SOFTWARE) 4050**

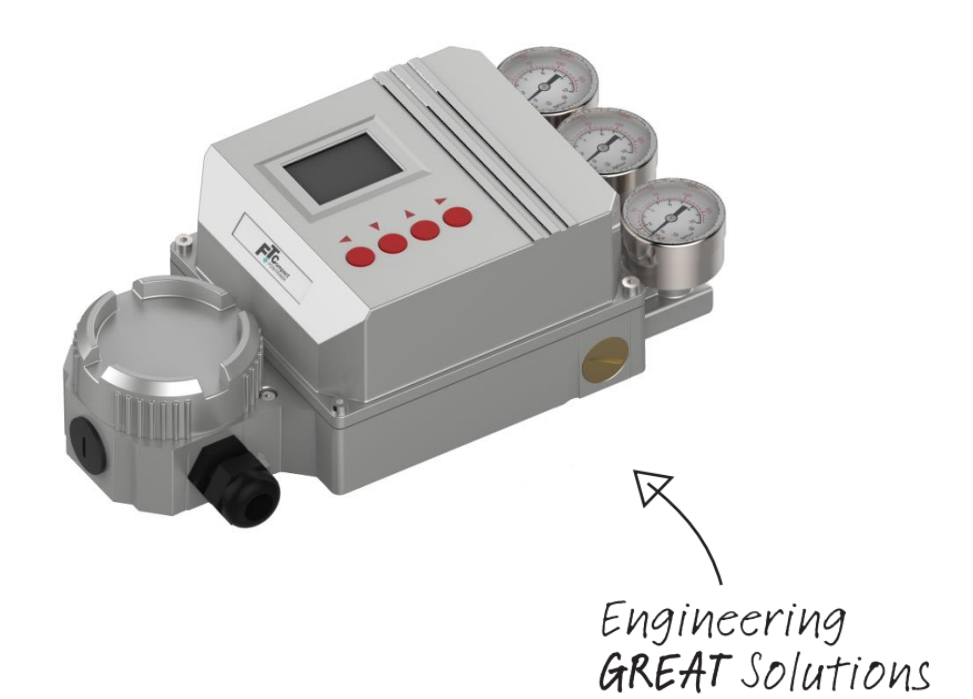

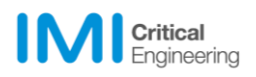

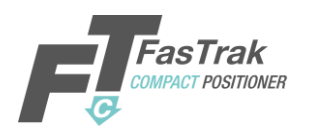

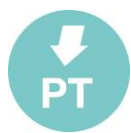

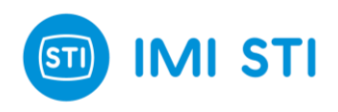

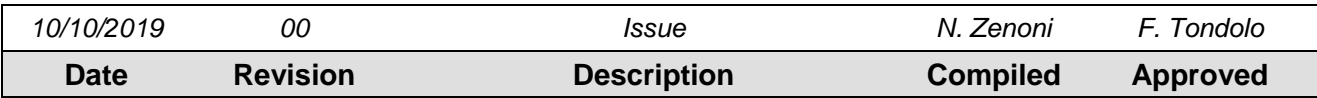

*STI S.r.l has taken every care in collecting and verifying the documentation contained in this Instruction Manual. The information here in contained are reserved property of STI S.r.l.*

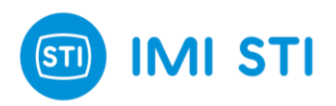

### **INDEX**

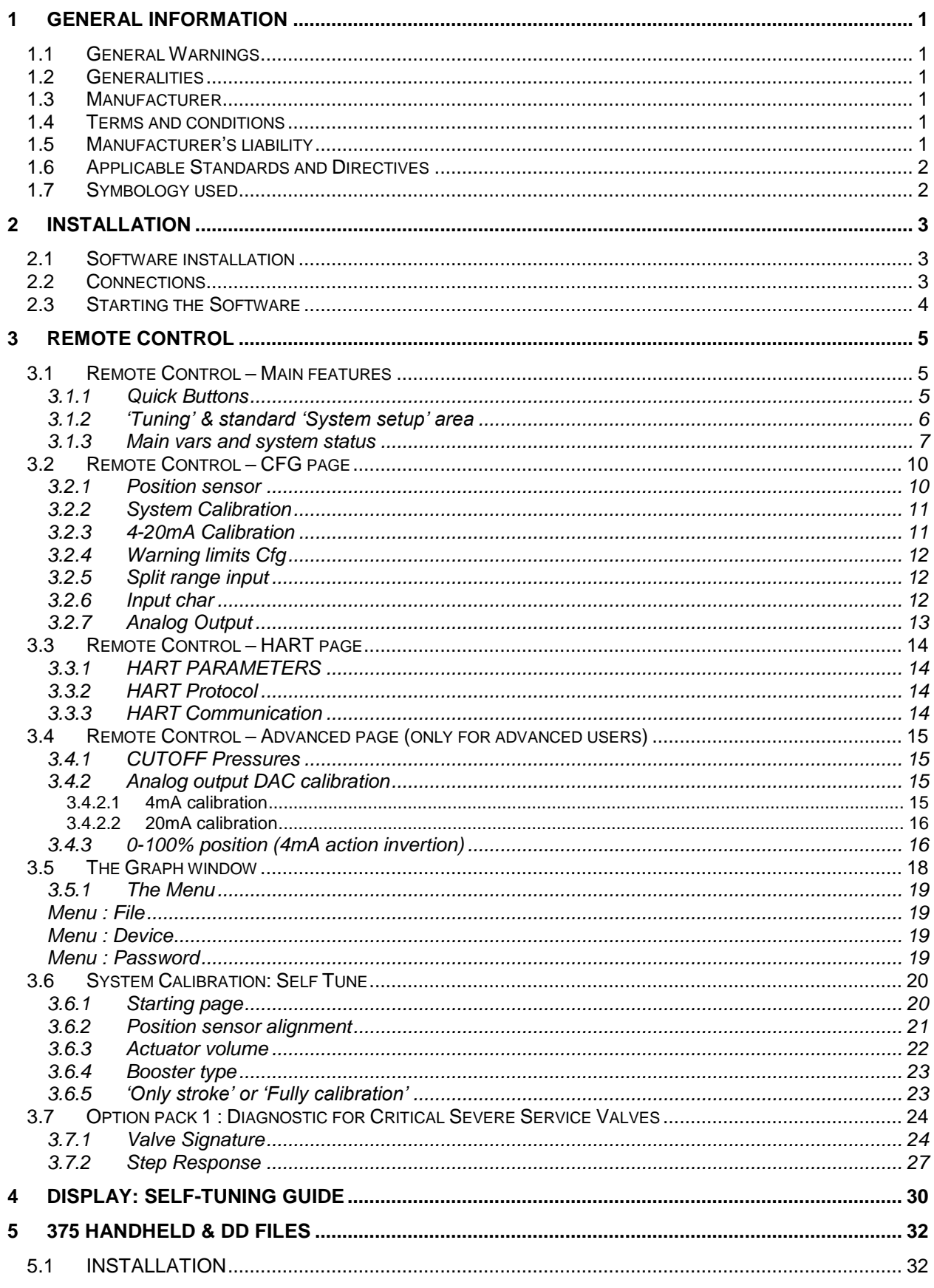

STI S.r.I. - Via Dei Caravaggi 15, 24040 Levate (BG) - ITALY www.imi-critical.com

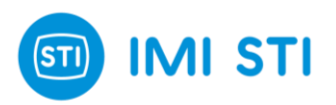

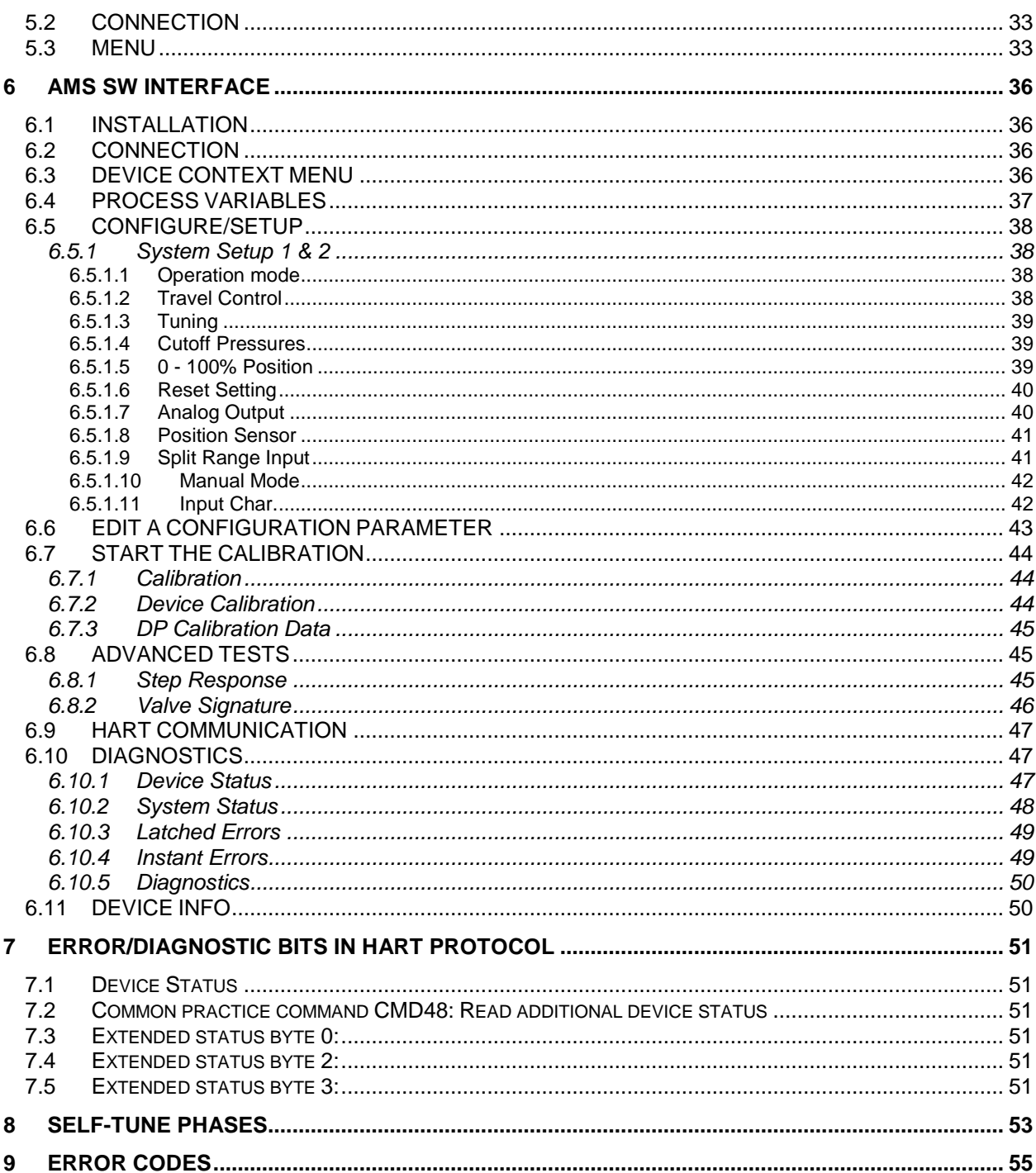

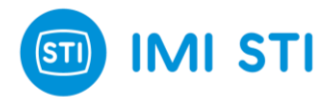

## <span id="page-4-0"></span>**1 GENERAL INFORMATION**

## <span id="page-4-1"></span>**1.1 General Warnings**

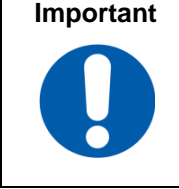

**Important This Instruction Manual is an integral part of the machine, it should be carefully read before carrying out any operation and it should be kept for future references. The operators shall adopt the safety precautions required by the country where the product is installed. This Instruction Manual is realized in accordance with the Directive 2006/42/CE.**

## <span id="page-4-2"></span>**1.2 Generalities**

STI S.r.l. products are conceived, manufactured and controlled according to the Quality management System in compliance with EN ISO 9001 International Standard.

### <span id="page-4-3"></span>**1.3 Manufacturer**

With respect to Machinery Directive 2006/42/EC, the Manufacturer of the described FasTrak Compact is STI S.r.l. as specified on the label.

> STI S.r.l. Via Dei Caravaggi 15 24040 Levate (BG) Italy Tel. +39 035 2928.2 Fax +39 035 2928.247 [imisti.sales@imi-critical.com](mailto:imisti.sales@imi-critical.com)

## <span id="page-4-4"></span>**1.4 Terms and conditions**

STI S.r.l. guarantees each single product to be free from defects and to conform to current goods specifications. The warranty period is one year from the date of installation by the first user, or eighteen months from the date of shipment to the first user, whichever occurs first.

The warranty does not cover special products or components not covered by warranty in their turn by subcontractors. No warranty is given for products which have been subject to improper storage, improper installation, misuse, corrosion, or which have been modified or repaired by unauthorised personnel: it is not advisable that customer or end users modify the device characteristics.

## <span id="page-4-5"></span>**1.5 Manufacturer's liability**

STI S.r.l. declines all liability in the event of:

- use of the device in contravention of local safety at work legislation;
- incorrect installation, incorrect maintenance, disregard or incorrect application of the instructions provided on the FTC nameplate and in this manual;
- modifications or repairs without STI S.r.l. authorisation;
- work done on the unit by unqualified or unsuitable operators.

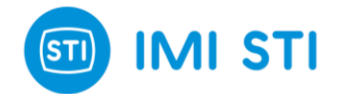

It is operators' responsibility to comply with all applicable safety rules and to ensure that the local health and safety regulations are adhered to. Depending on the specific working conditions, additional precautions may be requested.

Please inform STI S.r.l. urgently if you face unsafe situations not described in this Instruction Manual.

## <span id="page-5-0"></span>**1.6 Applicable Standards and Directives**

- EN ISO 12100:2010 Safety of machinery General principles for design Risk assessment and risk reduction
- 2006/42/EC Machinery Directive
- 2014/68/UE Pressure Equipment Directive (PED)
- 2006/95/EC Directive for Low Voltage Equipment (LV)
- 2004/108/EC Directive relating to the Electromagnetic Compatibility (EMC)
- 2014/34/CE **Equipment used in potentially explosive atmospheres (ATEX)**

## <span id="page-5-1"></span>**1.7 Symbology used**

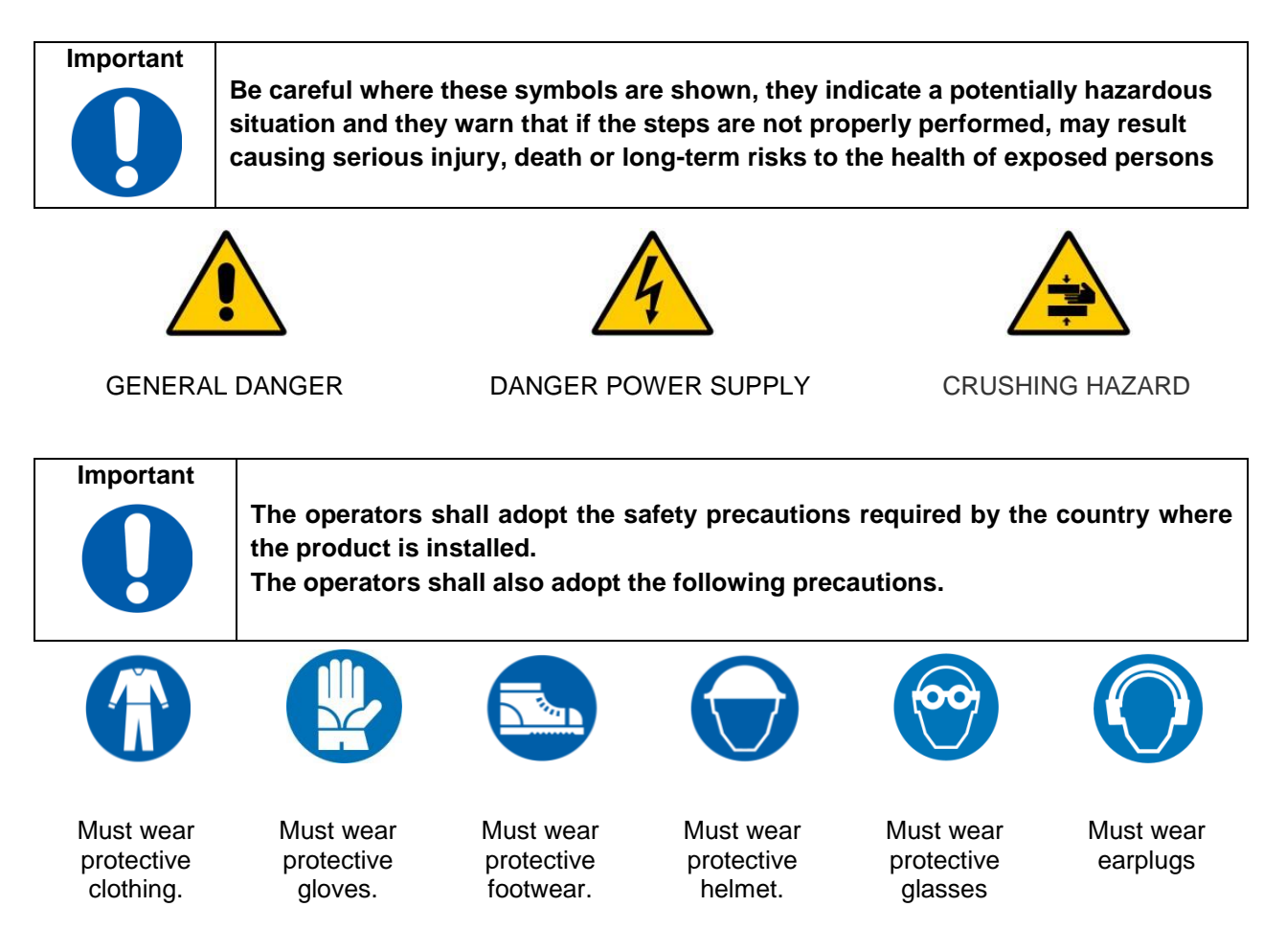

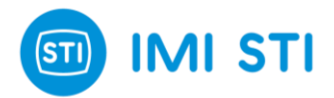

## <span id="page-6-0"></span>**2 Installation**

#### <span id="page-6-1"></span>**2.1 Software installation**

- Insert the CD (or download the installation file);
- Run setup.exe;
- Follow the instructions on the screen.

## <span id="page-6-2"></span>**2.2 Connections**

Connect your HART interface to the same connectors as the 4-20mA input signal (XT1/L+ and L-).

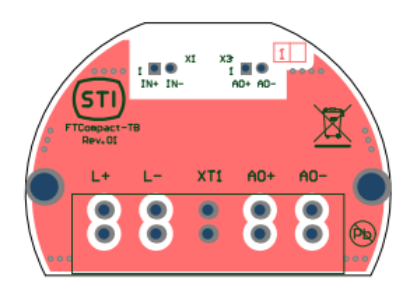

**Figure 1: FTC electrical connection** 

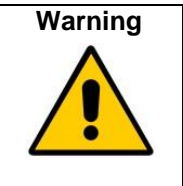

If the 4-20mA signal generator is not HART-compliant, then communication problems may occur.

Connect the 'FTx positioner connection cable' to positioner connector X4.

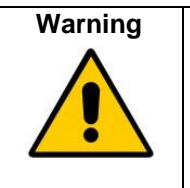

X4 connection facilities can only be used in a non-hazardous area provided that: - Only the special 'FTx positioner connection cable' is used; - The laptop is battery-powered or is powered by a power supply unit complying with IEC 60950-1 with Maximum Output Voltage (Um) ≤ 30V.

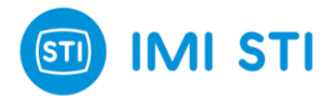

## <span id="page-7-0"></span>**2.3 Starting the Software**

Run the software starting from the desktop icon or from the Windows Start menu. The 'Select Communication' page is displayed:

- Select the right communication port (only the available communication ports are displayed in the combo box);
- Select the Communication mode (RS232 or HART MODEM);
- Click on 'OK' button.

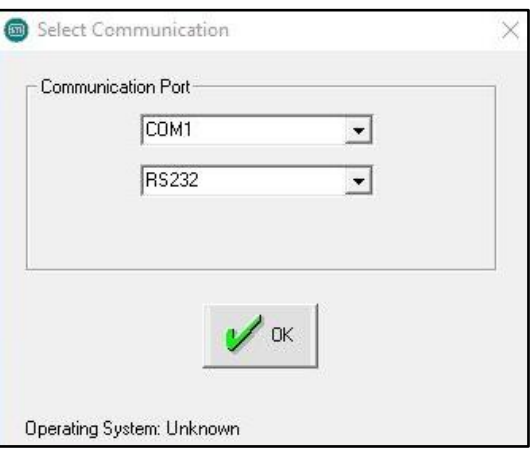

**Figure 2**: Select Communication Page

Then, the 'Device Selection' page appears:

- Select the correct positioner installed (FT or FTC Smart Positioner);
- Select the type of actuator (Single or Double Effect);
- Click on 'OK' button.

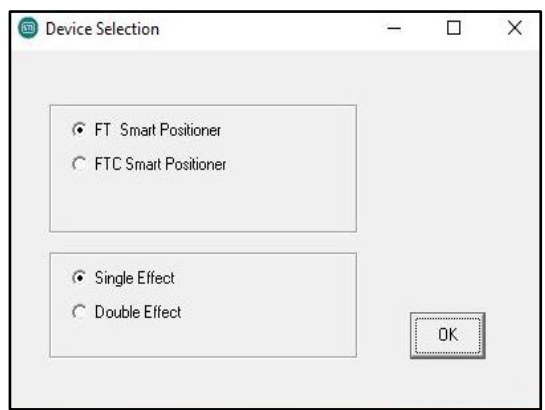

**Figure 3:** Device Selection Page

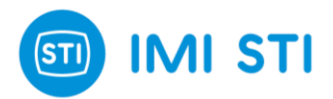

## <span id="page-8-0"></span>**3 Remote Control**

## <span id="page-8-1"></span>**3.1 Remote Control – Main features**

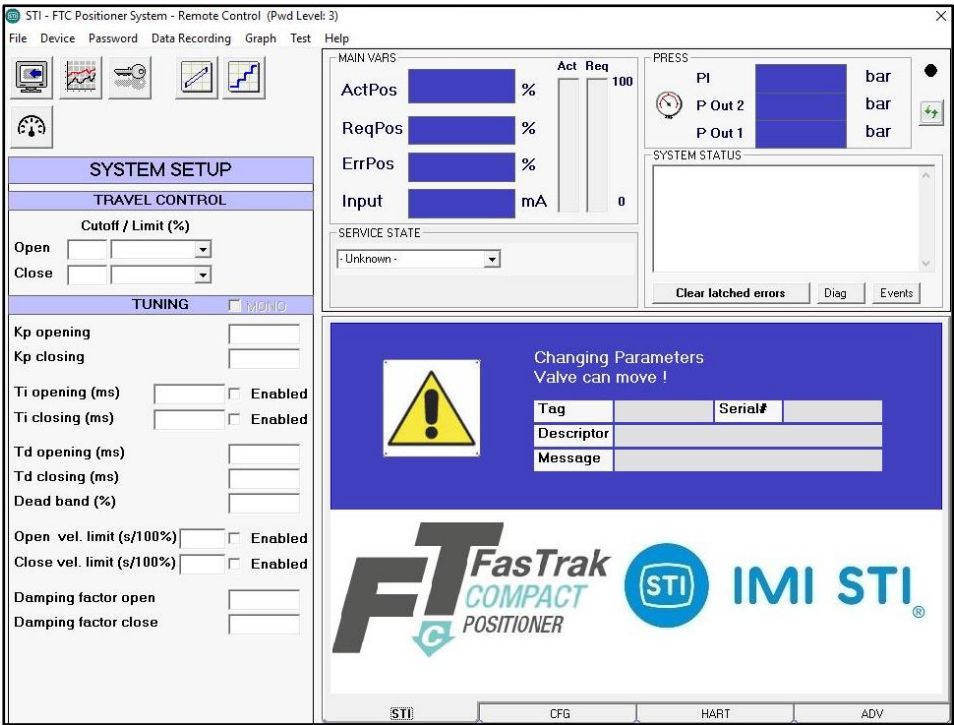

**Figure 4**: Main features

#### <span id="page-8-2"></span>*3.1.1 Quick Buttons*

- Download button: downloads all the parameters from the FTC positioner. At the end of the download the displayed values are the same as the positioner;
- Graph button: opens the Graph window;
- Password button: opens the Login window. In order to change the parameters or to access configuration windows, a login is required. The default standard password is: 12345.

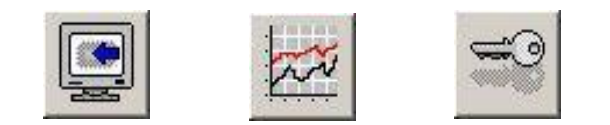

**Figure 5:** Download button, Graph button, Password button

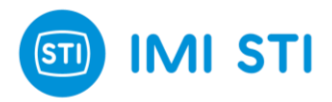

#### <span id="page-9-0"></span>*3.1.2 System Setup area: Travel Control and Tuning Setup*

General definitions:

- Limit: when a limit is configured, the Requested position is limited to this value (example: if the Limit is set at 95%, even if the signal input is 20mA, thus the Requested position would be 100%, the Requested position can't exceed the 95%);
- Cutoff: when a cutoff is configured, if the Requested position fall inside the Cutoff area, then the Request position is fixed at the min (or max) value (example: Set the cutoff at 5%; when both the Requested position and the Actual position are less than 5%, a fixed pressure is applied in order to set the actual position to 0%);
- Cutoff (open/close) pressure: it defines the applied pressure when a cutoff is active (Advanced parameter);
- Open/Close: information related to 'Signal Fail Action' configuration.

#### **Important**

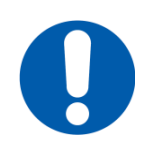

The Signal Fail Action setting informs the Positioner about what happens when the electrical power supply fails. This behaviour is determined by the pneumatic connection and is not configurable through software.

#### **Important**

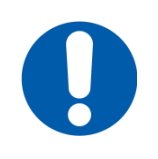

With some type of valves, it is mandatory to enable the cutoff to ensure the full trust on seat.

#### **Important**

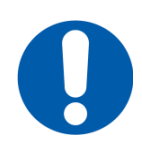

Many parameters are configurable with different settings for the open and close directions. This is to maximize the performance of the system. If the Mono flag is checked then the first value of each parameter is automatically copied into the second one.

Travel control:

- Open Limit [50 ... 100 %]: specify if a Limit or a Cutoff is configured in the open direction;
- Close Limit [0 ... 50 %]: specify if a Limit or a Cutoff is configured in the close direction.

Tuning:

- Kp [0,1 ... 25]: the proportional gain is the multiplier of the error (difference between the set-point and the actuator position - it is expressed in percentage) and it is active only if the error exceeds the dead band value. A different gain for each movement direction can be selected;
- Ti [10 ... 100000 ms]: the integral term helps to reach the set-point quicker and eliminates the residual steady-state error that occurs with a proportional-only controller. However, since the integral term depends on the accumulated errors from the past, it can cause the setpoint overshoot. The smaller the integral term value, the more aggressive the integral effect. A different integral factor for each movement direction can be selected;
- Td [0 ... 1000]: the derivative term slows the rate of change of the controller output. Setting Td equal to 0 disables the derivative factor. Increasing its value makes the derivative action more effective;
- Dead Band [0 ... 10]: in a steady-state condition, dead band can be used to reduce continuous cycling ("hunting") around the target position. Increasing its value reduces the accuracy, but it can improve stability;
- Velocity Limit [0 ... 655 s]: velocity limit is the maximum speed value (expressed in number of seconds to travel the whole stroke) the actuator can travel. A different velocity limit for each movement direction can be selected;

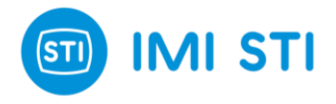

Damping Factor [0 ... 255]: applies a damping effect to the set-point rate of change. Increasing the damping factor smoothens the set-point.

#### <span id="page-10-0"></span>*3.1.3 Main Vars, Service State, Press and System Status area*

This window reports information about the positioner:

- The LED in the top-right position informs the user about the communication status (YELLOW LED blinking: communication ok - RED LED: communication problem);
- ActPos [%]: actual position measured by the positioner;
- ReqPos [%]: input signal or request position. The source of the requested position depends on the 'service state'. If the system is put 'in service' mode, the requested position depends on the 4- 20mA input signal and the split range setting. If the system is put in 'out of service' mode, the requested position is equal to the setpoint setting by remote control;
- ErrPos [%]: equal to the difference between ReqPos and ActPos;
- Input [mA]: current read by the 4-20mA loop current input channel;
- PI [bar]: line pressure;
- P Out 1 [bar]: pressure measured at port 1 of the positioner;
- P Out 2 [bar]: pressure measured at port 2 of the positioner;
- System Status window: displays the status of the device (the same information is also available with CMD48 of the HART protocol). Following the error list ([latched] means that the error condition occurred before, but it is not present now; [instantaneous] means that the error condition is currently present):
	- "Error [latched] user configuration has been reset"
	- "Error [latched] user configuration data failed recovery"
	- "Error [latched] factory settings have been reset"
	- "Error [latched] factory settings were corrupt at power on"
	- "Error [latched] system has not been configured (perhaps first power on?)
	- "Error [latched] system is uncalibrated"
	- "Error [latched] the pot has not been linearized"
	- "Error [instantaneous] too close physical limits"
	- "Error [instantaneous] position encoder out of range"
	- "Error [instantaneous] DP sensor out of range"
	- "Error [instantaneous] supply pressure sensor out of range"
	- "Error [instantaneous] port A sensor out of range"
	- "Error [instantaneous] supply pressure < min pressure"
	- "Error [instantaneous] |error|=>5% for =>10seconds"
	- "Error [latched] too close physical limits" '
	- "Error [latched] position encoder out of range"
	- "Error [latched] DP sensor out of range"
	- "Error [latched] supply pressure sensor out of range"
	- "Error [latched] port A sensor out of range"
	- "Error [latched] supply pressure < min pressure"
	- "Error [latched] |error|=>5% for =>10seconds"
	- "Status setpoint is being clamped (lower clamp)"
	- "Status setpoint is being clamped (upper clamp)"
	- "Status cut off is active"
	- "Status cut off is active"
	- "Status system not in service"
	- "Status position <= limit 1"
	- "Status position => limit 2"
	- "Communication Lost"
	- "Operation failed"
	- "System calibration completed"
	- "System calibration in progress"
	- "System calibration failed"
	- "Hard limits calibr.completed"
	- "Hard limits calibr.in progress"
	- "Hard limits calibr.failed"
	- "Loop curr.ADC 4mA calib.completed"

\_\_\_\_\_\_\_\_\_\_\_\_\_\_\_\_\_\_\_\_\_\_\_\_\_\_\_\_\_\_\_\_\_\_\_\_\_\_\_\_\_\_\_\_\_\_\_\_\_\_\_\_\_\_\_\_\_\_\_\_\_\_\_\_\_\_\_\_\_\_\_\_\_\_\_\_\_\_\_\_\_\_\_\_\_

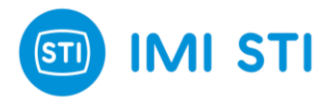

- "Loop curr.ADC 4mA calib.in progress"
- "Loop curr.ADC 4mA calib.failed"
- "Loop curr.ADC 20mA calib.completed"
- "Loop curr.ADC 20mA calib.in progress"
- "Loop curr.ADC 20mA calib.failed"
- "Pos.ADC 0degrees calib.completed"
- "Pos.ADC 0degrees calib.in progress"
- "Pos.ADC 0degrees calib.failed"
- "Pos.ADC 90degrees calib.completed"
- "Pos.ADC 90degrees calib.in progress"
- "Pos.ADC 90degrees calib.failed"
- "PI Press.Sens.0bar calib.completed"
- "PI Press.Sens.0bar calib.in progress"
- "PI Press.Sens.0bar calib.failed"
- "PI Press.Sens.3bar calib.completed"
- "PI Press.Sens.3bar calib.in progress"
- "PI Press.Sens.3bar calib.failed"
- "Analog out DAC 4mA calib.completed"
- "Analog out DAC 4mA calib.in progress"
- "Analog out DAC 4mA failed"
- "Analog out DAC 20mA calib.completed"
- "Analog out DAC 20mA calib.in progress"
- "Analog out DAC 20mA calib.failed"
- "Store RAM to user flash completed"
- "Store RAM to user flash in progress"
- "Store RAM to user flash failed"
- "Store RAM to factory flash completed"
- "Store RAM to factory flash in progress"
- "Store RAM to factory flash failed"
- "Restore to factory settings completed"
- "Restore to factory settings in progress"
- "Restore to factory settings failed"
- "Unknown state"
- "Invalid AutoConfig Request"
- "Limits Phase1: Encoder Out Of Range Before Stroke"
- "Limits Phase1: UpStepTime Max Exceeded"
- "Limits Phase1: DownStepWait Time Exceeded"
- "Limits Phase1: DownStepTime Max Exceeded"
- "Limits Phase1: Encoder Out Of Range During Stroke"
- "Physical Limits: Min Diff Not Met"
- "Time Phase1: StepWaitTime Exceeded UpStep"
- "Time Phase1: Invalid RiseTime"
- "Time Phase1: PostStepSettleTime Max Exceeded UpStep"
- "Time Phase1: StepWaitTime Exceeded DownStep"
- "Time Phase1: Invalid FallTime"
- "Time Phase1: PostStepSettleTime Max Exceeded DownStep"
- "Map Phase1: UpStrokeTime Max Exceeded"
- "Map Phase1: DownStrokeTime Max Exceeded"
- "Map Phase2: PreMoveWaitTime Exceeded"
- "Map Phase2: MoveTime Max Exceeded"
- "Map Phase2: SetpointErr Max Exceeded1"
- "Map Phase2: SetpointErr Max Exceeded2"
- "Map Phase3: PreMoveWaitTime Exceeded"
- "Map Phase3: MoveTime Max Exceeded"
- "Map Phase3: SetpointErr Max Exceeded1"
- "Map Phase3: SetpointErr Max Exceeded2"
- "Tune Phase1: PreStepSettleTime Max Exceeded"
- "Tune Phase1: StartStepWaitTime Max Exceeded"

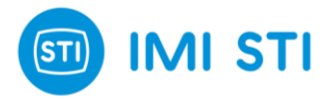

- "Tune Phase1: PreStepWaitTime Exceeded"
- "Tune Phase1: PostStepSettleTime Max Exceeded"
- "Tune Phase1: Oscillated Before Step"
- "Tune Phase1: Num Setpoint Incs Max Exceeded"
- "Tune Phase1: Position Move Too Small"
- "Tune Phase1: Could Not Calculate PID Params"
- "Digital Input Abort"
- "User Abort"
- "Feature Not Implemented"
- "Calibration in progress (step " ... ")"
- Clear latched errors (button): clears all the latched errors;
- Diag (button): shows a window with all the communication errors that have occurred. When the button is displayed with a red LED on it, this means that at least an error has occurred. Press 'Clear' button to erase the content of the Event Log window, 'Exit' button to close it:

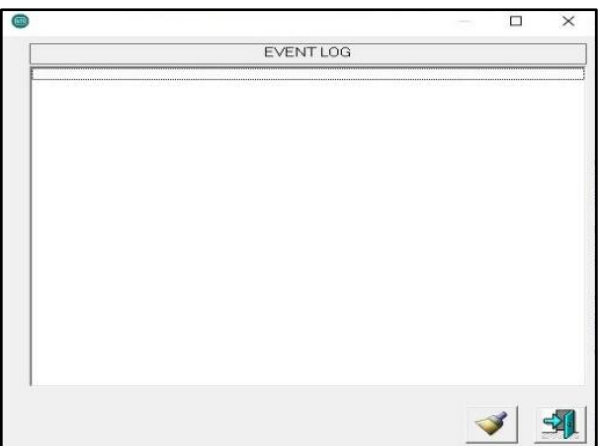

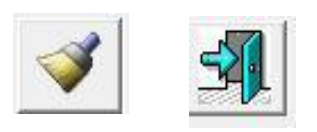

**Figure 6:** 'Clear' and 'Exit' button

**Figure 7:** Diag button

- Service State area allows to select the Service State:
	- In Service: Requested Position depends on the 4-20mA input signal;
	- Out Of Service (Manual): the Requested Position comes from the 'Setpoint' input box from remote control. When the Service State is set to 'Out Of Service (Manual)', the first manual setpoint is equal to the last 'Actual position' in order to have a bump less transition;
	- Out Of Service: special mode that gets automatically selected when the system is not calibrated.

#### **Warning**

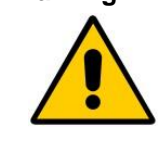

Changing from 'Out of Service' to 'In Service' can cause the actuator to move. When the positioner is turned on it automatically starts in 'In Service' or 'Out of Service' according to the calibration status.

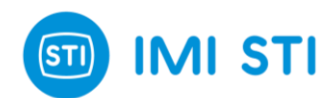

## **3.2 Remote Control – CFG page**

<span id="page-13-0"></span>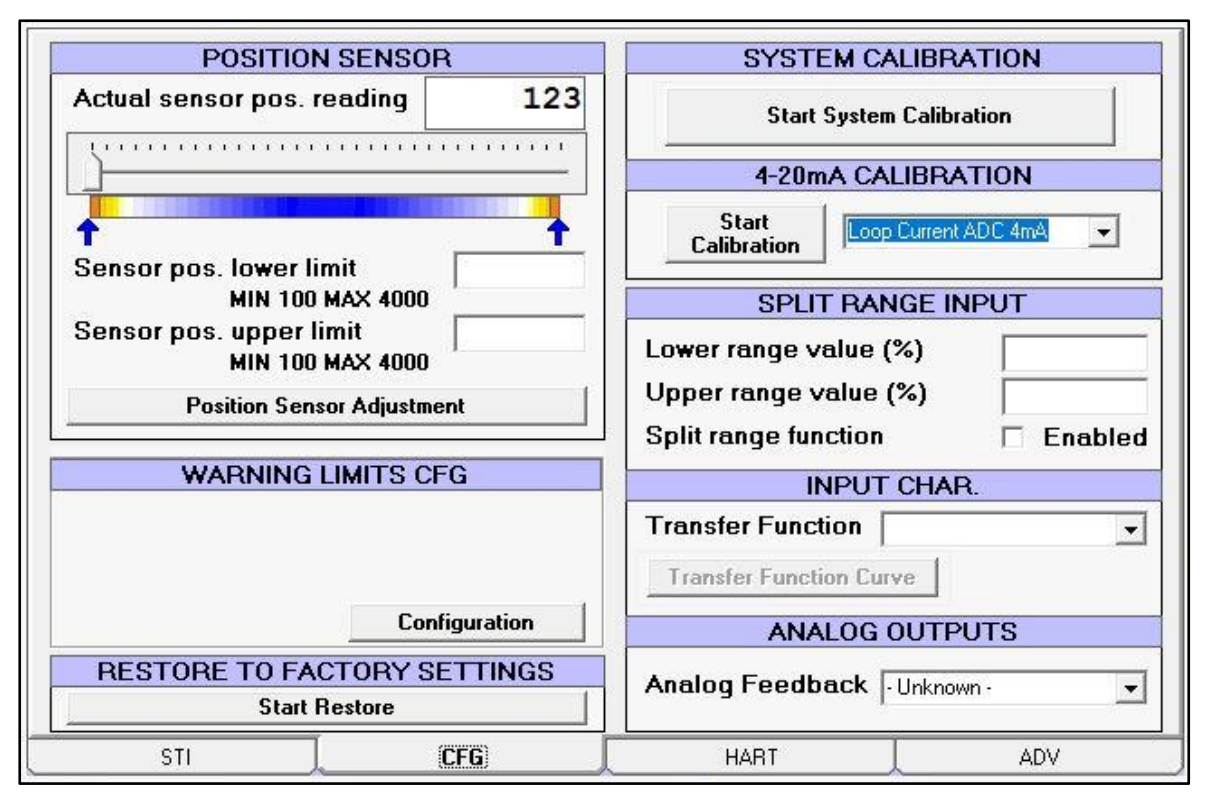

**Figure 8:** CFG Page

#### <span id="page-13-1"></span>*3.2.1 Position sensor*

The "Actual sensor pos. reading" (or "Pos. raw ADC reading") reports the value read from the position sensor (bits). The same value is shown in the scroll bar below. During the mechanical linkage adjustment, the user can use this scroll bar to verify the linkage alignment: the value must fall inside the range. The best condition is when the 50% mechanical position is near the middle value of the scroll bar (2048 +/- 500) and when the 0% and 100% mechanical limit stay in blue/white area.

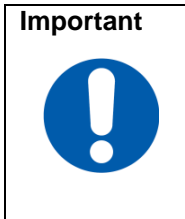

**Important** | In order to limit the travel of actuator, it is necessary to find the raw ADC value in correspondence of the hard limit and to manually set the raw ADC desired value. For example, suppose that for the lower hard limit the raw ADC reading is 1000 and for the upper hard limit the raw ADC reading is 3000. If the actuator travel must be reduced by 5% on lower limit and 10% on upper limit, the raw ADC values to set are 1100 for lower limit and 2800 for upper limit. Then check the actual positions on end stroke and adjust if necessary.

The "Position sensor adjustment button" opens a window to help the user move the actuator. The slide bar enables the user to select a safe speed to move in one direction or in the other. Move the slide to the desired position and press 'Send'. To increase the movement speed, move the slider away from the mid position

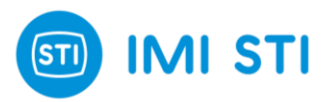

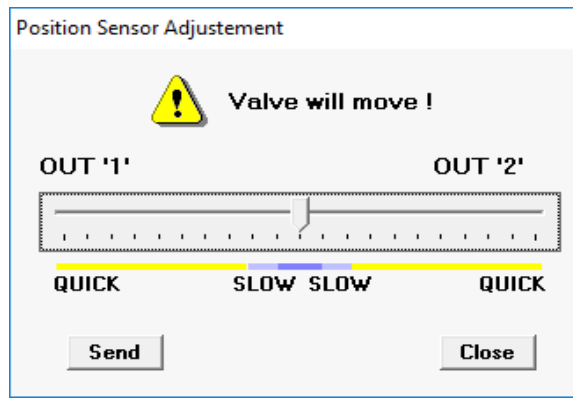

**Figure 9:** Position Sensor Adjustment

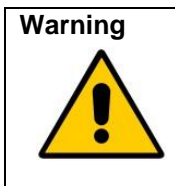

When the 'Send' button is pressed the actuator will move.

#### <span id="page-14-0"></span>*3.2.2 System Calibration*

Starts the calibration and the self-tuning procedure. The 'Only stroke' option allows the calibration of the hard limits without performing the full self-tuning procedure.

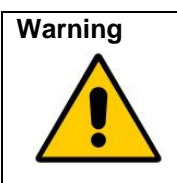

When the 'Start' button is pressed the actuator will move.

#### *3.2.3 4-20mA Calibration*

<span id="page-14-1"></span>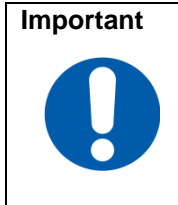

Make sure that the positioner is supplied with a stable, accurate 4mA and 20 mA reference.

Start the calibration of the selected option:

- Loop Current ADC 4mA: reads the actual value of the input current and calibrate the internal system to always read this value as 4mA;
- Loop Current ADC 20mA: reads the actual value of the input current and calibrates the internal system to always read this value as 20mA.

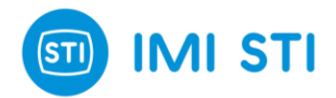

#### <span id="page-15-0"></span>*3.2.4 Warning limits Cfg*

Select 'Configuration' button to insert position limits and the minimum supply pressure.

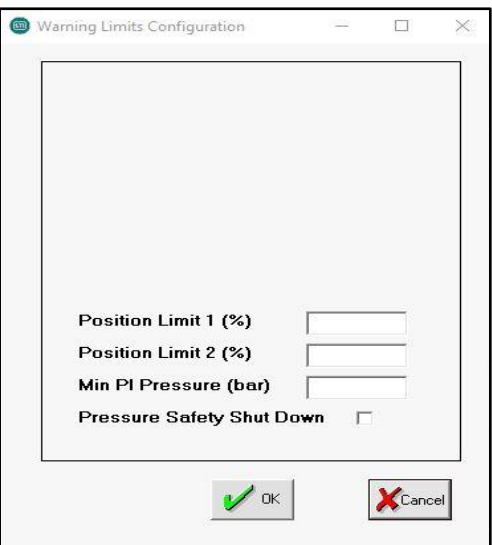

**Figure 10:** Warning limits configuration

#### <span id="page-15-1"></span>*3.2.5 Split range input*

Lower range value and Upper range value are referred to the 4-20mA input. A minimum distance of 20% is required between Lower and Upper value, so up to 5 split range area can be configured. The result of the split range is then evaluated by the 'Transfer Function Curve'.

(example 1: if the Low range value is equal to 0% and Upper range value is equal to 100%, thus the resulting Requested positions are 0% for 4mA and 100% for 20mA).

(example 2: if the Low range value is equal to 0% and Upper range value is equal to 50%, thus the resulting Requested positions are 0% for 4mA and 100% for 12mA).

#### <span id="page-15-2"></span>*3.2.6 Input char*

Specifies the relationship between the Input signal and the Requested Position. The 'Transfer Function Curve' shows the effect of Split Range Function in a graphical way. Selects one of the following functions:

- Linear
- Standard 1-50: equipercentage 1:50
- Standard 50-1: inverse equal percentage 1:50
- User: user defined
- Standard 1-25: equipercentage 1:25
- Standard 25-1: inverse equal percentage 1:25
- Standard 1-30: equipercentage 1:30
- Standard 30-1: inverse equal percentage 1:30
- Feedback Linearization

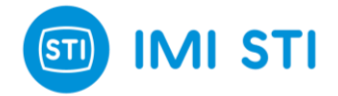

Opens the Transfer Function Curve window using the 'Transfer Function Curve' button:

- The 'Close' and 'Open' labels on the 'Requested position' axis show the effect of the 'Signal Fail Action' selection;
- The '4.0mA' and '20.0mA' on the 'Signal Position' axis show the effect of the 'Split Range' setup;
- The effect of 'Limit' and 'Cutoff' are shown on the graph;
- Only the 'User Curve' can be modified, the other curves are fixed. In order to generate a user curve starting from a standard curve proceed as follows:
	- Select the starting curve
	- Save the Table (File  $\rightarrow$  Save Table).
	- Select 'User Curve'
	- Load the saved Table
	- Modify the table
- To 'Send' a 'User Curve' to the Positioner press the 'Send' button;
- The Signal Position steps are fixed, only the Requested position values can be changed;
- A value can be changed either in the table or by clicking & dragging the corresponding dot in the graph;
- If the shift key is held down when clicking on two dots, the system will automatically perform a linear interpolation between these two points.

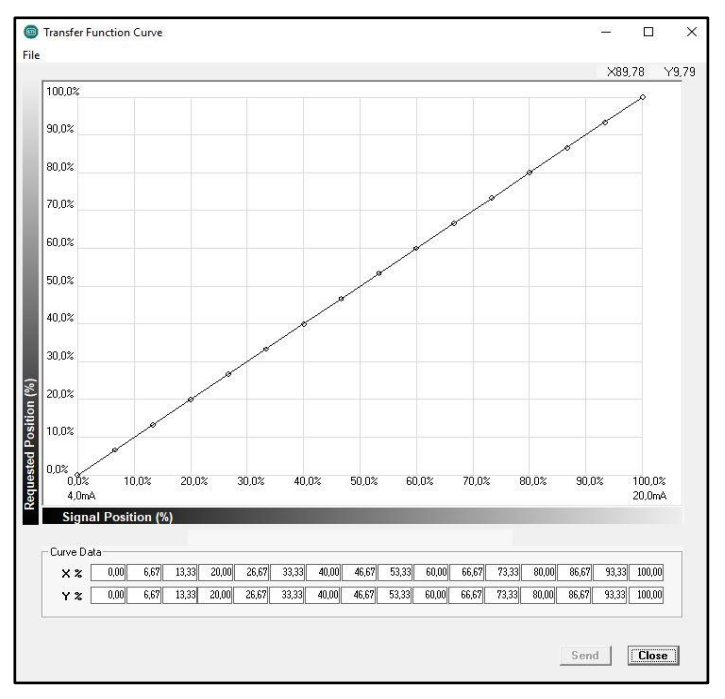

**Figure 11:** Example of the Linear Transfer Function Curve

#### <span id="page-16-0"></span>*3.2.7 Analog Output*

Selects whether the Analog Output (4-20mA signal out) reports the 'Actuator position' or the 'Reverse Actuator Position'.

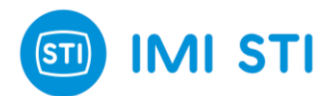

## <span id="page-17-0"></span>**3.3 Remote Control – HART page**

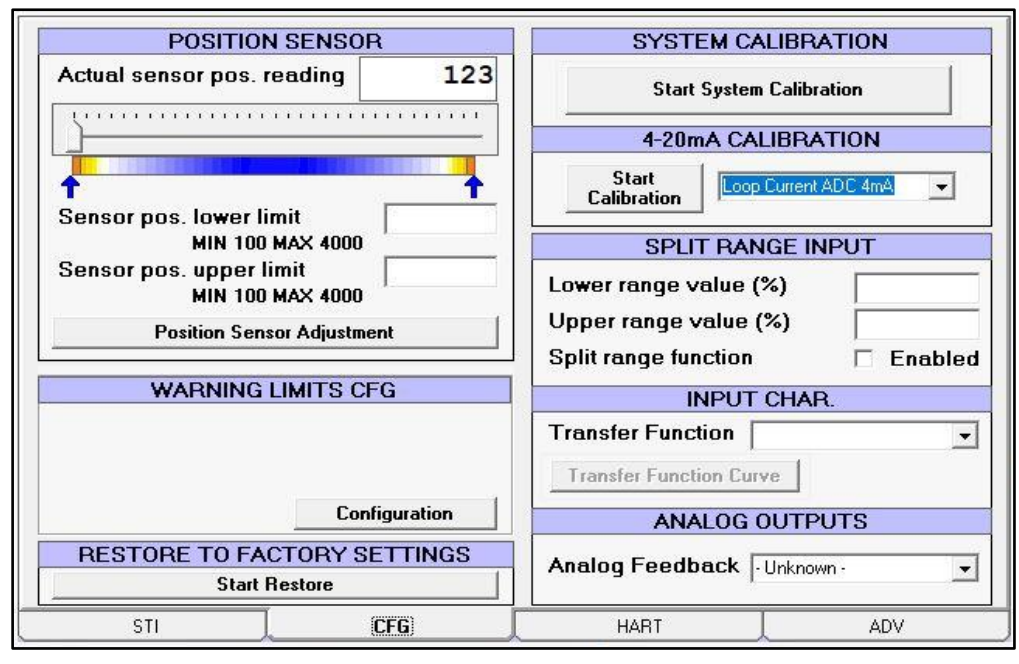

**Figure 12:** CFG Page

#### <span id="page-17-1"></span>*3.3.1 HART PARAMETERS*

- Tag: Tag is an 8-character label assigned by the user that is based on the location and the use of the field device. It is coded as an 8-character Packed ASCII string (6 bytes) and it is used to identify the field device. The term originated when physical tags were attached to instruments for this purpose;
- Date: Date is coded by means of three 8-bit binary unsigned integers that represent, respectively, the current day, month and year (minus 1900). It is used by the Master for record keeping (e.g. last or next calibration date);
- Descriptor: Descriptor is a 16-character Packed ASCII string (12 bytes) that is used by the Master for record keeping. The default value is a blank string;
- Message: Message is a 32-character Packed ASCII string (24 bytes) used by the Master for record keeping. The default value is a blank string;
- Polling address: in the HART Protocol, the polling address is an integer used to identify the field device. It is used to construct the Short Frame Address. The Polling Address is set to 0 in pointto-point installations;
- Dev. ID: this number is different for every device manufactured with a given Manufacturer ID and Device Type. It corresponds to the serial number (see page 7).

#### <span id="page-17-2"></span>*3.3.2 HART Protocol*

Shows some communication parameters which may be useful for debugging communication problem.

#### <span id="page-17-3"></span>*3.3.3 HART Communication*

'Time management' and 'Time management (performance)' are two different ways to manage the Hart modem. In case of communication problems, a possible solution is to change this option.

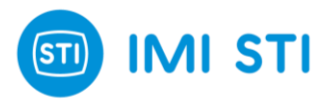

## <span id="page-18-0"></span>**3.4 Remote Control – Advanced page (only for advanced users)**

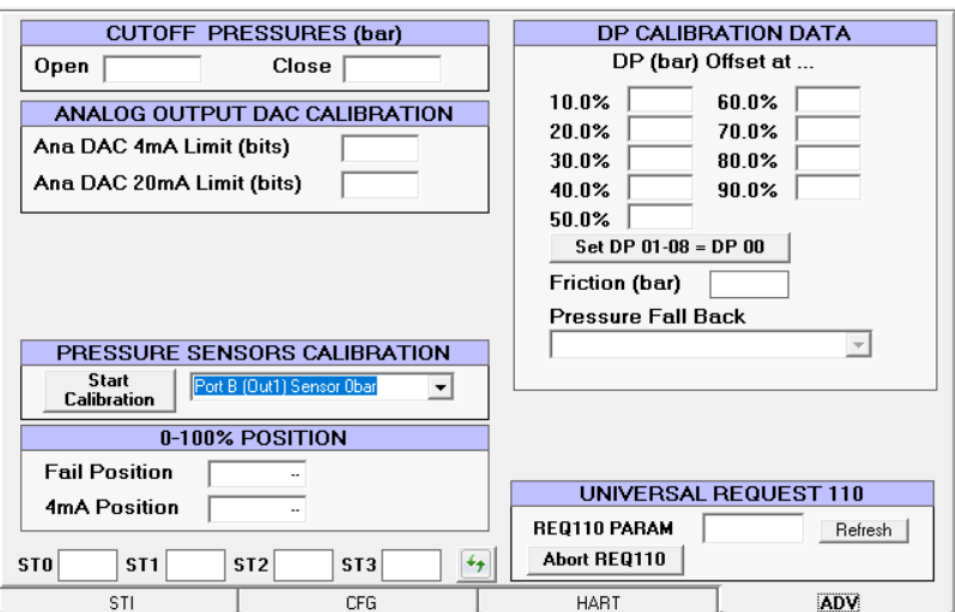

**Figure 13:** CFG Page

#### <span id="page-18-1"></span>*3.4.1 Cutoff pressures (bar)*

It is the pressure used at the fully close (open) position when the Cutoff is enabled. The default value is 10bar. In order to speed up the movement of the valve during the opening (closing) phase and from the fully close (open) position, it may be useful to reduce the pressure set.

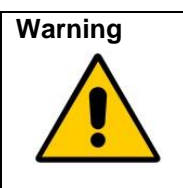

If the cutoff pressures is too low, the valve could be not fully closed, thus leakage occurs. In some applications, the valve can be damaged.

#### **Warning**

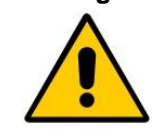

The pressure limitation is valid only when the positioner is on. When the power supply (4- 20mA loop) is removed, the output pressure from the positioner is equal to the line pressure, so actuator and valve must be able to withstand the full pressure.

#### <span id="page-18-2"></span>*3.4.2 Analog output DAC calibration*

<span id="page-18-3"></span>The analog output (4-20mA passive loop) is calibrated during the production phase but any adjustment can be done in this window. In order to 'reverse' the output, a specific function is provided in the 'CFG' window (see 'Analog Feedback'): the analog output calibration must not be used for this purpose.

#### *3.4.2.1 4mA calibration*

Move the actuator in the 4mA position, then check that CUTOFF is active in this position in order to have a 'stable' signal.

If the measured output is different from 4mA, change the value of the DAC calibration ('32' in the picture).

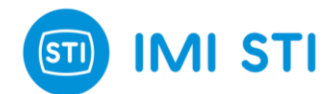

Increase the value if the measured output is less than 4mA or decrease the value if it is greater. When finished press the 'Start Calibration 4mA' button.

#### <span id="page-19-0"></span>*3.4.2.2 20mA calibration*

Move the actuator in the 20mA position, check that CUTOFF is active in this position in order to have a 'stable' signal. If the measured output is different from 20mA, change the value of the DAC calibration ('576' in the picture).

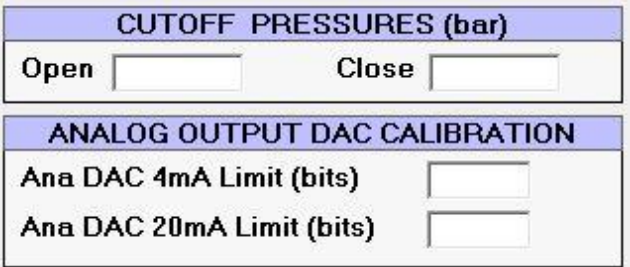

**Figure 14:** Calibration

Increase the value is the measured output is less than 20mA or decrease the value if it is greater. When finished press the 'Start Calibration 20mA' button.

#### <span id="page-19-1"></span>*3.4.3 0-100% position (4mA action invertion)*

The '0-100% Position' panel is useful to set the relationship between the 4mA value and the valve status ('Close' or 'Open').

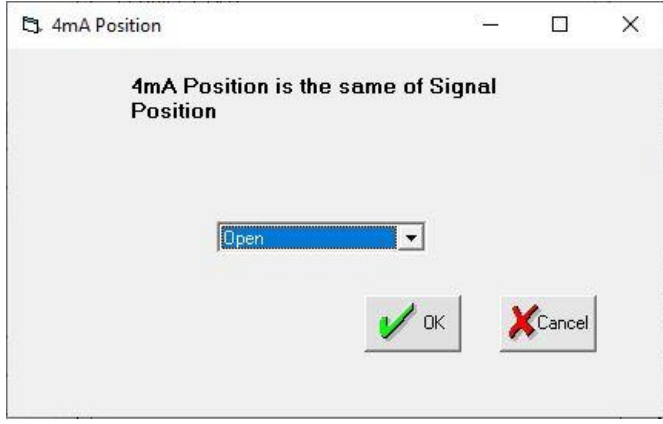

**Figure 15:** 4mA Position

By design, when the power is removed (4- 20mA signal), the FasTrak Compact positioner has:<br>- Port 'A'

connected to the atmosphere

Port 'B' fully pressurized

So the position of the valve when the power is removed depends on the pneumatic connection.

(an exception to the above rule is when the 'Fail Freeze' option device is used, in this case – by means of a special electronic device and 3-way valves – the position

when the power is removed is the last valid one).

By default the '4mA position' is the same as the power fail position.

During the 'SelfTune' procedure it has to be specified if the valve is 'close' or 'open' when the power is removed. This is to make a relationship between the parameter used for the tuning and the effect on the valve, it is not a way to adjust the movement direction because it depends on the pneumatic connection.

The 'Fail Position' field shows what was selected during the 'Selftune' procedure. If necessary it can be changed.

The '4mA Position' field allows to change the '4mA position' vs 'Fail Position'.

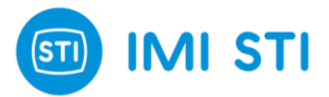

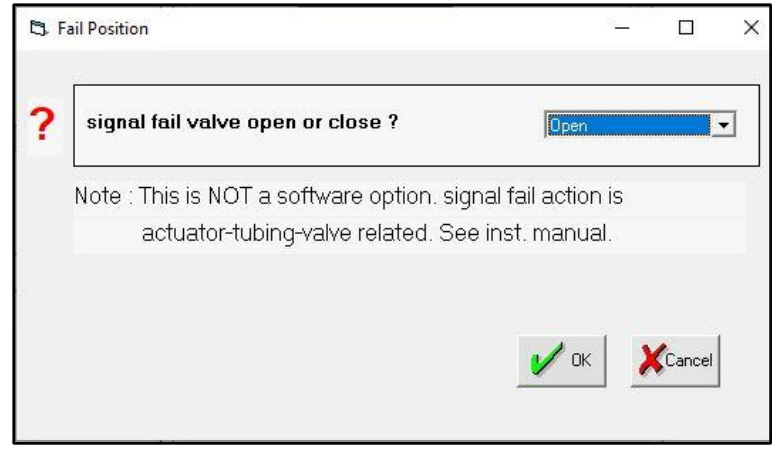

**Figure 16: Fail Position** 

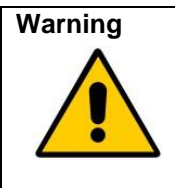

**Warning** Setting '4mA Position' different from 'Fail position' can be dangerous: if for example with 4mA the valve is fully open, when the input signal goes below the minimum threshold then the valve moves to the fully close position. If the input signal is unstable and close to the minimum value, it may happen that the valve continuously moves between the close and the open positions.

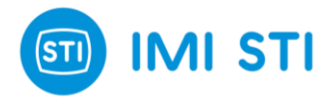

## <span id="page-21-0"></span>**3.5 The Graph window**

This feature allows user to record set point and position signal waveforms for 10 seconds. Moreover, it comes with some tools to analyse the acquired waveforms. This feature is only available on the *"RCFTC"* program with an RS232 connection.

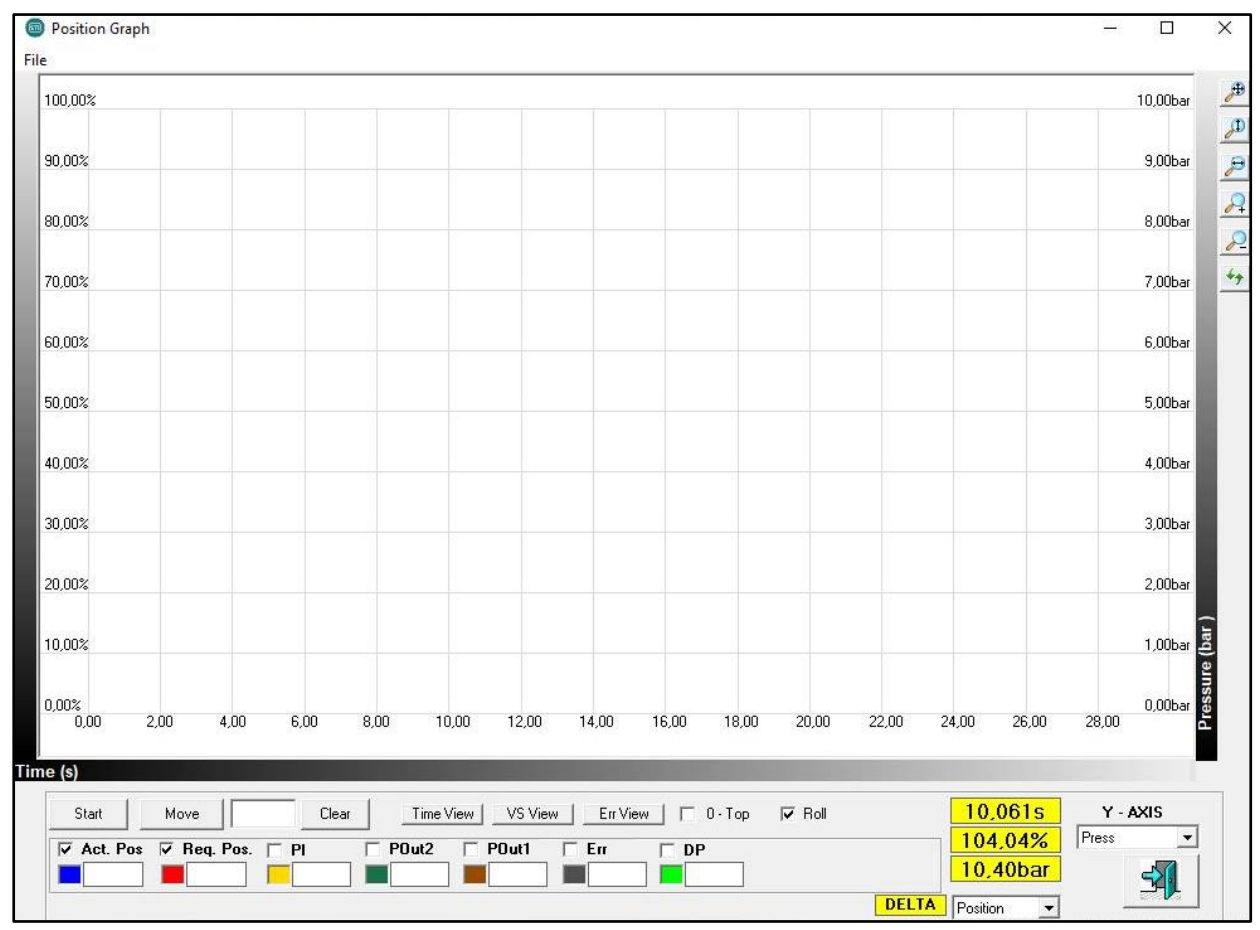

**Figure 17:** Graph Window

Using the up/down and right/left arrows on the keyboard it is possible to move in the graph's window. It is also possible to *"zoom in"*: hold the left mouse button, define the area to zoom in, then release the left mouse button.

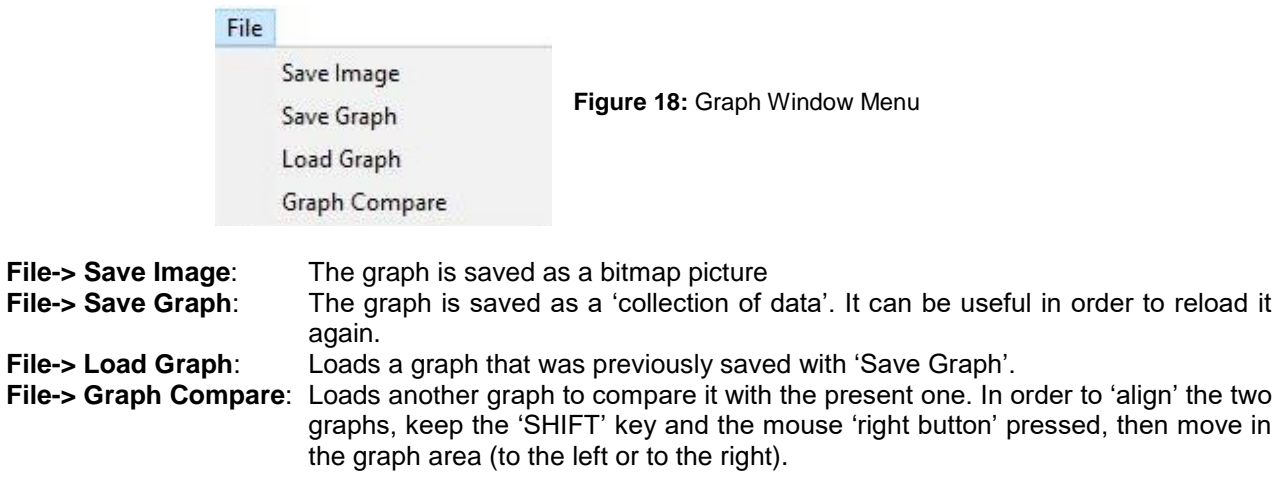

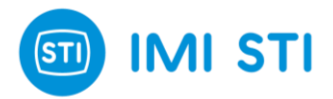

#### <span id="page-22-1"></span><span id="page-22-0"></span>*3.5.1 The Menu*

#### *Menu : File*

- o **Load**:
	- Loads into RCFTC a previously saved set of parameters.
- o **Save**:
	- Saves the current set of parameters in a .qtp file.
- o **Report**:

Creates a document in .rtf format with the actual parameters (like the Save command but the file format is compatible with text editing software).

o **Exit**:

Closes the application.

#### <span id="page-22-2"></span>*Menu : Device*

- o **Download**:
	- Performs the same function as the quick button.
- o **Upload Param**
	- Sends the displayed parameters to the positioner.
- o **Upload Param + Calib data**
	- Same as the Upload Param command but it additionally sends calibration information

#### <span id="page-22-3"></span>*Menu : Password*

o **Login**

Performs the same function as the quick button

o **Change** Changes the password

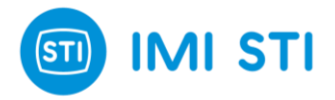

## <span id="page-23-0"></span>**3.6 System Calibration: Self Tune**

The 'self-tune' wizard can be started by pressing the 'Start System Calibration' button. *More information about this procedure can be found in the specific 'Installation Instruction Manual'.*

#### *3.6.1 Starting page*

<span id="page-23-1"></span>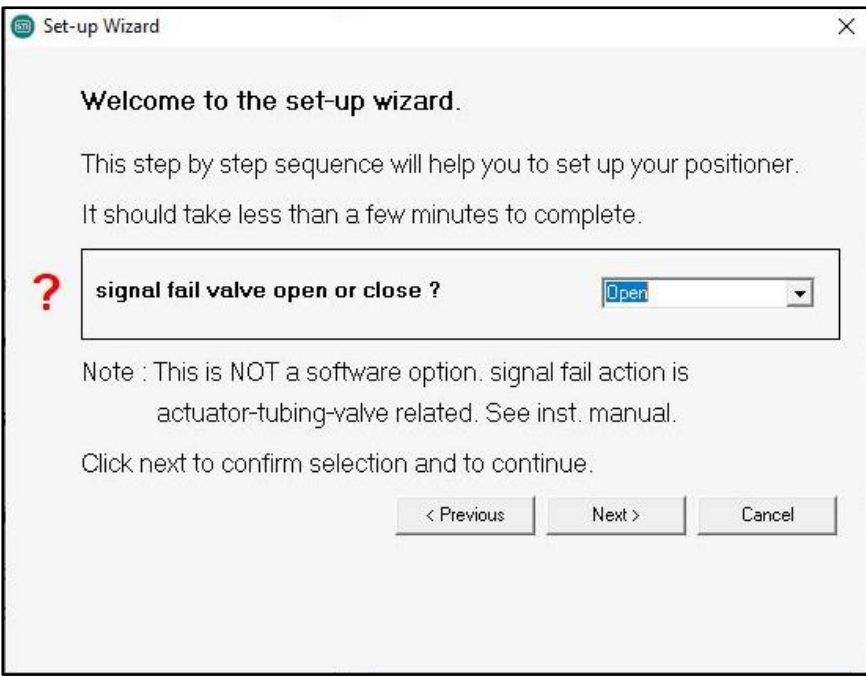

You must specify what happens when the 4-20mA signal is removed (with the air present). Based on the pneumatic connection the actuator moves in one direction or in the other (when the 4-20mA signal is removed, portB is fully pressurized).

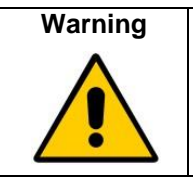

This panel is to inform the positioner about the action and not to specify the user-desired behaviour (as the positioner cannot change the mechanical default piston).

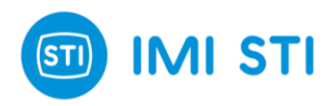

#### <span id="page-24-0"></span>*3.6.2 Position sensor alignment*

The following page helps you to align the position sensor.

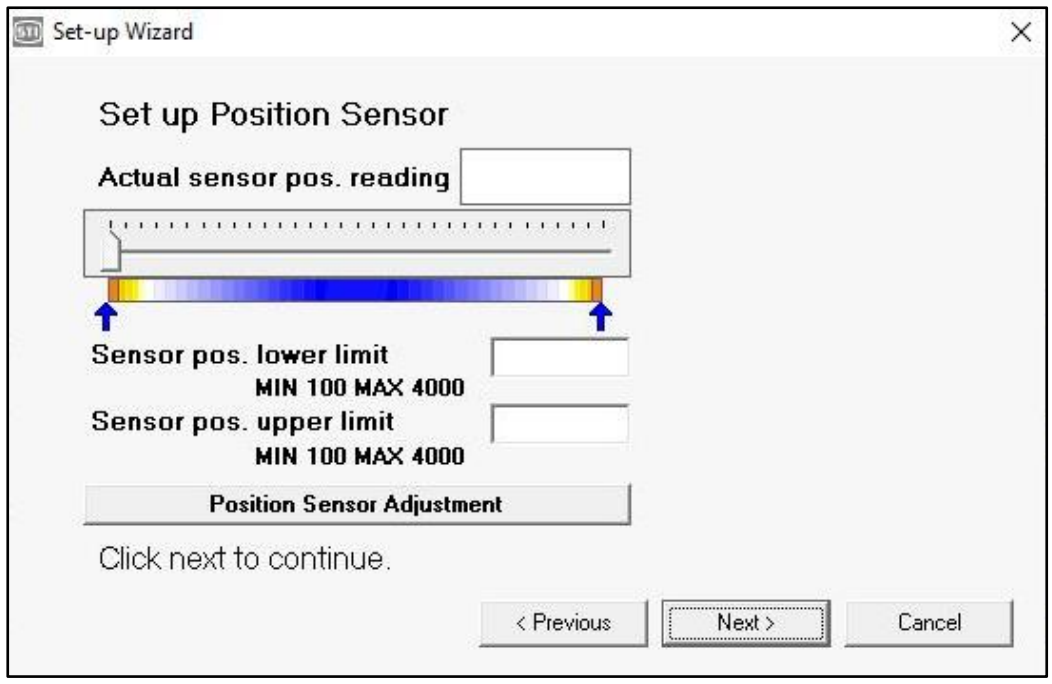

The 'Position sensor adjustment' button opens a window with a tool to move the valve.

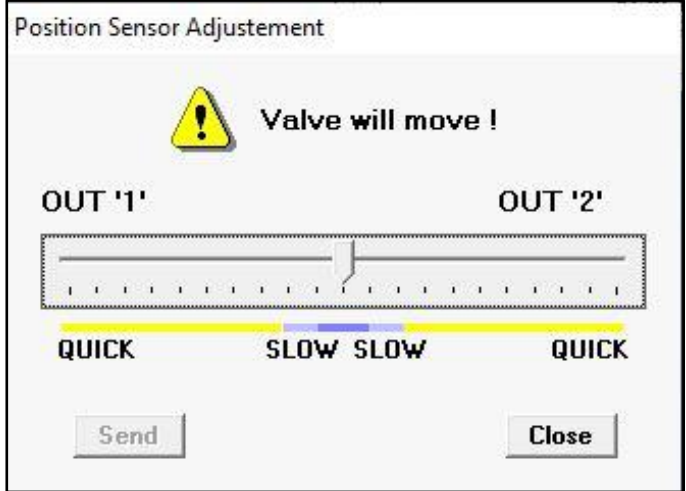

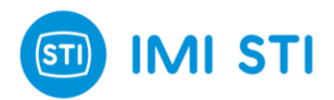

#### <span id="page-25-0"></span>*3.6.3 Actuator volume*

Specify the size of the actuator:

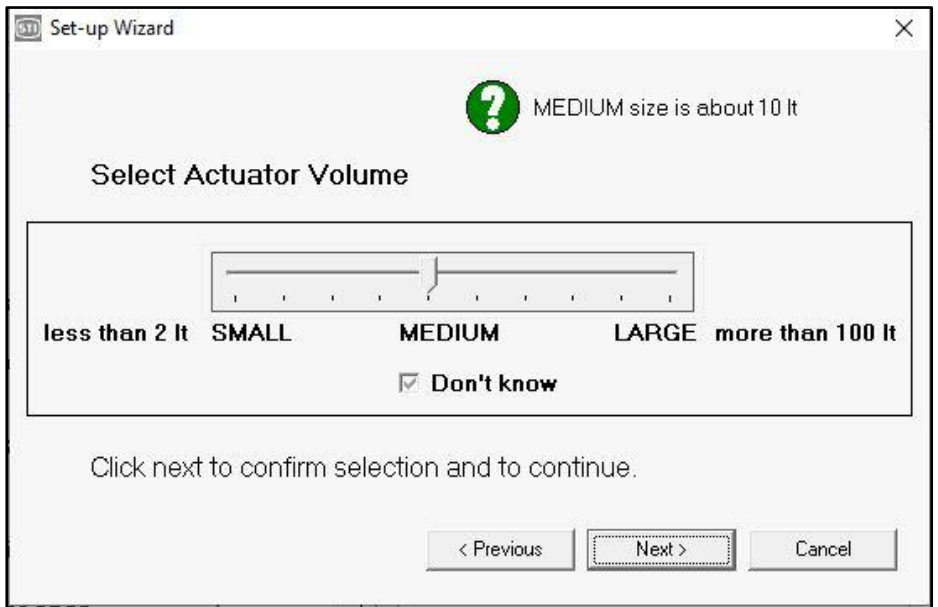

Select the type of the actuator:

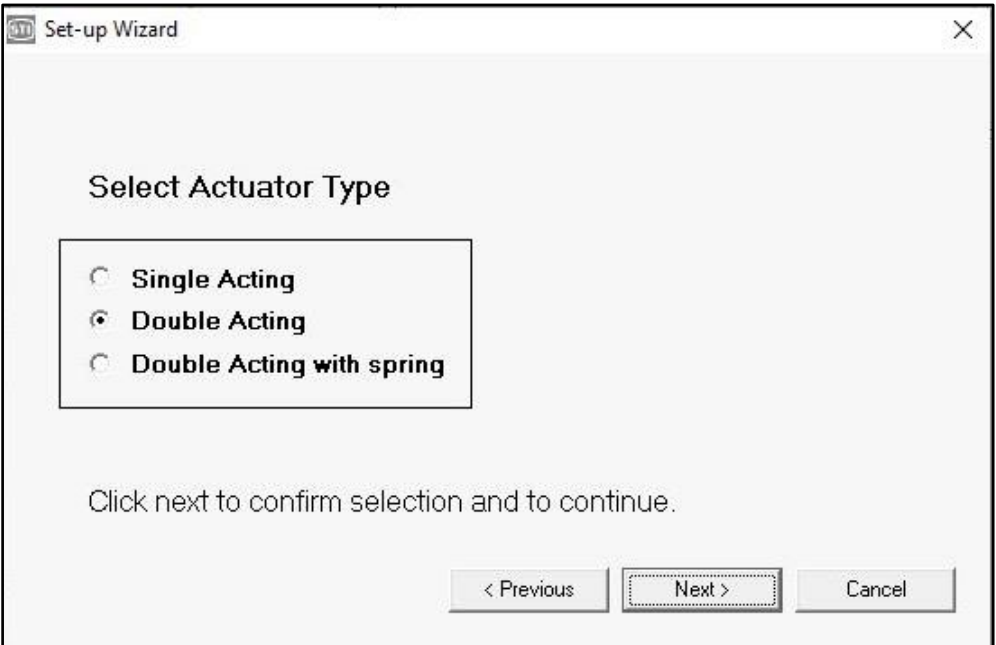

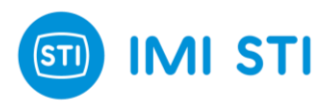

#### <span id="page-26-0"></span>*3.6.4 Booster type*

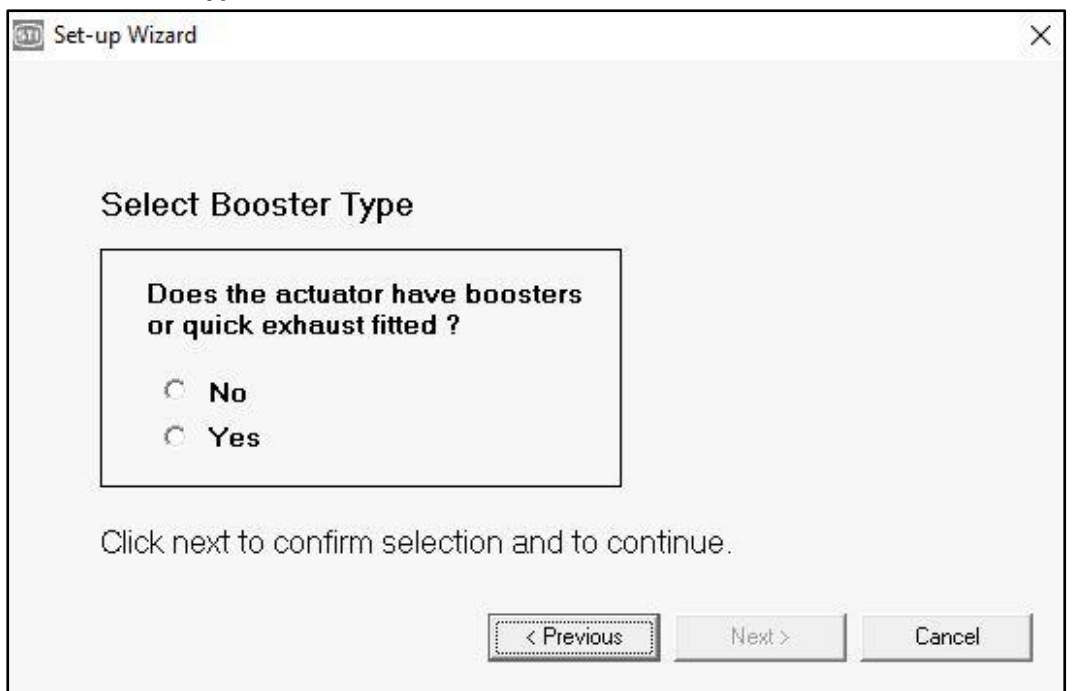

#### <span id="page-26-1"></span>*3.6.5 'Only stroke' or 'Fully calibration'*

Select *'Control parameters and stroke'* to perform a full SelfTune procedure.

If *'Fast Calibration'* is checked, a faster SelfTune procedure starts.

Select *'Only stroke'* to just update the hard limits of the valve.

Press *'Start'* to perform the **SelfTune** 

The progress bar informs you about the *'SelfTune'* status.

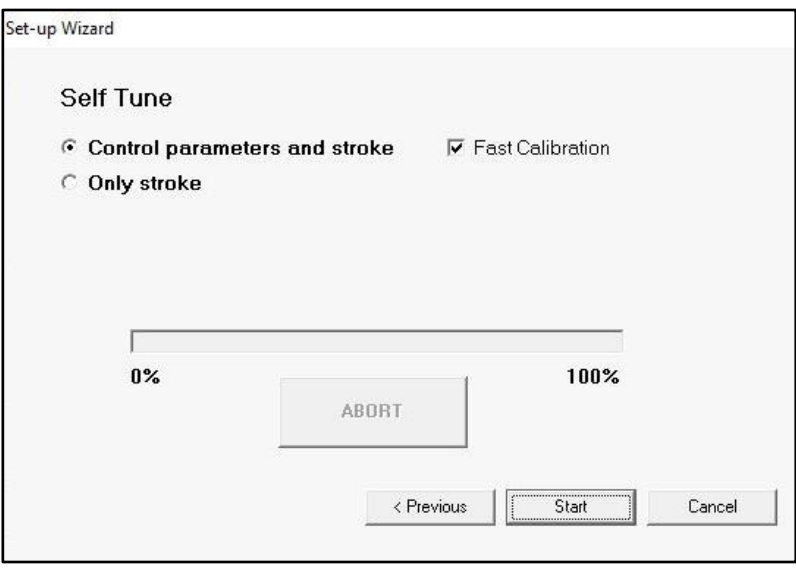

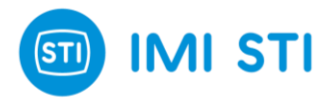

## <span id="page-27-0"></span>**3.7 Option pack 1 : Diagnostic for Critical Severe Service Valves**

This option pack add important diagnostic features.

To activate option 1 a specific key must be typed on main menu Password➔Key

#### <span id="page-27-1"></span>*3.7.1 Valve Signature*

The ValveSignature option allows to check the status of the valve.

The valve is moved in a configurable stroke range, data are collected and the report shows the delta pressure (trust) vs position.

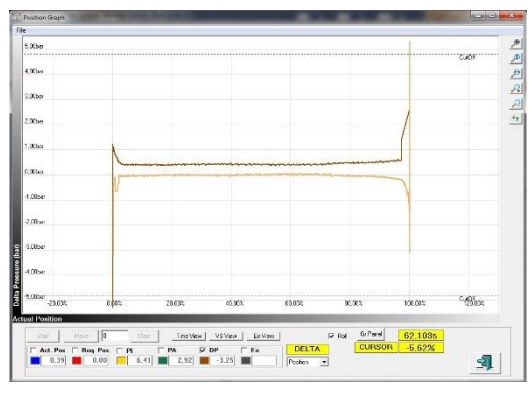

**Figure 19:** Valve signature

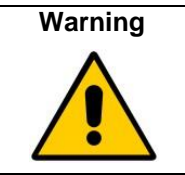

The ValveSignature procedure moves the valve regardless the 4-20mA setpoint. This action can be dangerous for people or for the process. Before starting the ValveSignature procedure double-check that all the safety requirements are met.

In order to start the ValveSignature procedure press the button in the main page:

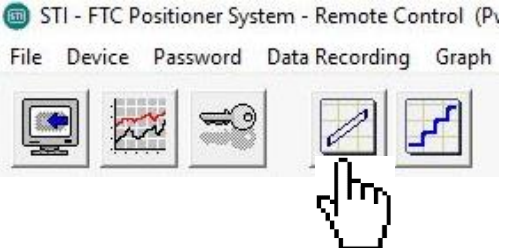

The ValveSignature configuration window appears:

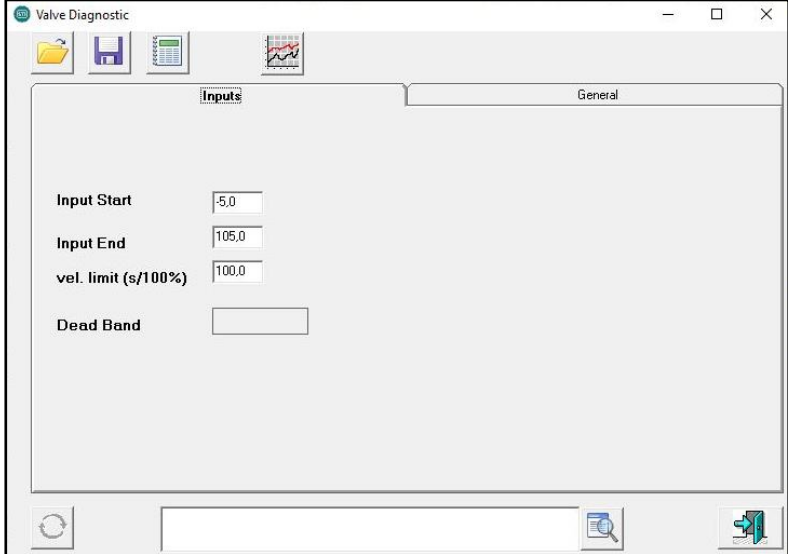

- **Input Start**:

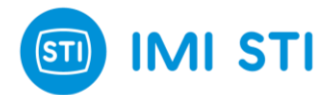

Specifies the starting point for the test.

- **Input End:**
	- Specifies the final point for the test.
- **Velocity Limit:**

Specifies the stroke speed that must be used for the test. Usually for a good investigation a long time is required.

*In order to start the test, the FasTrak Compact must be in 'Manual' mode. If it is in 'In Service' mode the SW*

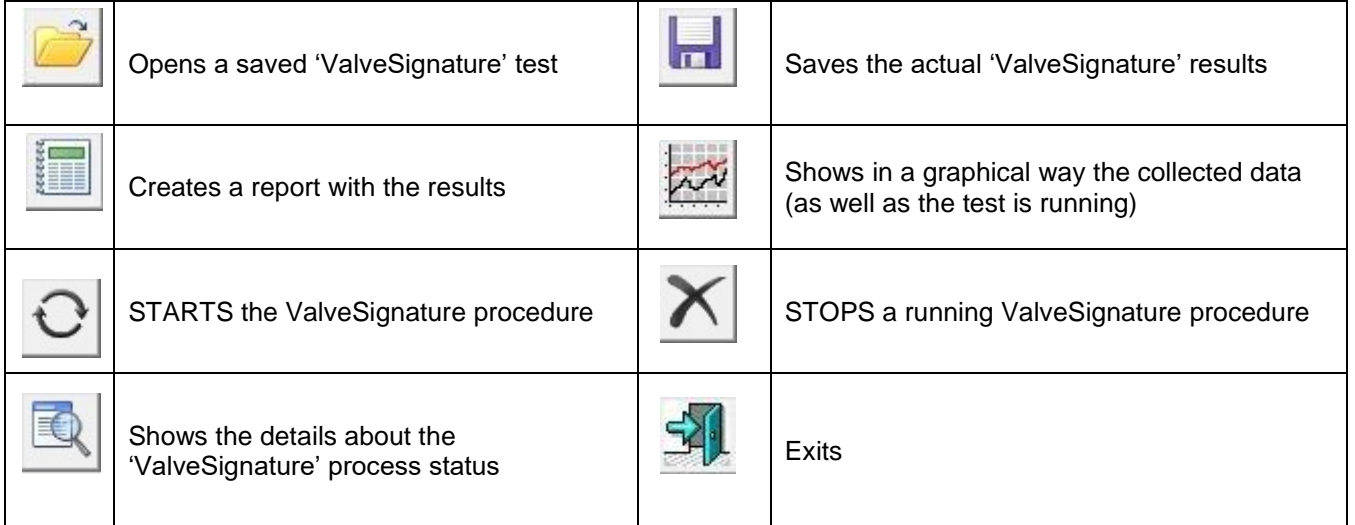

*can, with the user consent, automatically change the status to 'Manual'.*

As the ValveSignature procedure is running it is possible to see what is going on (actual position, DeltaP).

In this phase the Graph shows data (i.e. position & DeltaP) versus time.

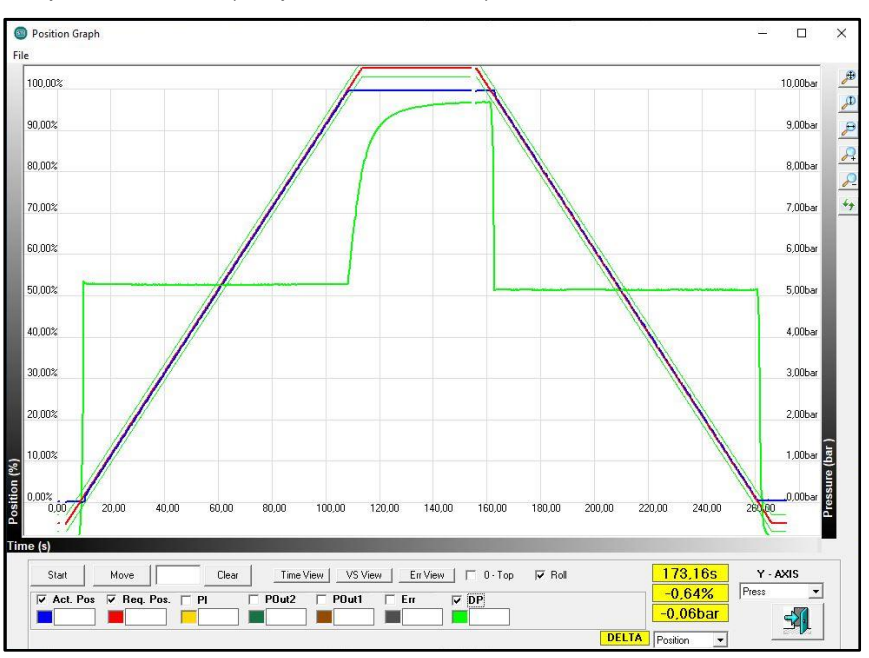

**Figure 20:** Time View Figure

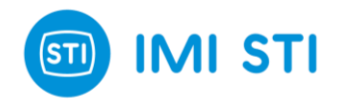

When the ValveSignature procedure is completed the Graph shows DeltaP versus position.

It is possible to switch from one visualization to another by means of the buttons 'Time view' and 'VS view'.

In addition, it is possible to load another ValveSignature graph to make a comparison with the current one.

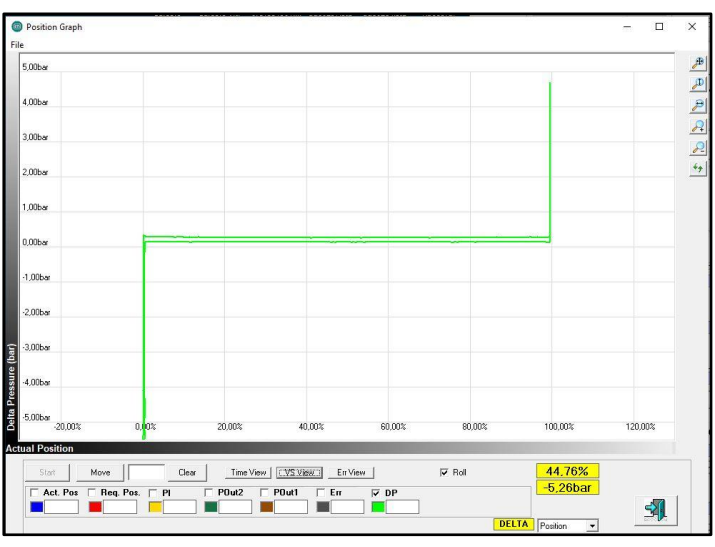

**Figure 21:** VS View Figure

The button 'Err view' shows the dynamic error vs position:

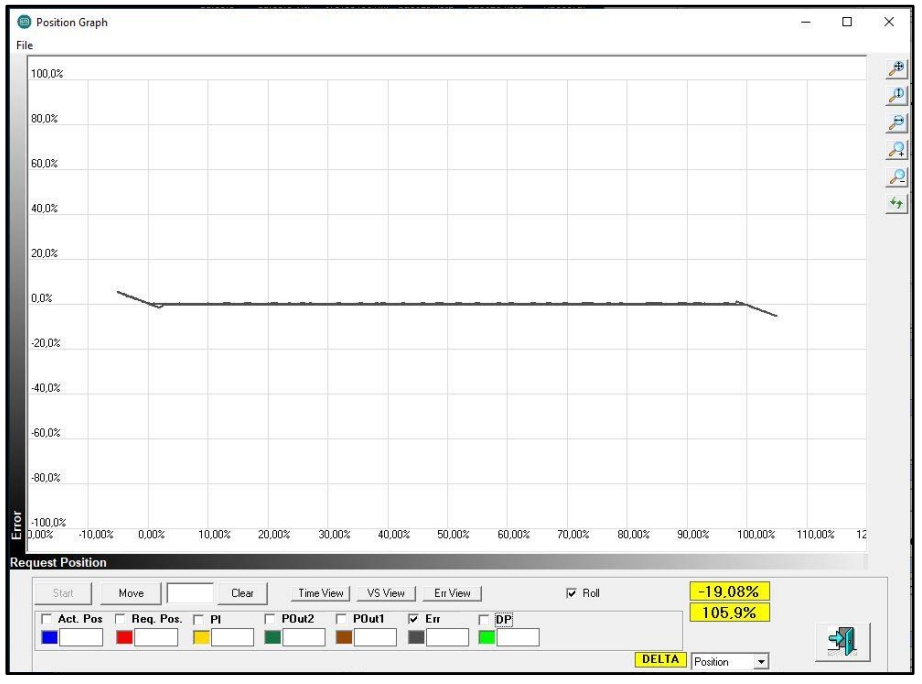

**Figure 22:** Err View Figure

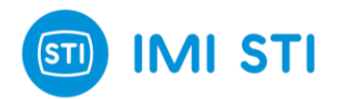

#### <span id="page-30-0"></span>*3.7.2 Step Response*

The Step Response option allows to move the valve to different positions based on a list of endpoints.

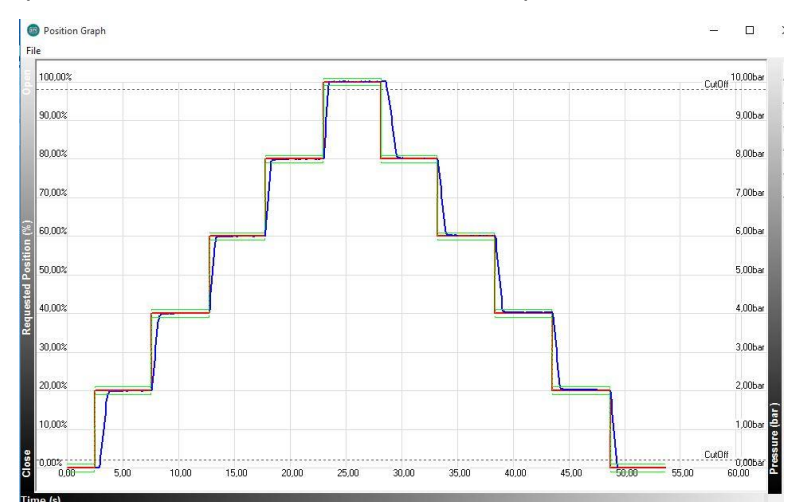

**Figure 23:** Step Response Test

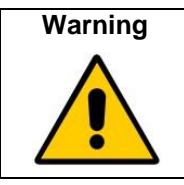

The Step Response moves the valve regardless the 4-20mA setpoint. This action can be dangerous for peoples or for the process. Before starting the Step Response procedure double-check that all the safety requirements are met.

In order to start the Step Response procedure, press the button on the main page:

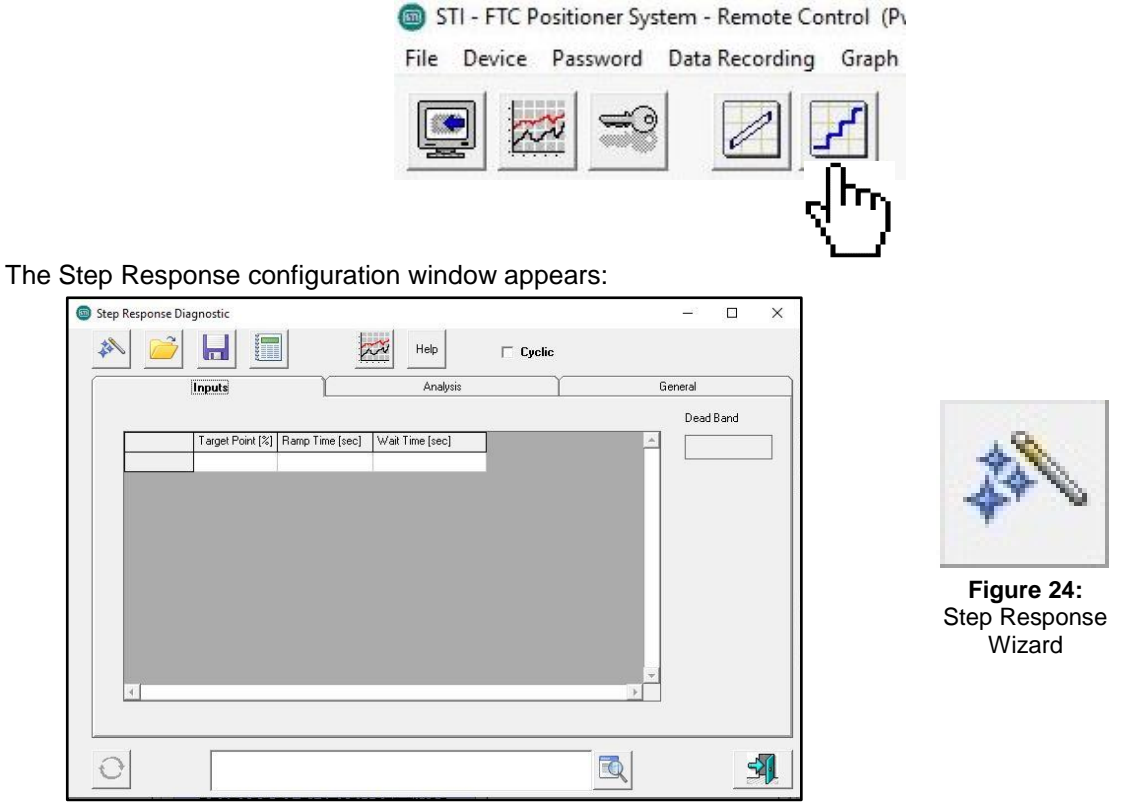

Pressing the 'Step Response Wizard' button the 'Automatic Step Generation' window appears:

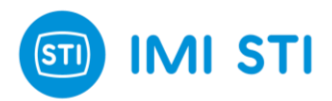

- **Start Point:**  First Position for the test.
- **Number of Steps:** Number of points in the table
- **End Point:** Final position for the test.
- **Step Ramp Time [sec]:** Stroke time applied to each step.
- **Collection Time [sec]:** Delay after the execution of each step.

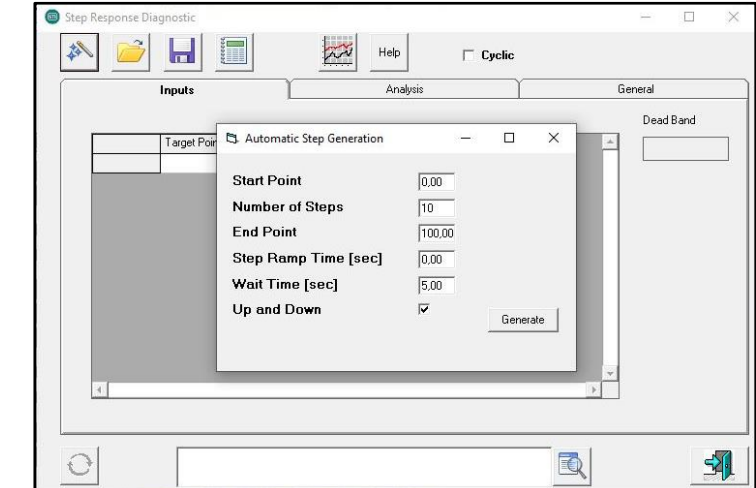

- **Up and Down flag:** When this option is selected, the table has 2 x 'Number of Steps' and the table has steps both in the UP direction and in the DOWN direction.

The '**Generate'** button creates the table.

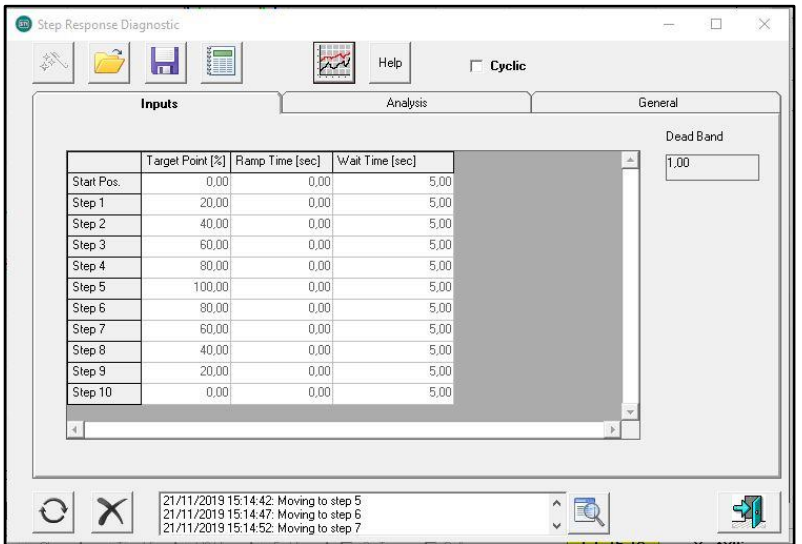

It is possible to change the values in the table.

It is also possible to remove or add a new line in the table (with the mouse pointer on the table, press the right button and a specific menu appears).

*In order to start the test, the FasTrak Compact must be in 'Manual' mode. If it is in 'In Service' mode the SW can, with the user consent, automatically change the status to 'Manual'*

Press the 'Start' button to initiate the test.

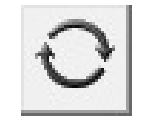

**Figure 25:** Start Button

As the Step Response procedure is running it is possible to see what is going on in the Graph Window.

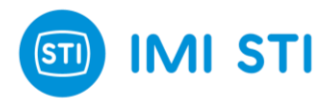

At the end of the test it is possible to see the details of the test with information about the dead time, the T63 and T86 of the specific step, the overshoot (with the percentage of the overshoot related to each step).

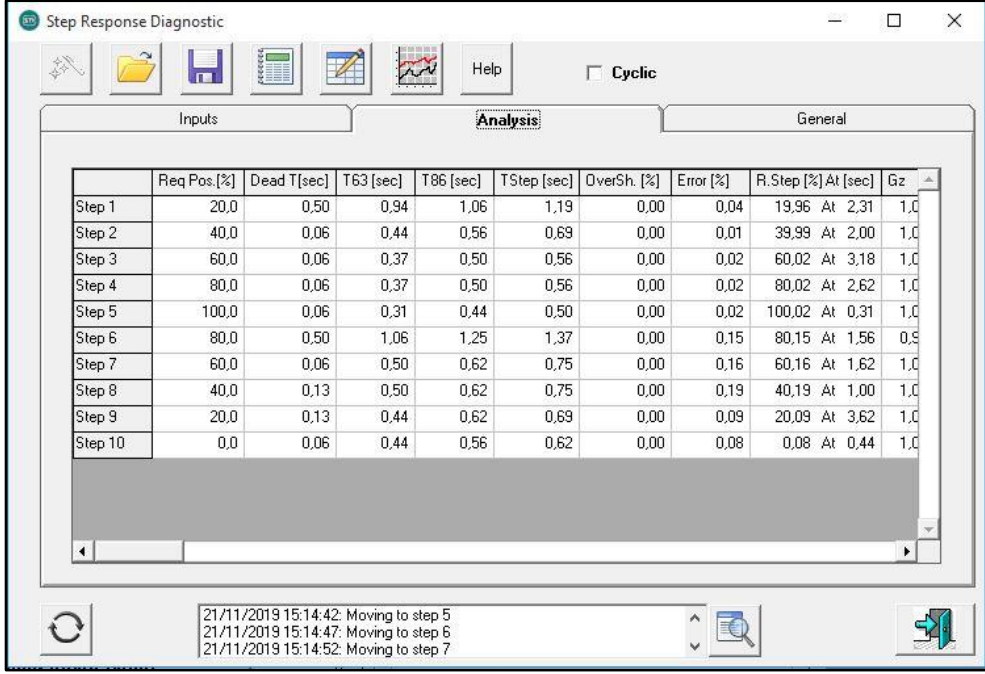

Pressing the 'Create Report' button a detailed test report is generated.

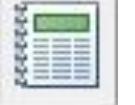

**Figure 26:**  Create Report

#### **Disclaimer:**

The automatic output data analysis can be affected by imprecision generated from different causes, e.g. noise affecting the input signal, multiple overshoot, ...

Any data can be verified on graph record.

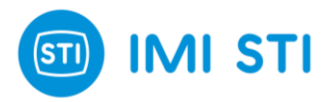

## <span id="page-33-0"></span>**4 Display: self-tuning guide**

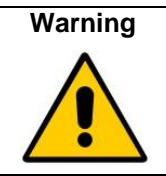

**The actuator will move during the self-tuning.**

Follow these steps using the display buttons (ENT, DOWN, UP, ESC):

- turn on the FTC smart positioner;
- push any button and then enter the password (ENT-UP-DOWN-UP-DOWN);
- select set-up from main menu;
- select operating mode menu from set-up menu;
- select "Out svc" in the operating mode menu;
- come back to set-up menu;
- select actuator menu from set-up menu;
- chose the actuator type;
- come back to main menu;
- select calibration menu from main menu;
- select full self-tuning menu from calibration menu;
- start the self-tuning.

See Fig.7 for more details.

It is also possible to have the benefit of high-speed connection on the electronic board (restricted to use in a non-hazardous area) following the indications below:

- remove the cover by removing the #4 M5 screws;
- only the STI "FTx positioner connection cable" can be used to connect the FTC to the laptop;
- the laptop used must be powered from battery or by a power supply unit in compliance with IEC 60950-1, with Maximum Output Voltage (Um) ≤ 30V;
- see Instruction Manual 4050 for more details about the FTC remote control;
- when the High-speed connection is not required, remove the "FTx positioner connection cable" and mount the FTC cover by  $#4$  M5 screws (tightening torque =  $4Nm$ ).

For Intrinsically Safe design details (FTC-I), see related Safety Manual 9031.

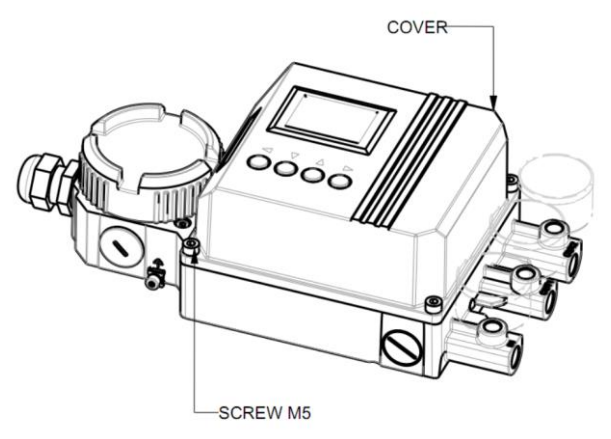

**Figure 27:** FTC cover

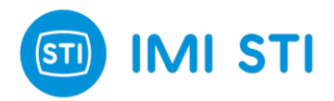

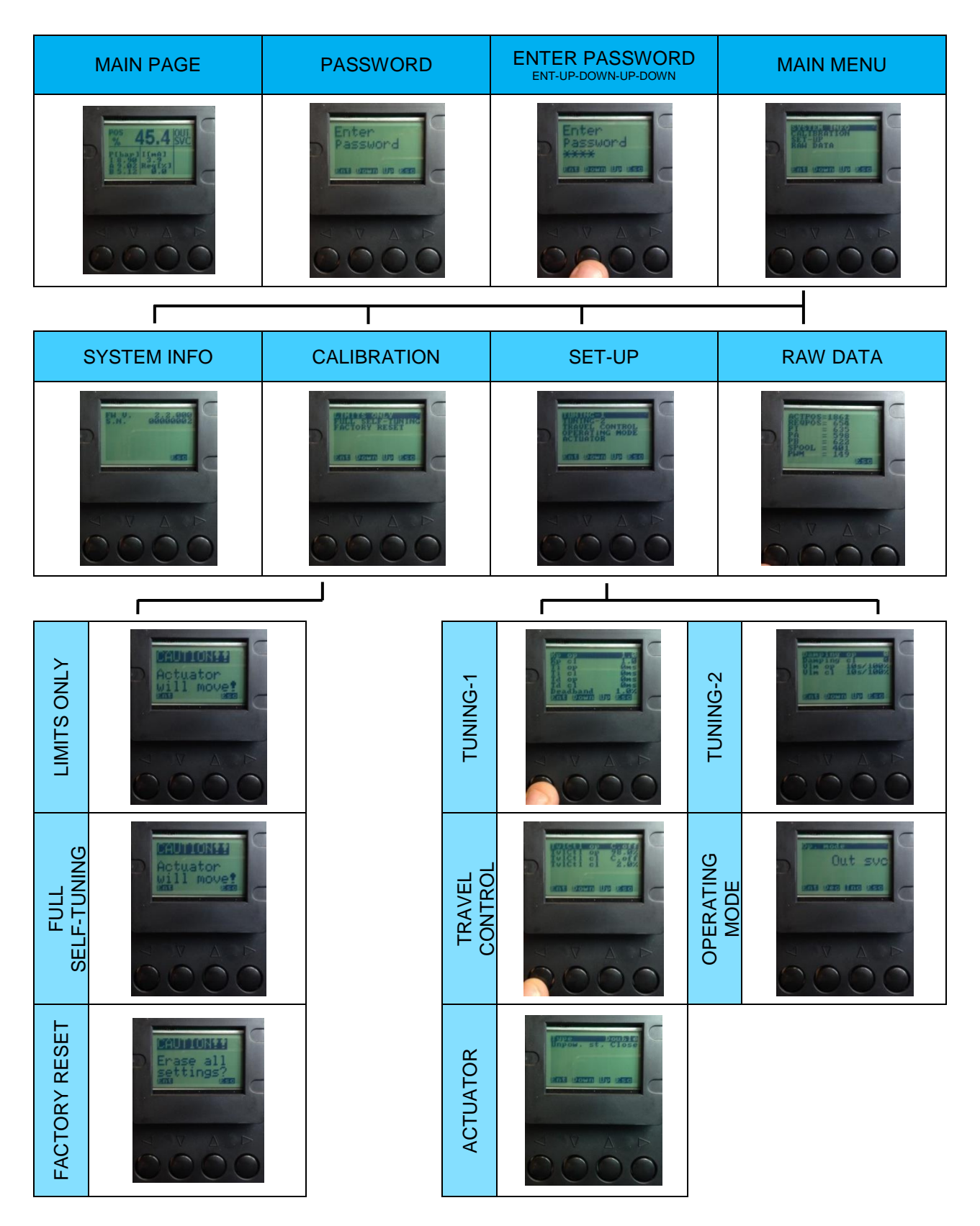

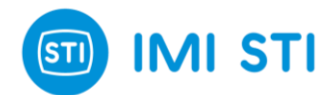

## <span id="page-35-0"></span>**5 375 HandHeld & DD files**

## <span id="page-35-1"></span>**5.1 INSTALLATION**

375 Easy Upgrade Programming Utility is required to upload/download files to/from the 375 Field Communicator.

- Start the Programming Utility.

- Verify that the 375 is up-to-date, checking and updating the HART Application for 375 if it is necessary.

Refer to the 375 Field Communicator User's Manual for reference.

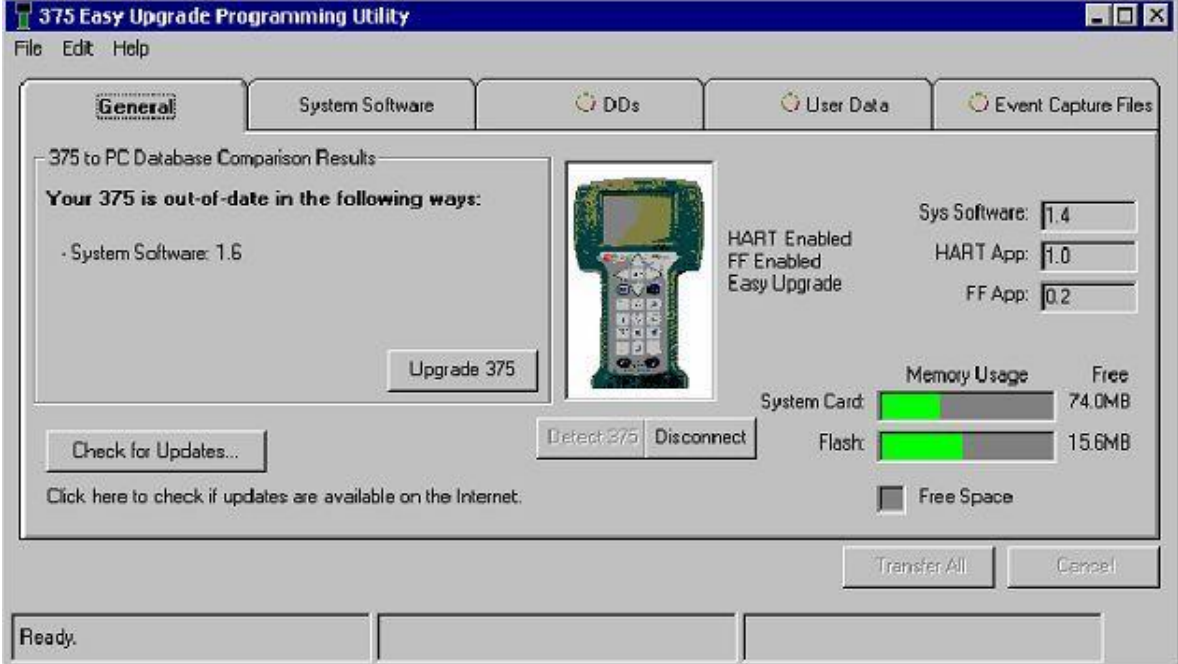

#### - Select File/Import DDs from Local Source

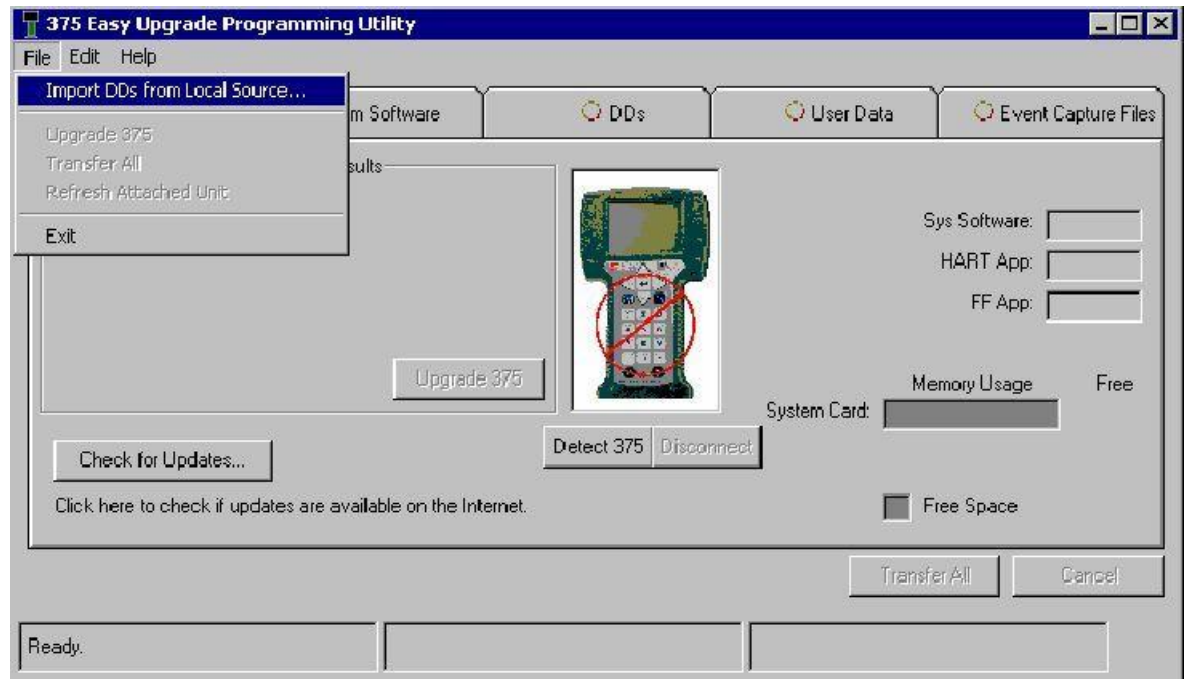

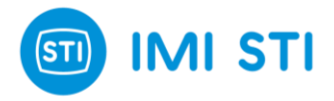

- In the Select Path to DD Files dialog, browse to the location of the DDP (directory \375 on the FTC installation CD).
- Each DDP (Device Driver Package) consists of two files. A DD binary has an .hdd file extension, and a corresponding binary header has an .hhd file extension.
- Select OK after the desired DDP(s) have been found. The Programming Utility adds the selected DDP(s) into its database.

### <span id="page-36-0"></span>**5.2 CONNECTION**

- Connect the FTC device to the 375 (refer to the 375 Field Communicator User's Manual if you need instructions).
- Turn on the 375 Field Communicator. The 375 Main Menu is displayed with HART as the default application.
- Double HART application to run the HART application.

On startup, the HART application will automatically poll for devices.

If a live HART device is connected to the 375 Field Communicator, the HART Application main menu will be displayed automatically with key parameters from the connected device.

### <span id="page-36-1"></span>**5.3 MENU**

(\*)  $\rightarrow$  Method (i.e. wizard)<br>(\*\*)  $\rightarrow$  Graphical element (e

Graphical element (e.g. gauge, graph, chart, etc.)

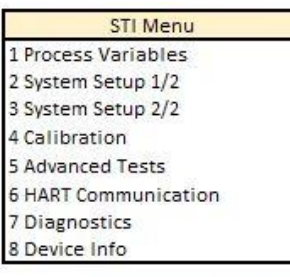

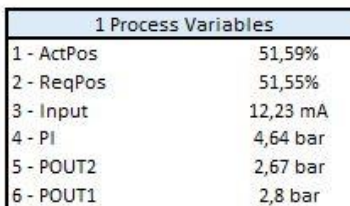

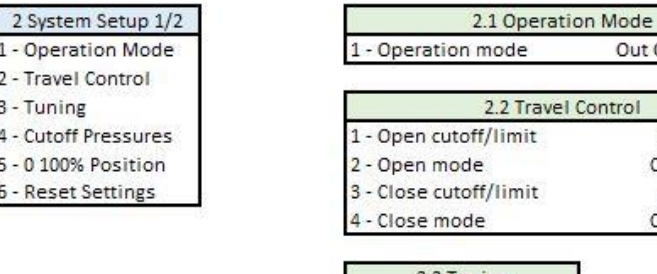

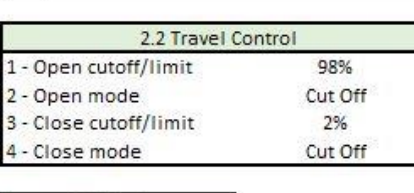

Out Of Service

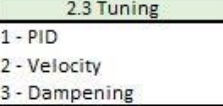

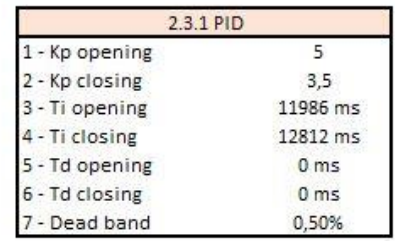

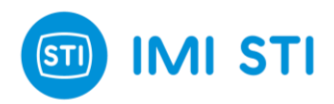

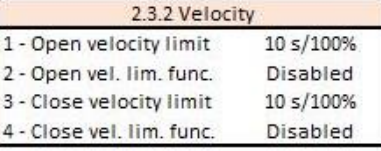

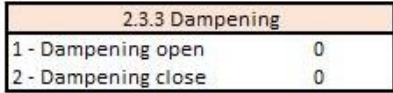

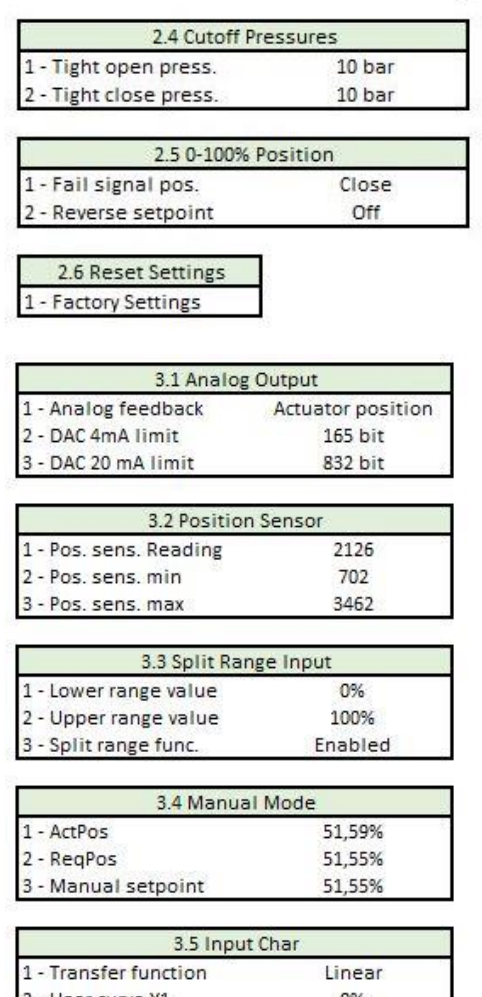

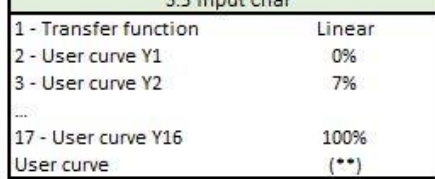

\_\_\_\_\_\_\_\_\_\_\_\_\_\_\_\_\_\_\_\_\_\_\_\_\_\_\_\_\_\_\_\_\_\_\_\_\_\_\_\_\_\_\_\_\_\_\_\_\_\_\_\_\_\_\_\_\_\_\_\_\_\_\_\_\_\_\_\_\_\_\_\_\_\_\_\_\_\_\_\_\_\_\_\_\_

#### 3 System Setup 2/2 1 - Analog Output

- 2 Position Sensor
- 3 Split Range Input
- 4 Manual Mode
- 5 Input Char

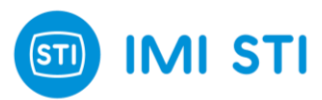

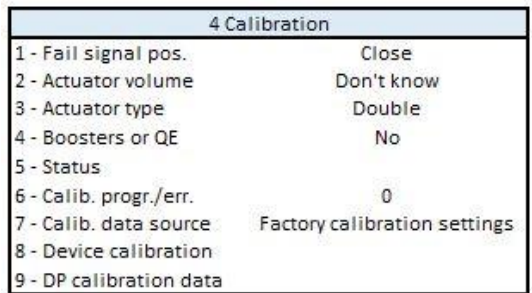

5 Advanced tests

1 - Step Response

2 - Valve Signature

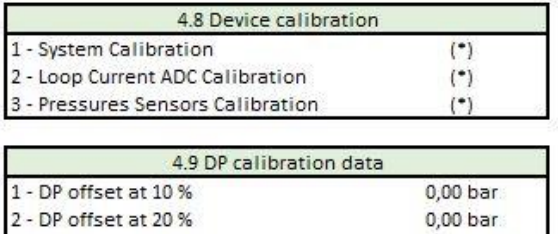

 $0,00$  bar 9 - DP offset at 90 %

#### 5.1 Step Response 1 - Step response wizard  $(\overline{\phantom{a}})$ 2 - Step response  $(••)$

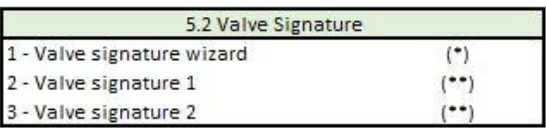

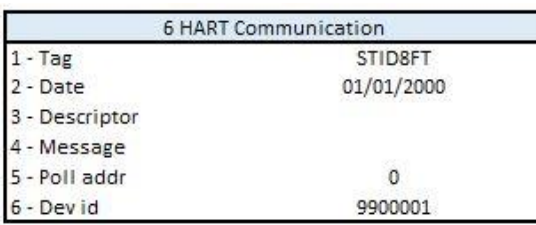

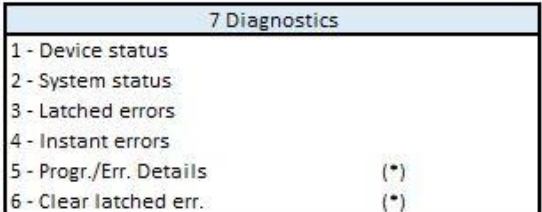

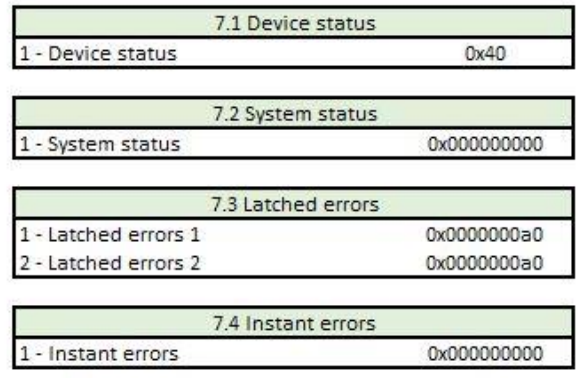

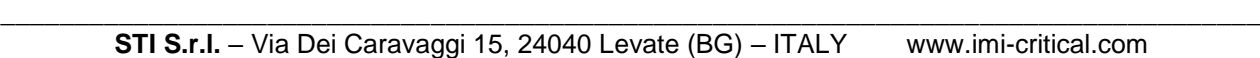

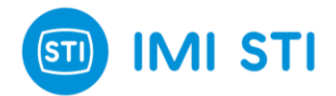

## <span id="page-39-0"></span>**6 AMS SW Interface**

AMS Software is the configuration, calibration, and diagnostic tool. It allows maintenance and operations personnel to monitor control valve health and performance on-line and improve reliability by spotting problems before they affect the process.

## <span id="page-39-1"></span>**6.1 INSTALLATION**

Close AMS if it is running. Disconnect any devices from the system running AMS.

- Select START > Programs > AMS > Add Device Type Manually to open the device installation program.
- Follow the directions on the screen to install the device.
- <span id="page-39-2"></span>Once the installation is complete, you're ready to connect your device.

## **6.2 CONNECTION**

- Once your device has been connected (refer to AMS Installation Guide for information on how to connect a device to AMS) start AMS (refer to the AMS User's Guide if you need instructions).
- Open the Device Connection view, if it is not already open (View > Device Connection View).

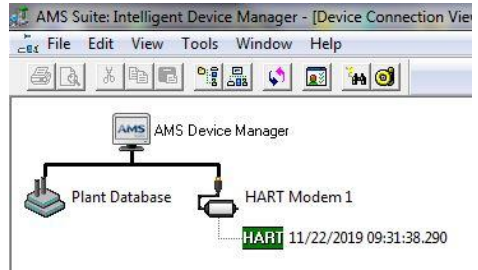

After a short delay, you should see the FTC device attached to the modem.

## <span id="page-39-3"></span>**6.3 DEVICE CONTEXT MENU**

The device context menu appears when you click the right mouse button on the device in either the AMS Device Connection View or the AMS Explorer.

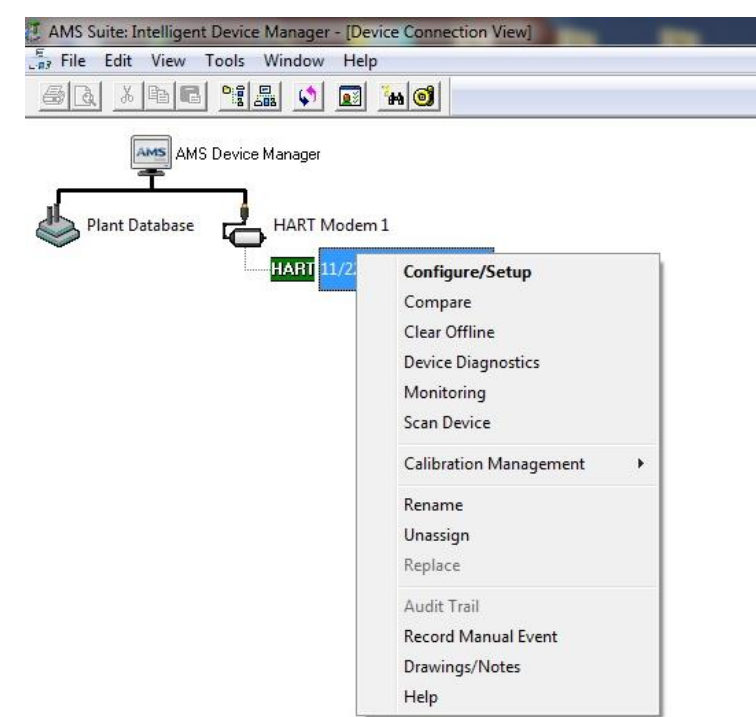

\_\_\_\_\_\_\_\_\_\_\_\_\_\_\_\_\_\_\_\_\_\_\_\_\_\_\_\_\_\_\_\_\_\_\_\_\_\_\_\_\_\_\_\_\_\_\_\_\_\_\_\_\_\_\_\_\_\_\_\_\_\_\_\_\_\_\_\_\_\_\_\_\_\_\_\_\_\_\_\_\_\_\_\_\_

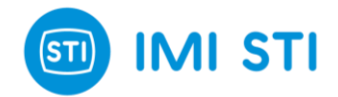

## <span id="page-40-0"></span>**6.4 PROCESS VARIABLES**

Selecting Monitoring… from the device's context menu displays the device's Process Variables screen, i.e., the faceplate. The faceplate reports summary information for the FTC device (primary variables, system status, errors…).

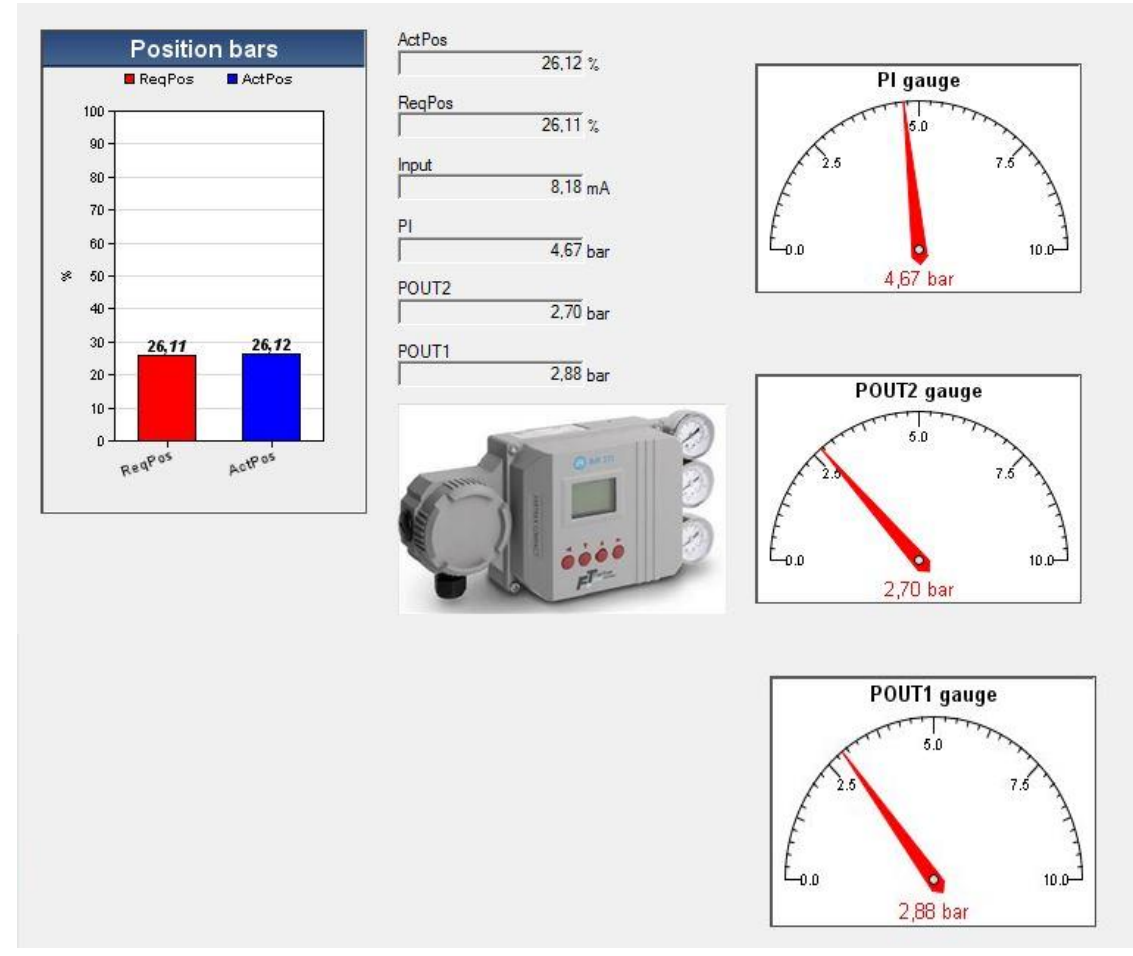

**Figure 28:** AMS Main Page

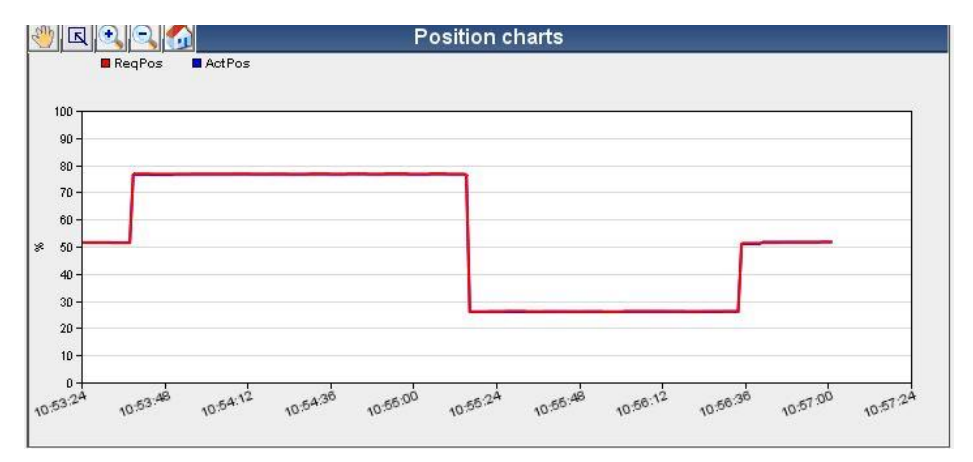

You can also double-click the FTC device icon from the Device Connection view to open the FTC faceplate and display the process variables.

\_\_\_\_\_\_\_\_\_\_\_\_\_\_\_\_\_\_\_\_\_\_\_\_\_\_\_\_\_\_\_\_\_\_\_\_\_\_\_\_\_\_\_\_\_\_\_\_\_\_\_\_\_\_\_\_\_\_\_\_\_\_\_\_\_\_\_\_\_\_\_\_\_\_\_\_\_\_\_\_\_\_\_\_\_ **STI S.r.l.** – Via Dei Caravaggi 15, 24040 Levate (BG) – ITALY www.imi-critical.com

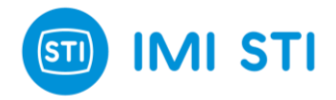

## <span id="page-41-0"></span>**6.5 CONFIGURE/SETUP**

<span id="page-41-1"></span>Selecting Configure/Setup from the device's context menu, displays the Configuration Properties screen.

#### *6.5.1 System Setup 1 & 2*

These windows show the tuning parameters that are part of 'Tuning' & standard 'System setup' area of the standard RemoteControl interface (refer to the FT IOM for explanation of the parameters).

In order to change parameters, the FTC must not be in 'In service' mode.

*6.5.1.1 Operation mode*

<span id="page-41-2"></span>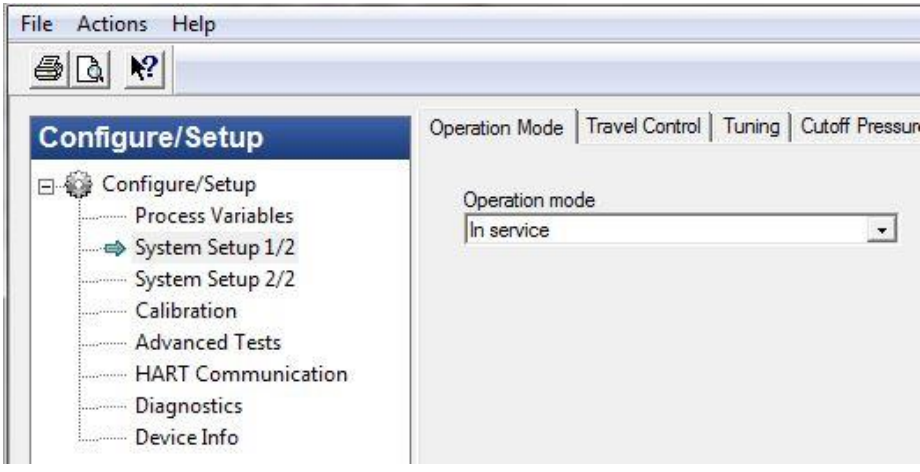

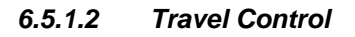

<span id="page-41-3"></span>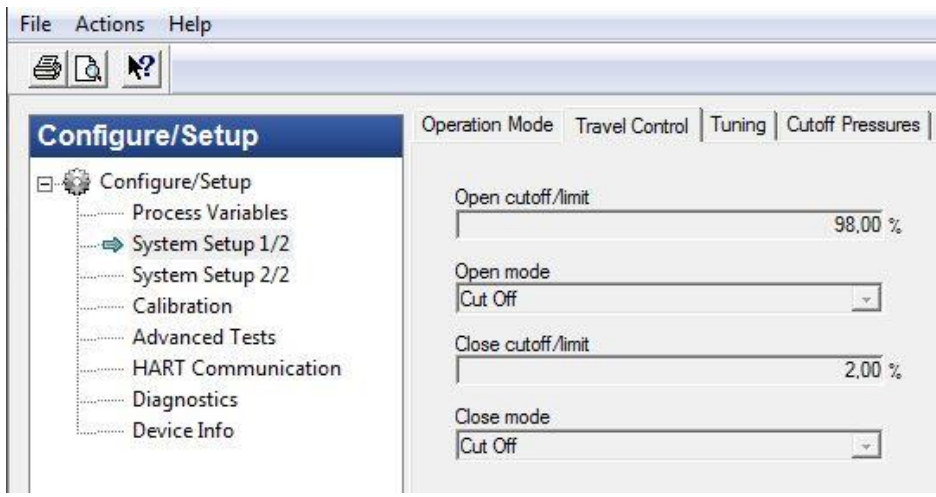

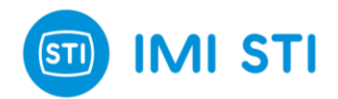

#### <span id="page-42-0"></span>*6.5.1.3 Tuning*

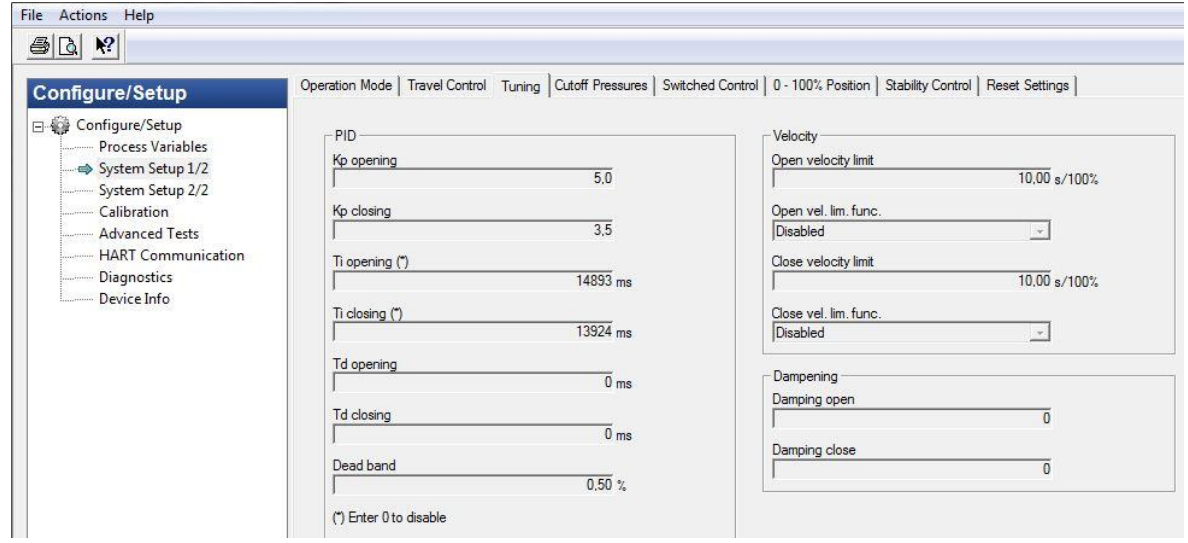

#### *6.5.1.4 Cutoff Pressures*

<span id="page-42-1"></span>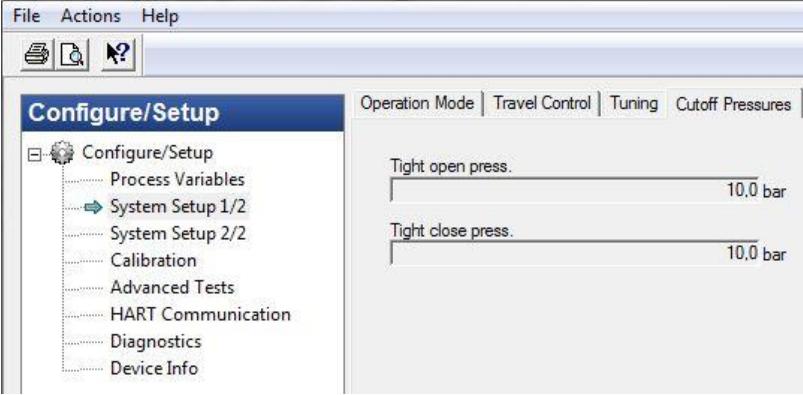

<span id="page-42-2"></span>*6.5.1.5 0 - 100% Position*

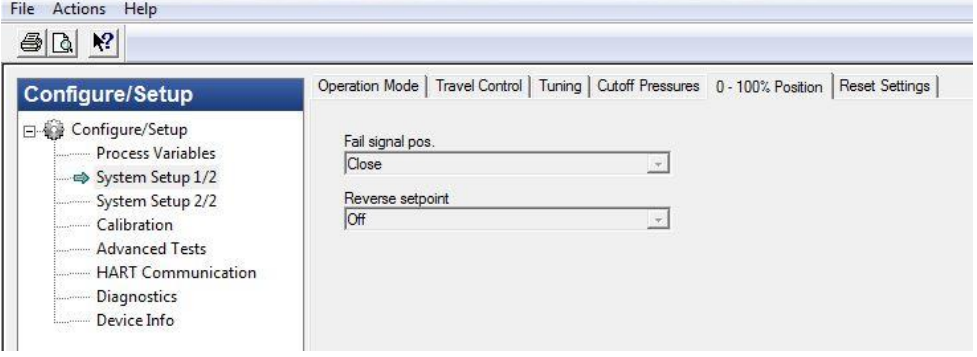

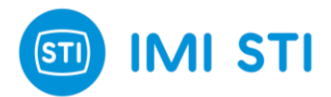

#### *6.5.1.6 Reset Setting*

<span id="page-43-0"></span>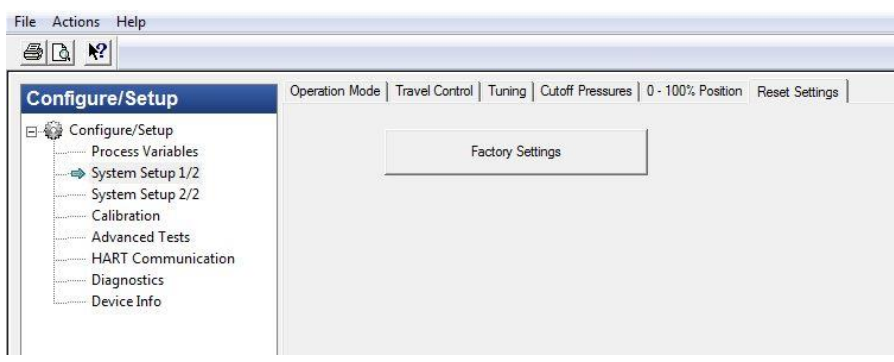

### *6.5.1.7 Analog Output*

<span id="page-43-1"></span>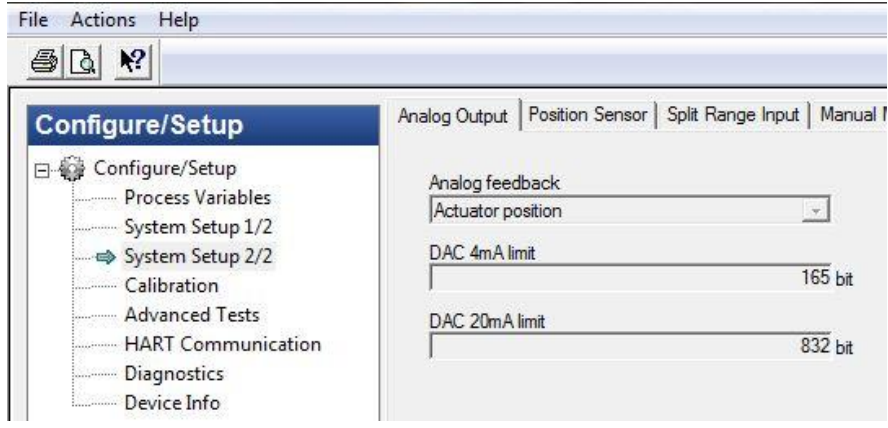

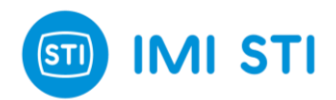

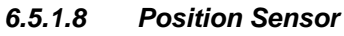

<span id="page-44-0"></span>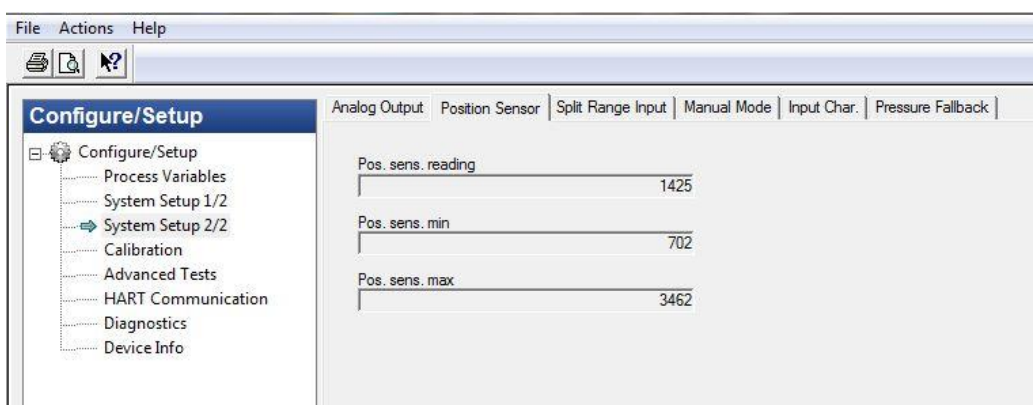

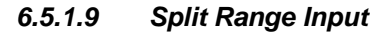

<span id="page-44-1"></span>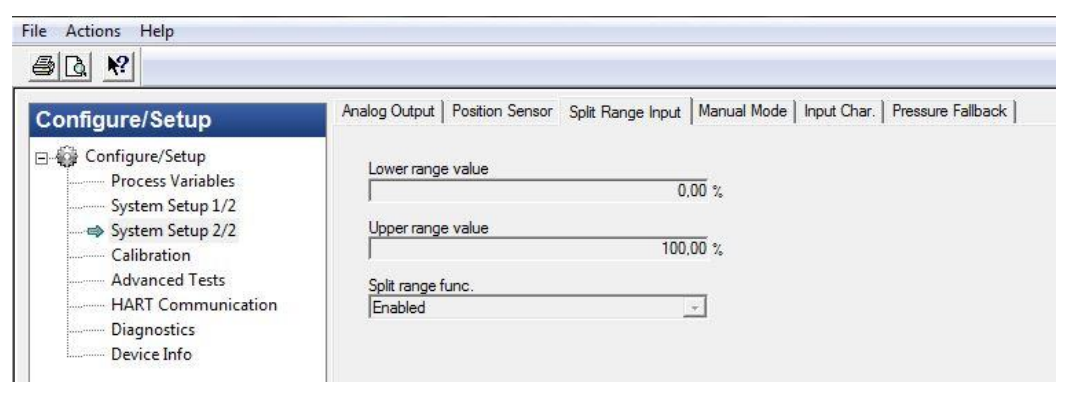

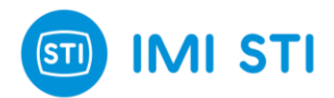

#### <span id="page-45-0"></span>*6.5.1.10 Manual Mode*

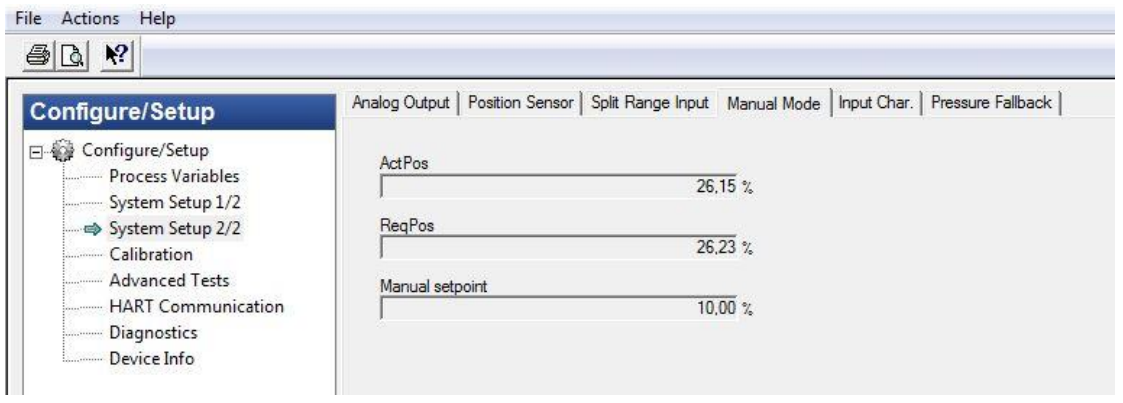

<span id="page-45-1"></span>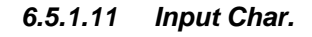

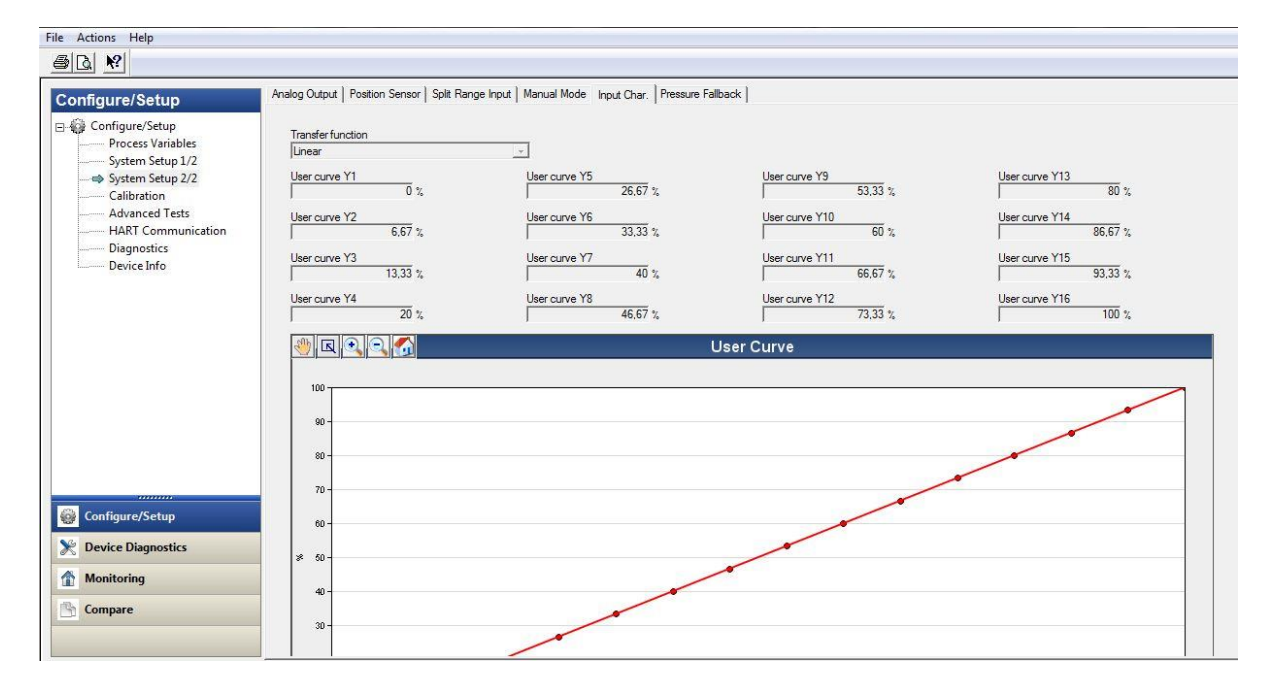

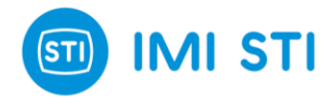

## <span id="page-46-0"></span>**6.6 EDIT A CONFIGURATION PARAMETER**

In order to change the setting of the FTC positioner is possible to change the value of one of the fields shown in the window.

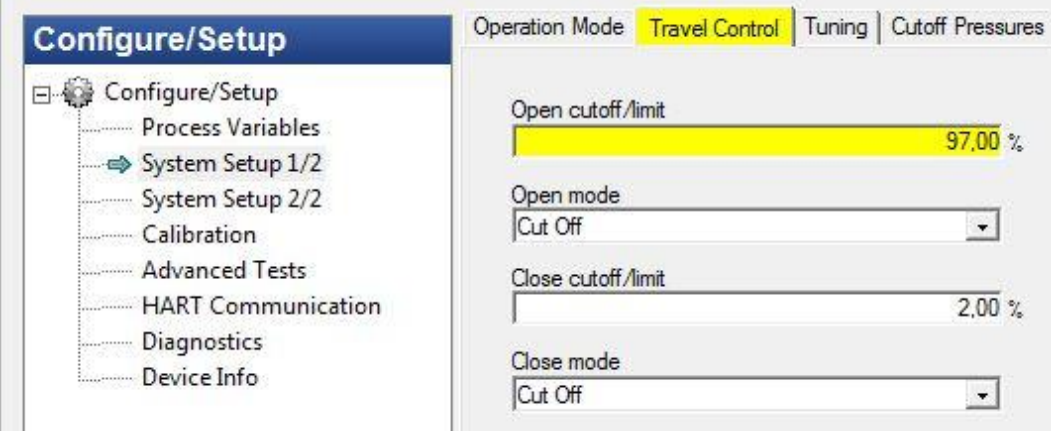

To send the new value to the positioner click on the 'Send' button.

A confirmation window appears, click on Yes to apply the changes.

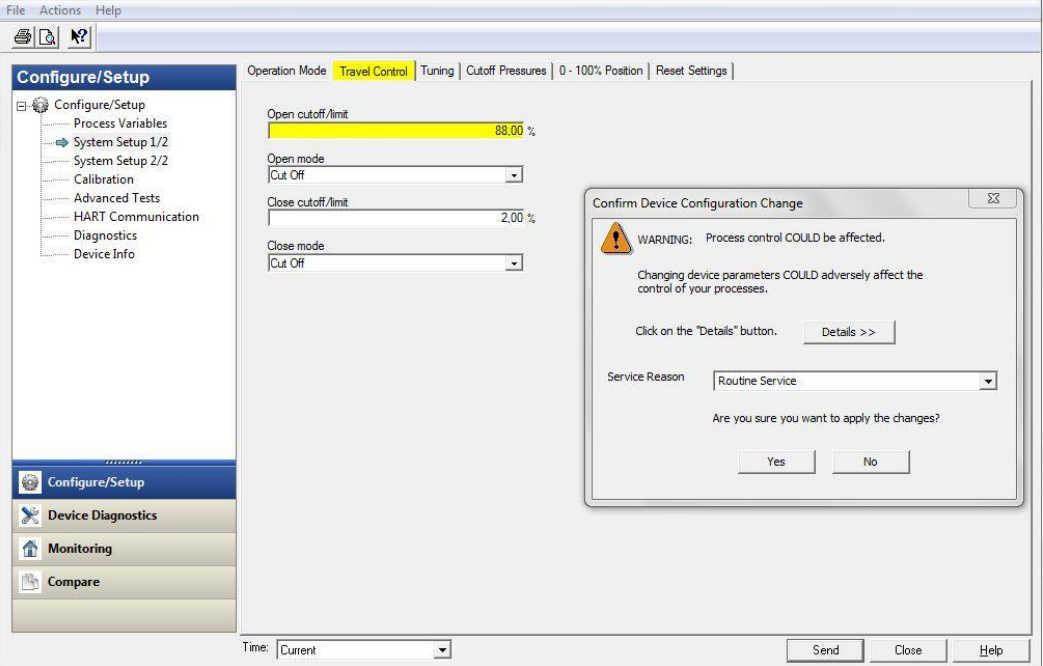

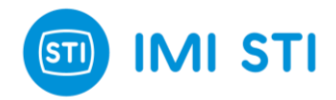

## <span id="page-47-0"></span>**6.7 START THE CALIBRATION**

In Configure/Setup click on Calibration to access the Calibration menus and wizards.

#### *6.7.1 Calibration*

<span id="page-47-1"></span>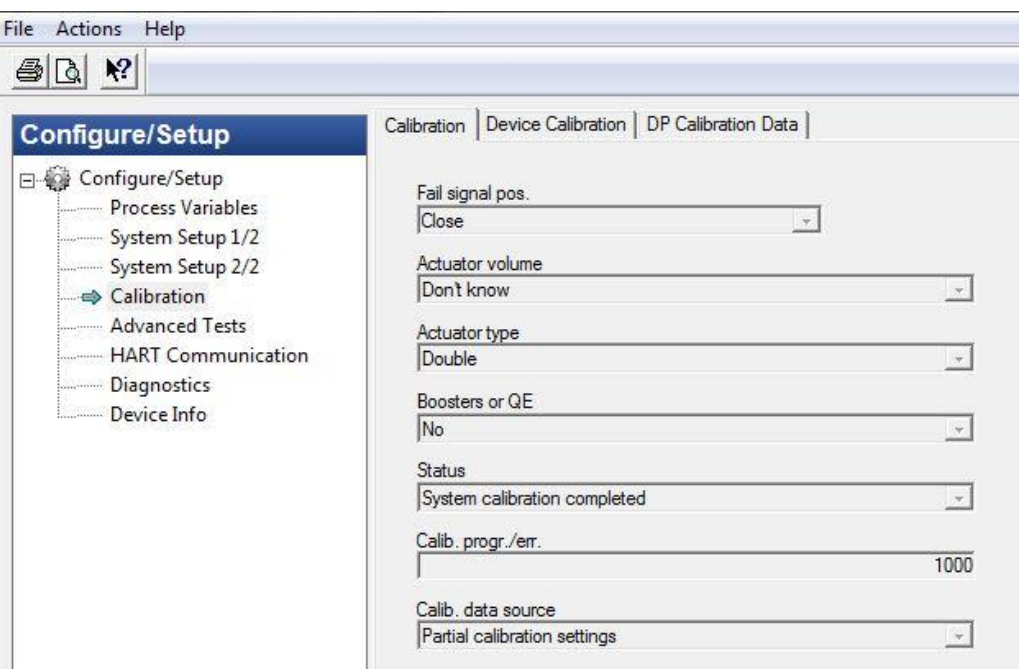

#### *6.7.2 Device Calibration*

<span id="page-47-2"></span>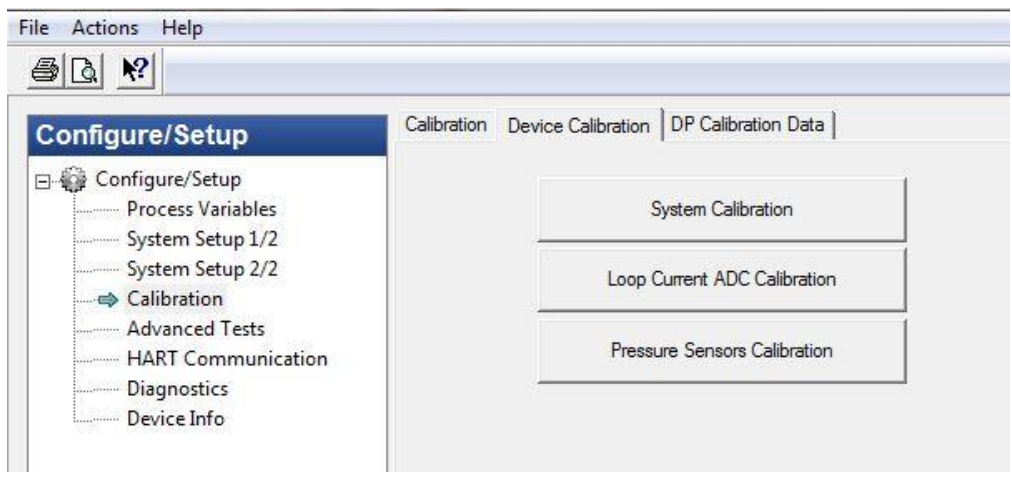

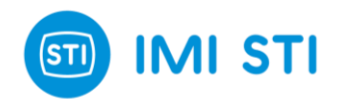

<span id="page-48-0"></span>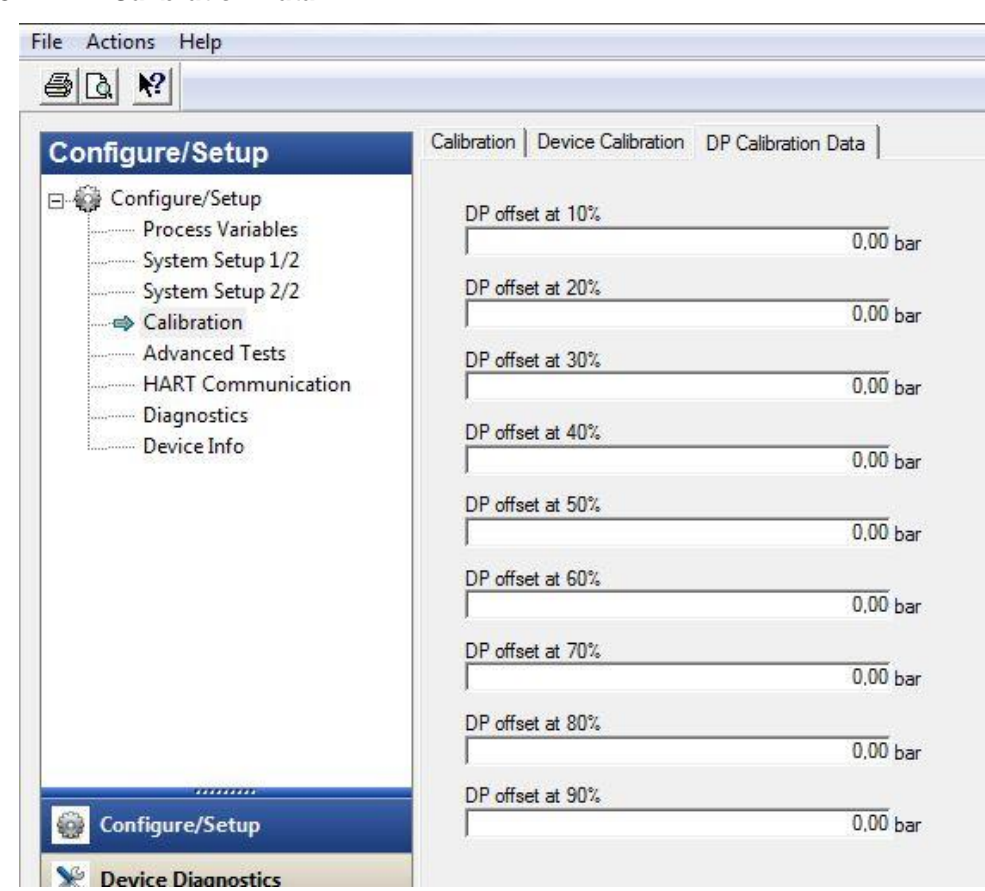

#### *6.7.3 DP Calibration Data*

### <span id="page-48-1"></span>**6.8 ADVANCED TESTS**

In Configure/Setup click on Advanced Tests to access the advanced tests wizards.

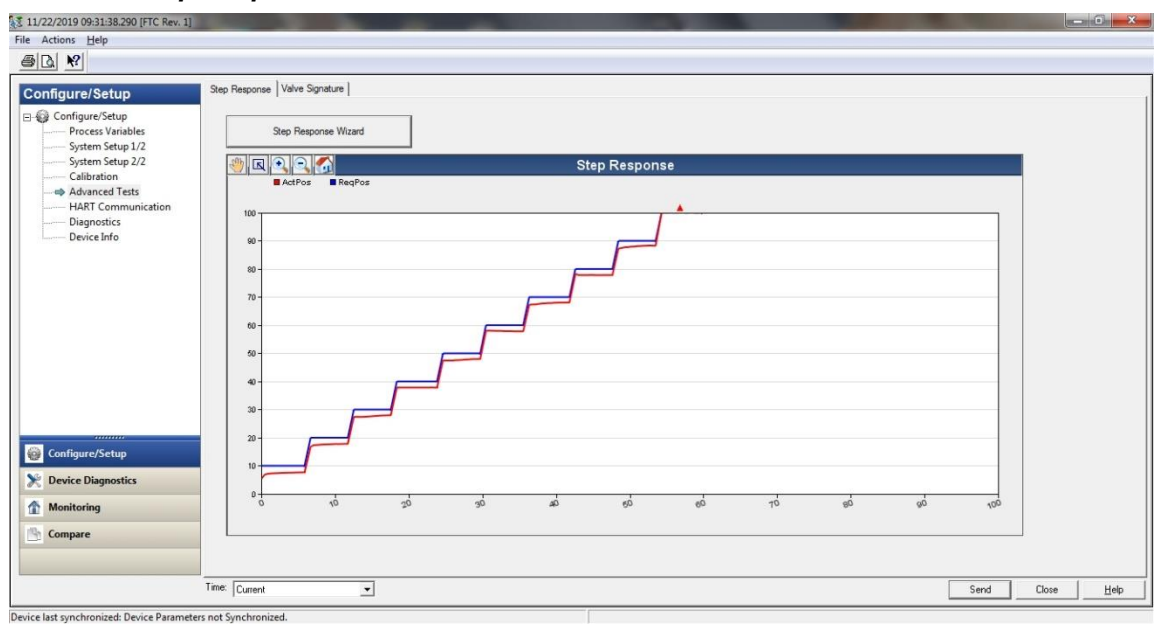

#### <span id="page-48-2"></span>*6.8.1 Step Response*

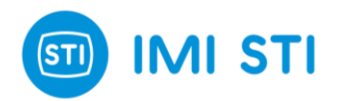

#### *6.8.2 Valve Signature*

<span id="page-49-0"></span>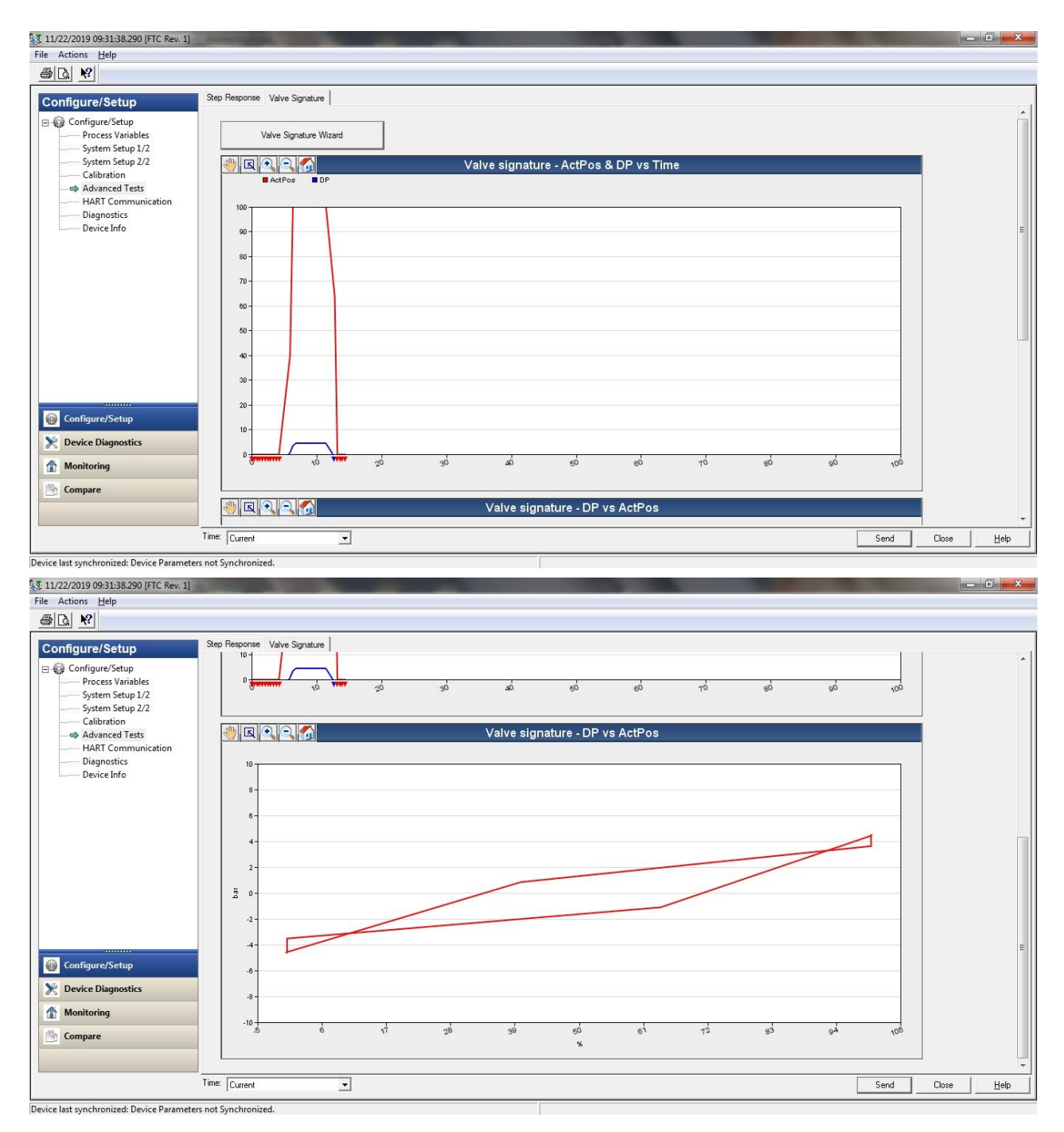

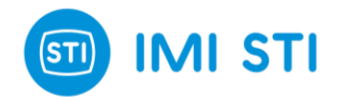

## <span id="page-50-0"></span>**6.9 HART COMMUNICATION**

In Configure/Setup click on HART Communication to view information regarding HART protocol.

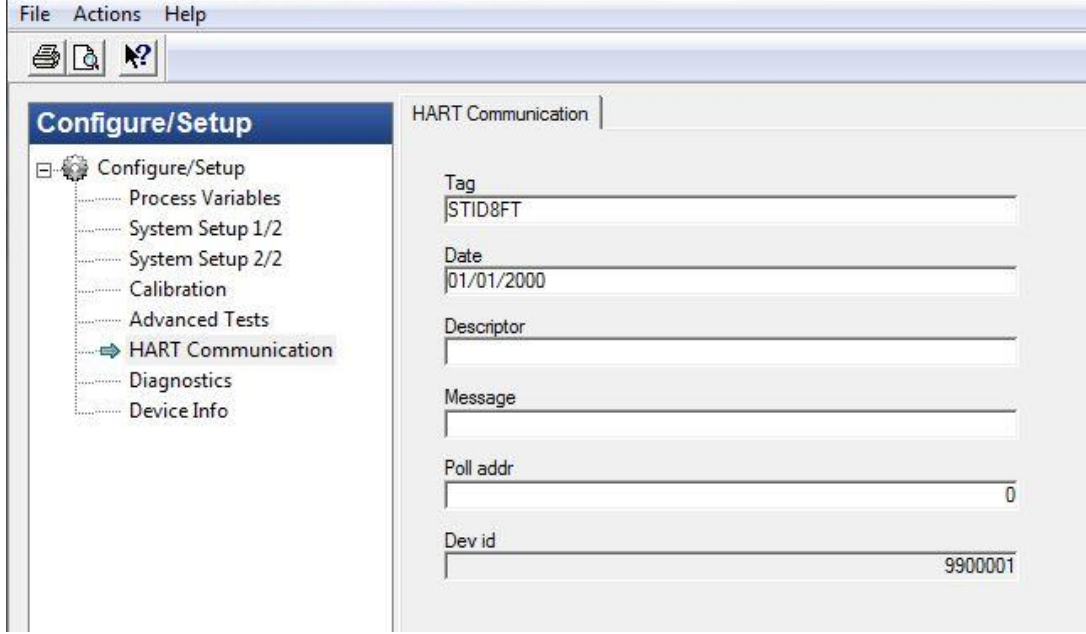

## <span id="page-50-1"></span>**6.10 DIAGNOSTICS**

In Configure/Setup click on Diagnostics to access the Diagnostics menus and wizards.

*6.10.1 Device Status*

<span id="page-50-2"></span>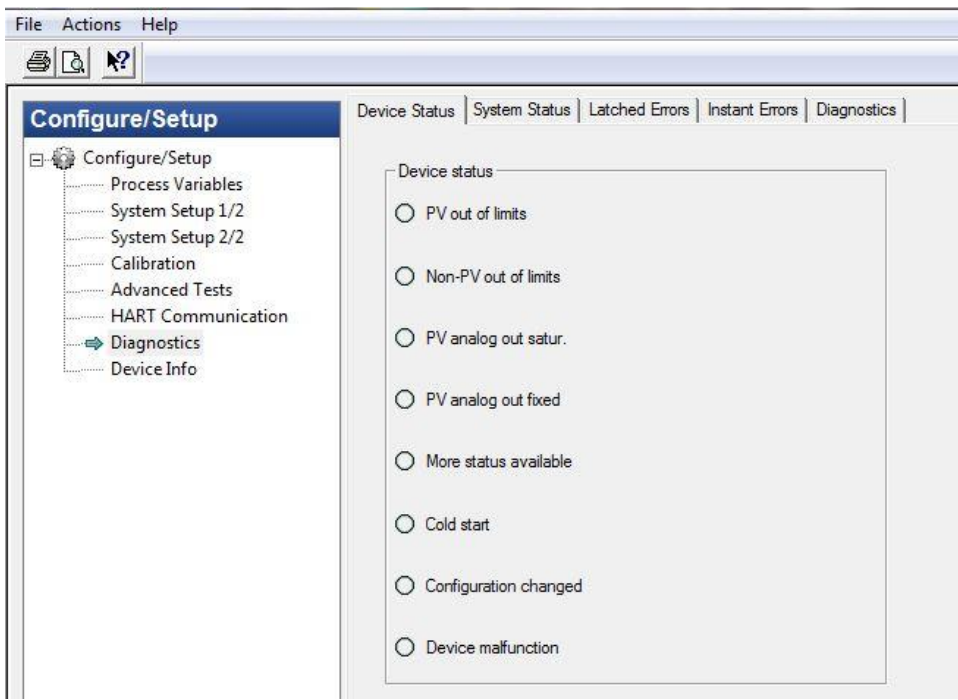

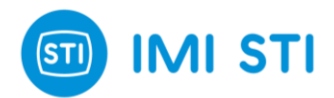

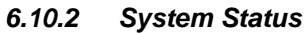

<span id="page-51-0"></span>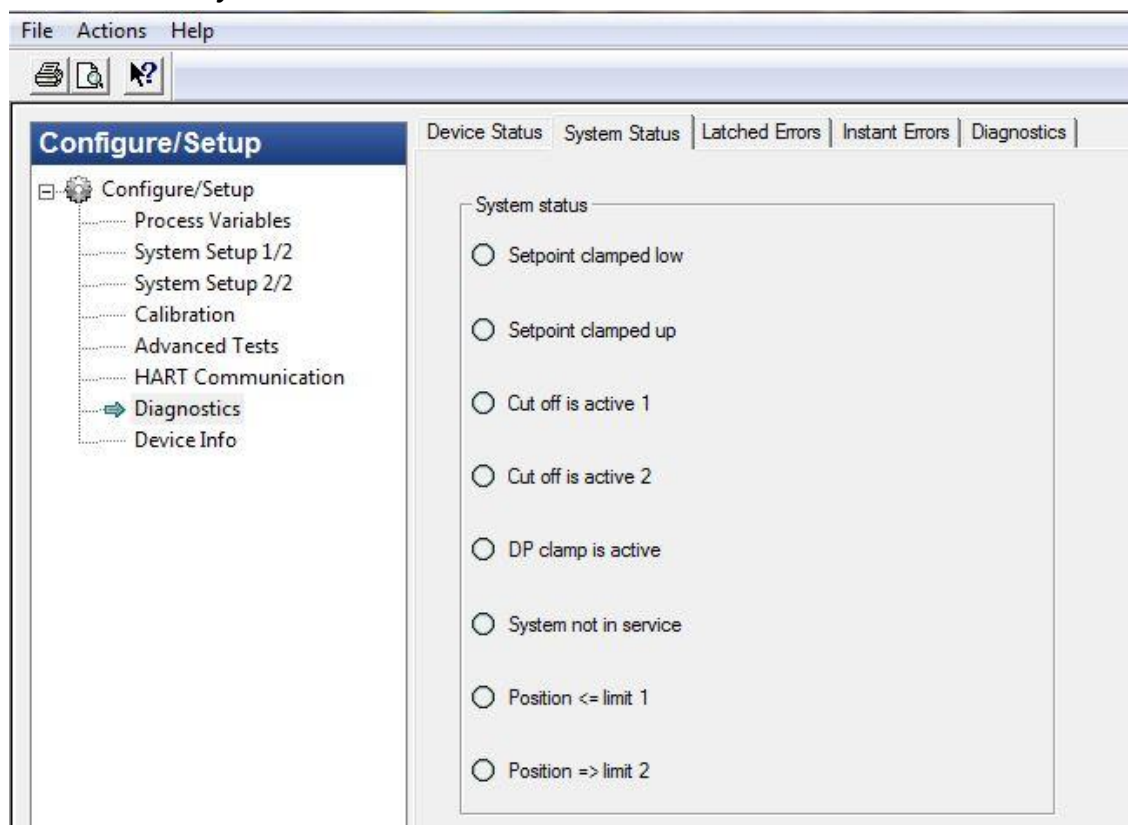

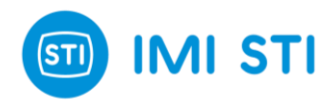

#### <span id="page-52-0"></span>*6.10.3 Latched Errors*

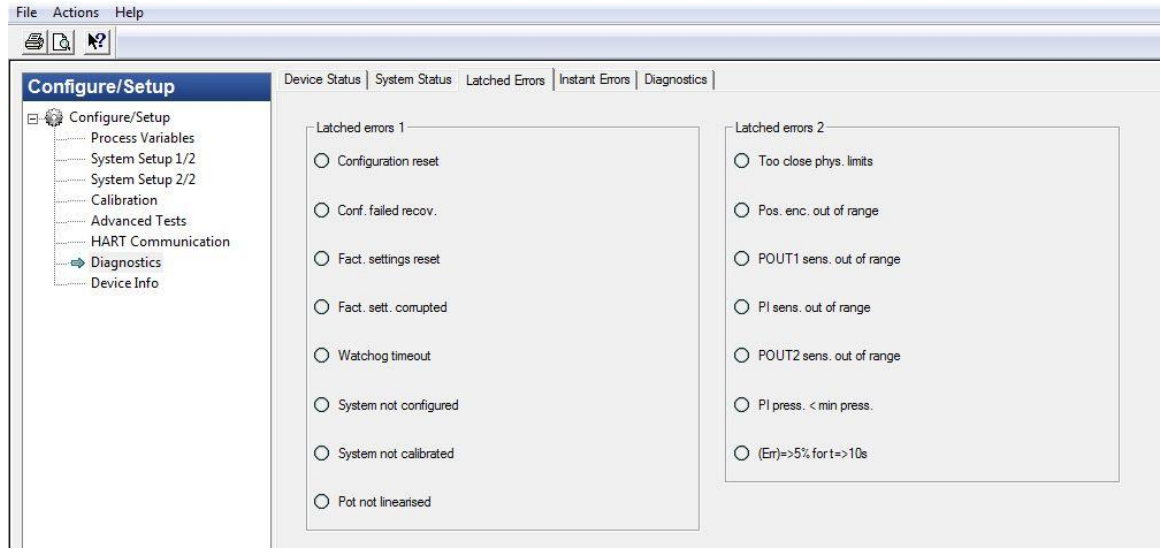

#### <span id="page-52-1"></span>*6.10.4 Instant Errors*

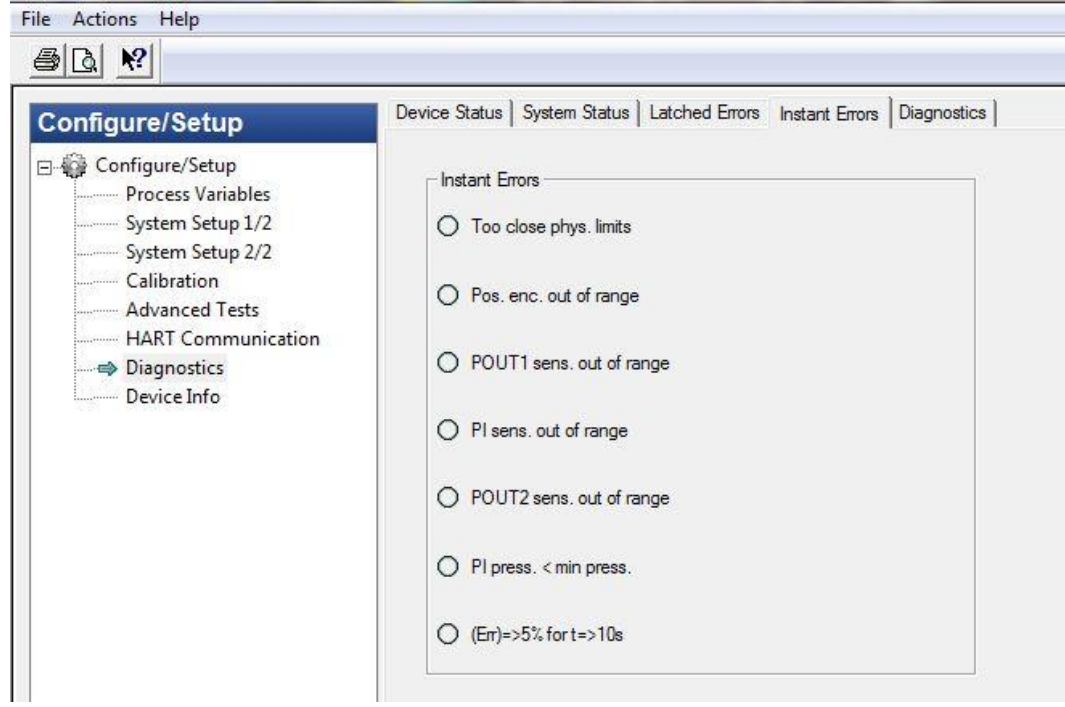

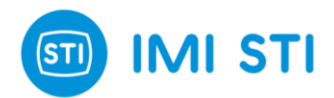

#### <span id="page-53-0"></span>*6.10.5 Diagnostics*

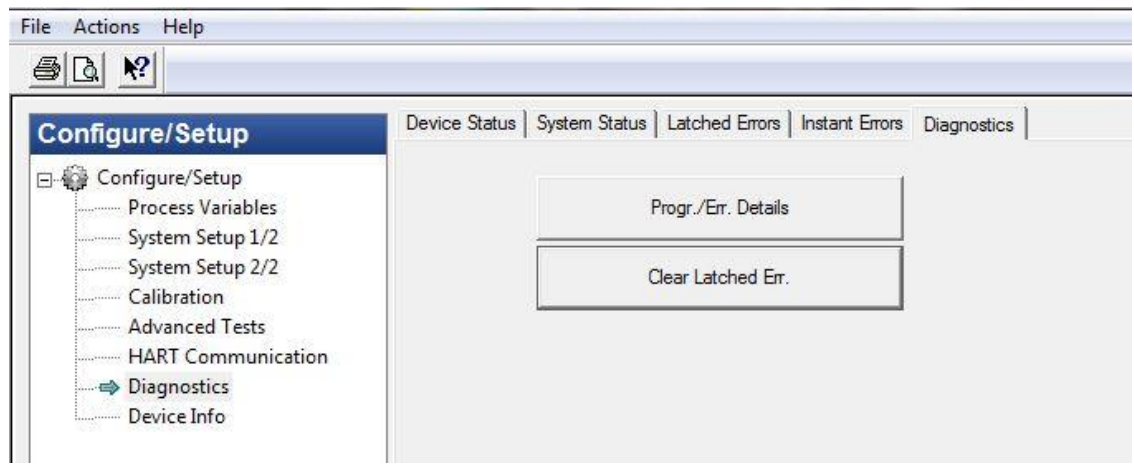

## <span id="page-53-1"></span>**6.11 DEVICE INFO**

In Configure/Setup click on Device Info to view information about FTC.

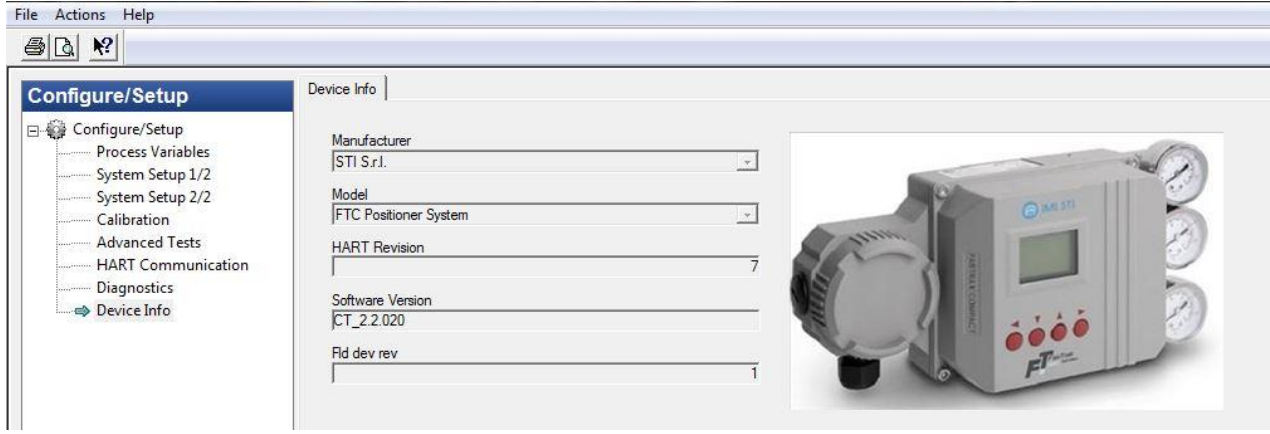

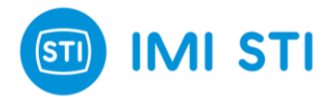

## <span id="page-54-0"></span>**7 Error/Diagnostic Bits in HART protocol**

With HART protocol is possible to get different information about error and diagnostic. The HART protocol uses different ways to provide this information.

## <span id="page-54-1"></span>**7.1 Device Status**

This byte is part of any answer. Bit [0] = Primary variable Out of limits Not implemented Bit [1] = Non Primary variable Out of limits Not implemented<br>Bit [2] = Loop Current saturated Not implemented  $Bit [2] = Loop Current saturated$ 

- 
- Bit  $[3]$  = Loop Current Fixed<br>Bit  $[4]$  = More status available
- $Bit [5] = Cold Start$
- Bit [6] = Configuration changed
- Bit [7] = Device Malfunction

Implemented starting from rel. 1.4.2

## <span id="page-54-2"></span>**7.2 Common practice command CMD48: Read additional device status**

- It is a special command that provide and 'extended status'
- [0] = Response command
- [1] =Device status
- [2] =Extended status byte0
- [3] =Extended status byte1
- [4] =Extended status byte2
- [5] =Extended status byte3 (bits 8...15)
- [6] =Extended status byte3 (bits 0...7)
- ….

## <span id="page-54-3"></span>**7.3 Extended status byte 0:**

[0] "Configuration reset", Error [latched] - user configuration has been reset<br>[1] "Conf.failed recovery", "Error [latched] - user configuration data failed red [1] "Conf.failed recovery", "Error [latched] - user configuration data failed recovery"}, // (bad)<br>[2] "Fact.settings reset", "Error [latched] - factory settings have been reset"}, // (bad) [2] "Fact.settings reset", "Error [latched] - factory settings have been reset"}, // (bad)<br>[3] "Fact.sett.corrupted", "Error [latched] - factory settings were corrupt at power on"]<br>[4] "Watchog timeout", "Error [latched] -"Error [latched] - factory settings were corrupt at power on"}, // (bad) "Error [latched] - a watchog timeout caused the last system reset"}, // (bad) [5] "Syst.not configured", "Error [latched] - system has not been configured (perhaps first power on?)"}, //<br>[6] "System uncalibrated". [6] "System uncalibrated", "Error [latched] - system is uncalibrated"}, // (bad) [7] "Pot not linearised", "Error [latched] - the pot has not been linearised"} // "Error [latched] - the pot has not been linearised"} // [latched]

Bits 0,1,2,3,4,5,6 change the 'More status available' bit

## <span id="page-54-4"></span>**7.4 Extended status byte 2:**

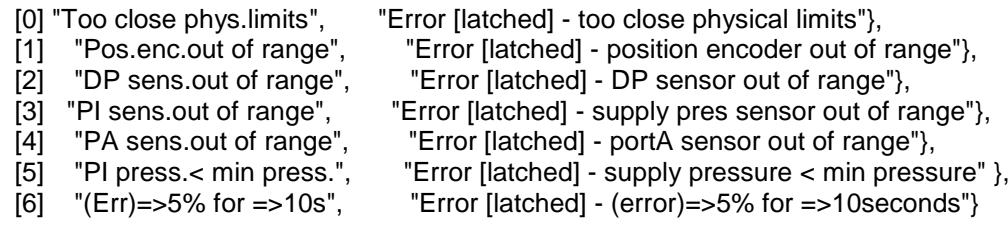

## <span id="page-54-5"></span>**7.5 Extended status byte 3:**

[0] "Setpoint clamped-low", "Status - setpoint is being clamped (lower clamp)"},

[1] "Setpoint clamped-upp", "Status - setpoint is being clamped (upper clamp)"},

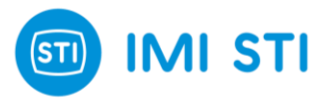

- [2] "Cut off is active 1", "Status cut off is active"},
- [3] "Cut off is active 2", "Status cut off is active"},
- [4] "DP clamp is active", "Status the DP clamp is active"},
- [5] "System not in service", "Status system not in service"},
- [6] "Position <= limit 1", "Status position <= limit 1"},
- [7] "Position => limit 2", "Status position => limit 2"},
- [8] "Digital In 1 is on", "Status Digital In 1 is on"},
- [9] "Digital In 2 is on", "Status Digital In 2 is on"},
- [10] "Digital Out 1 is on", "Status Digital Out 1 is on"},
- [11] "Digital Out 2 is on", "Status Digital Out 2 is on"},
- [12] "Syst.override actived", "Status digital input has activated system override"}

Bits 10 and 11 change the 'More status available' bit

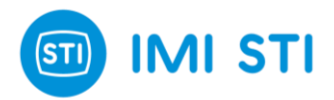

## <span id="page-56-0"></span>**8 Self-tune phases**

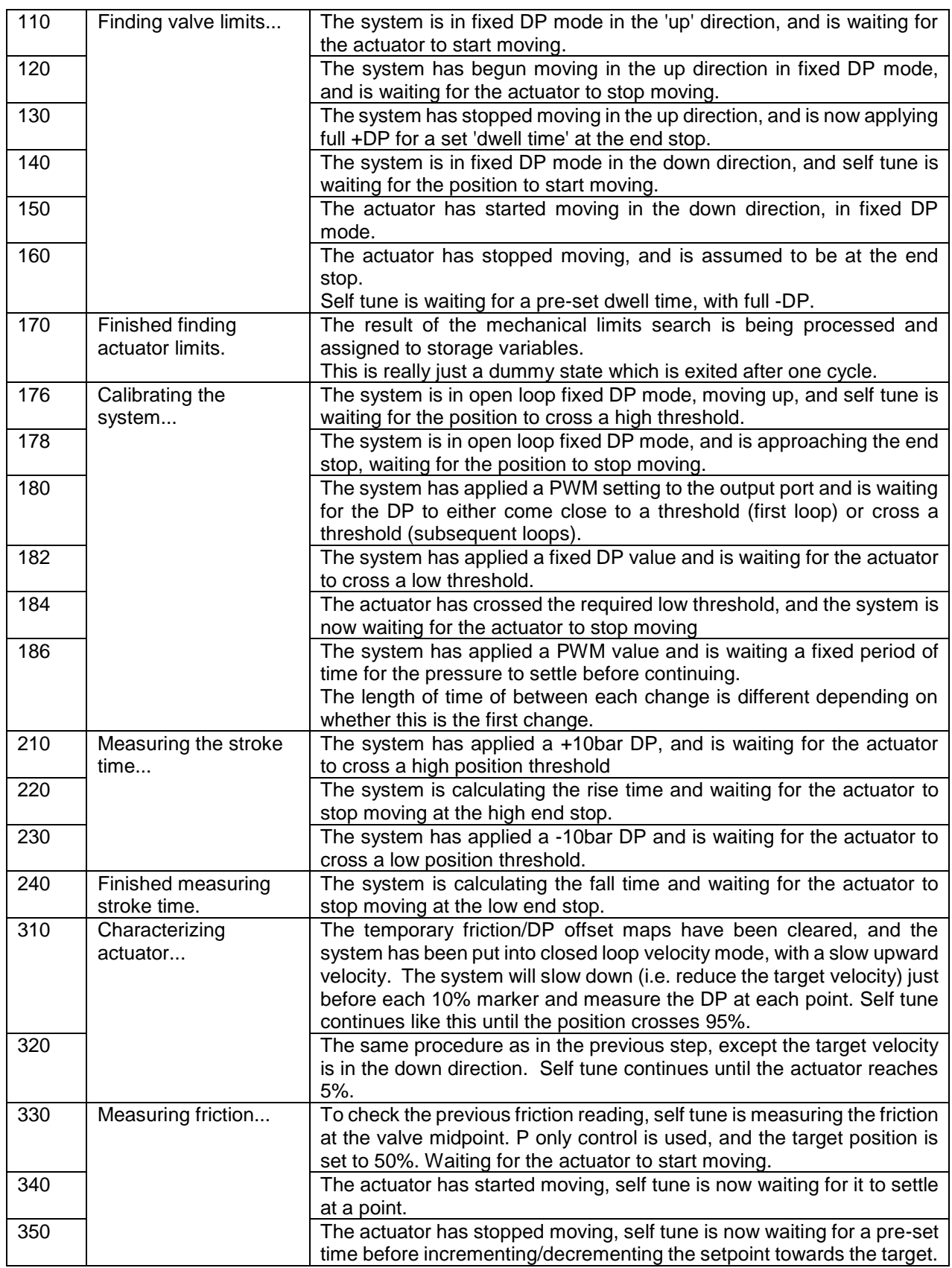

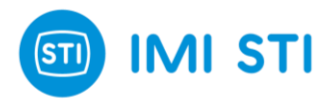

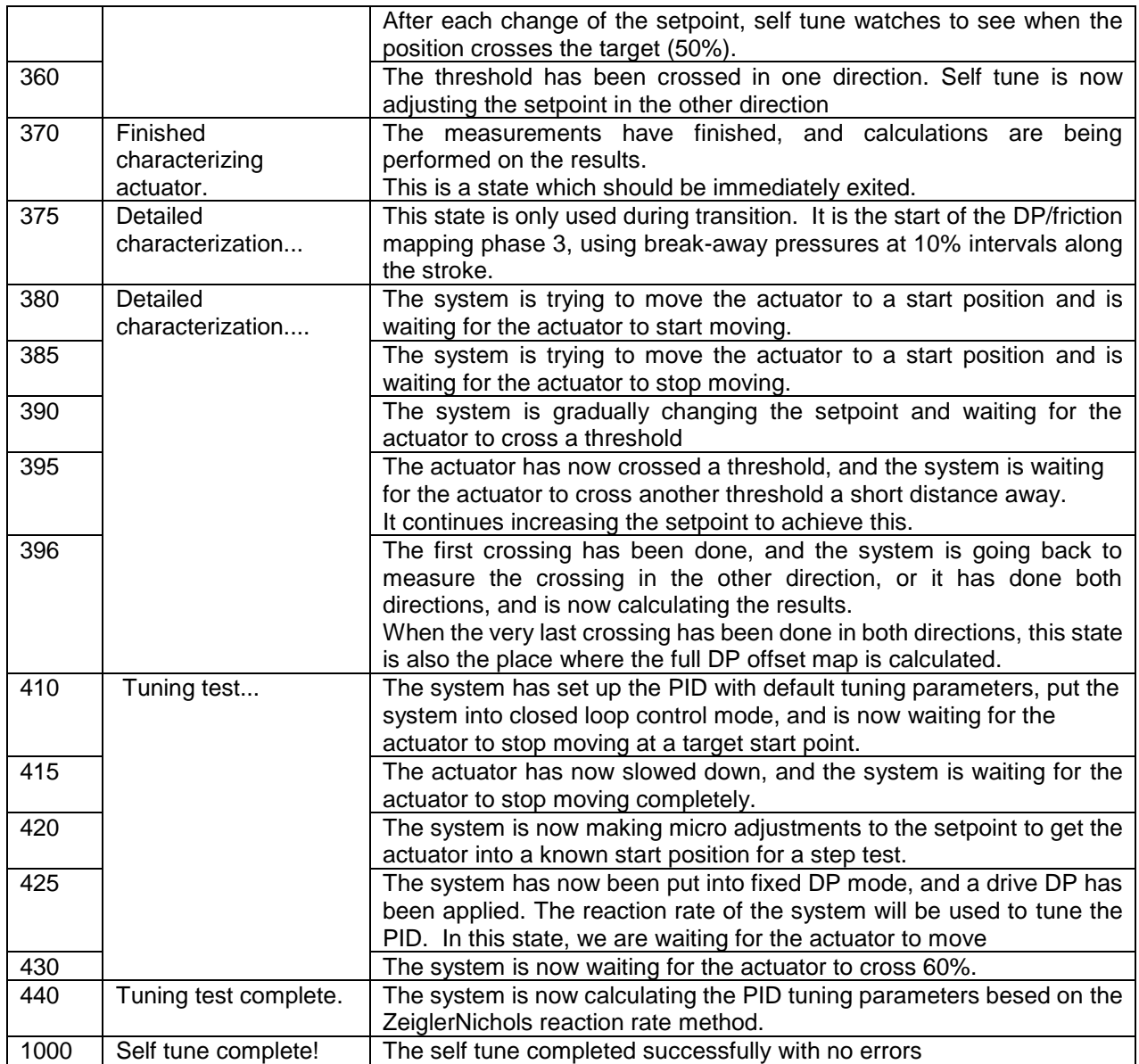

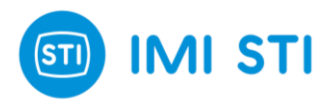

## <span id="page-58-0"></span>**9 Error codes**

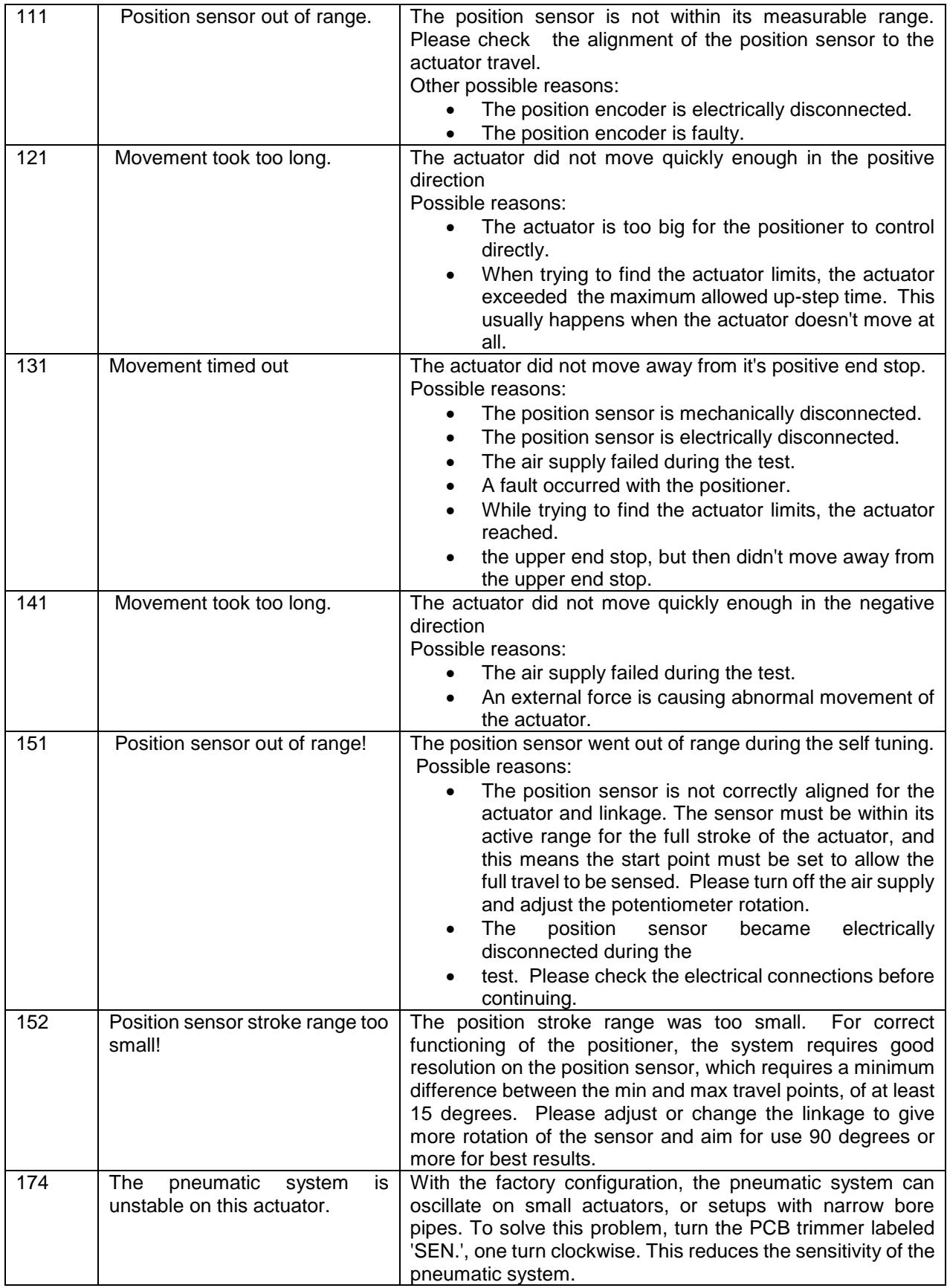

\_\_\_\_\_\_\_\_\_\_\_\_\_\_\_\_\_\_\_\_\_\_\_\_\_\_\_\_\_\_\_\_\_\_\_\_\_\_\_\_\_\_\_\_\_\_\_\_\_\_\_\_\_\_\_\_\_\_\_\_\_\_\_\_\_\_\_\_\_\_\_\_\_\_\_\_\_\_\_\_\_\_\_\_\_ **STI S.r.l.** – Via Dei Caravaggi 15, 24040 Levate (BG) – ITALY www.imi-critical.com

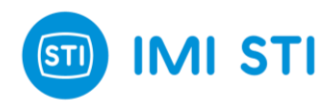

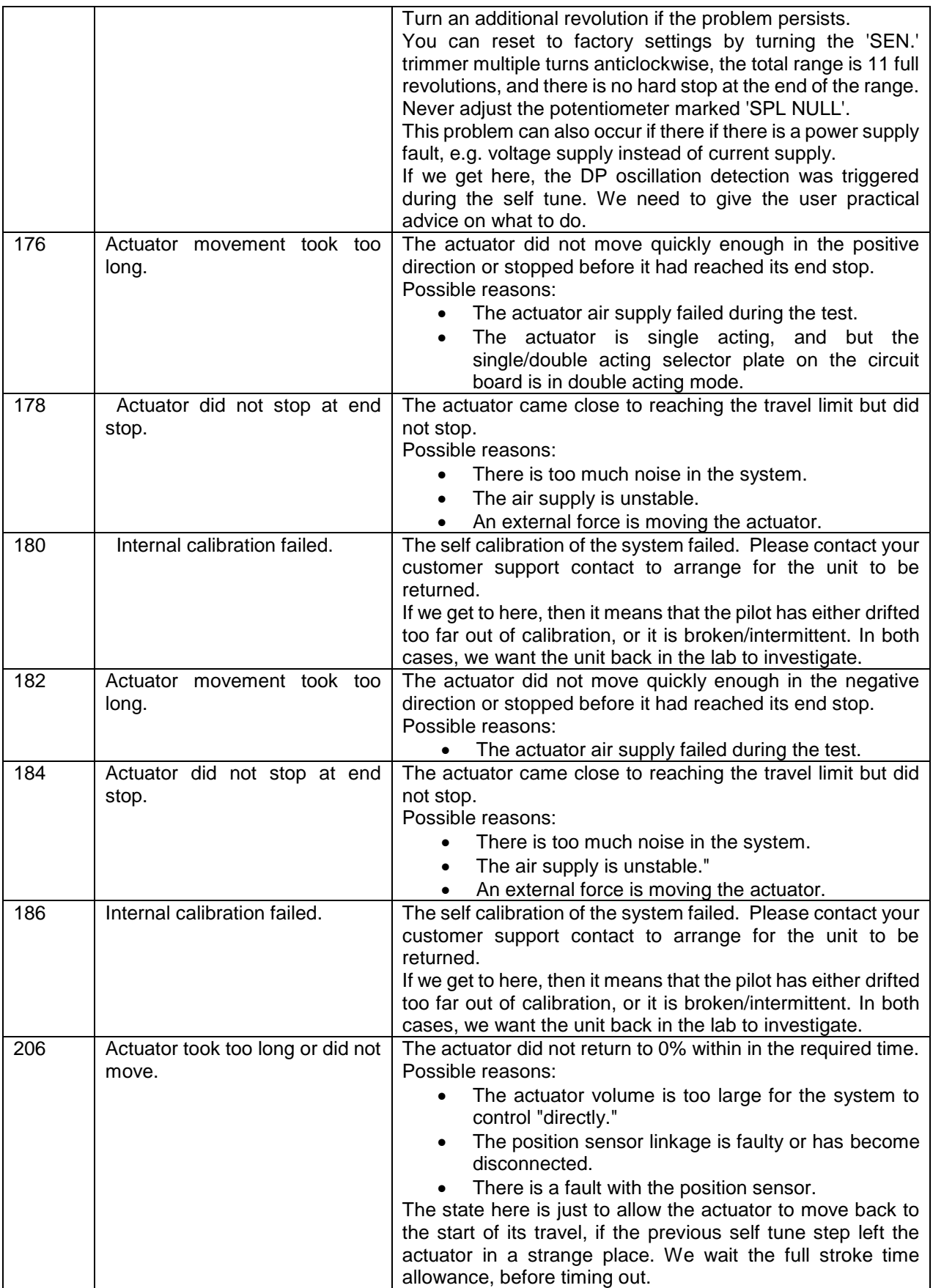

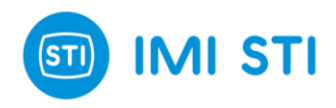

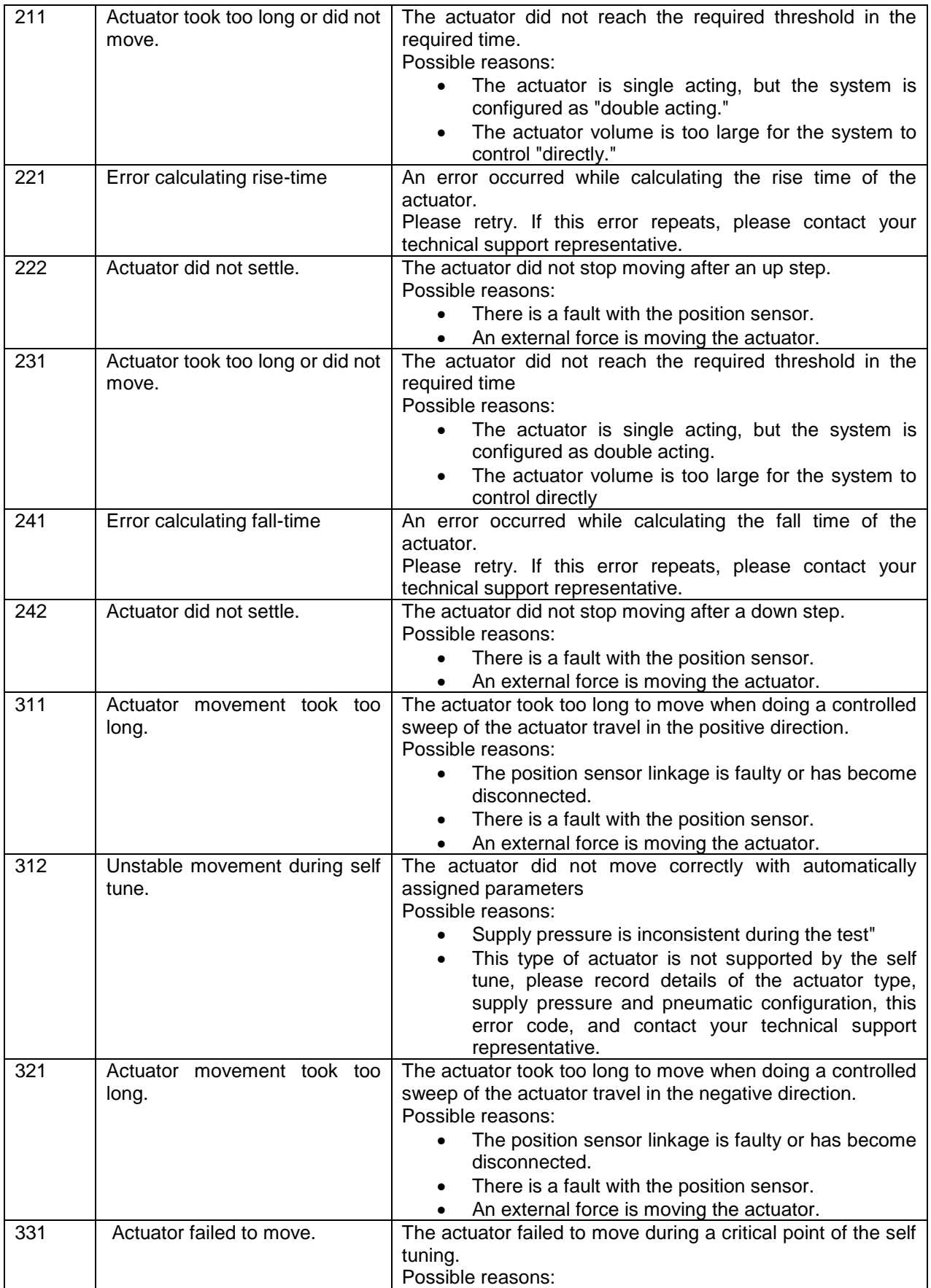

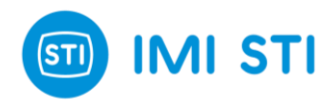

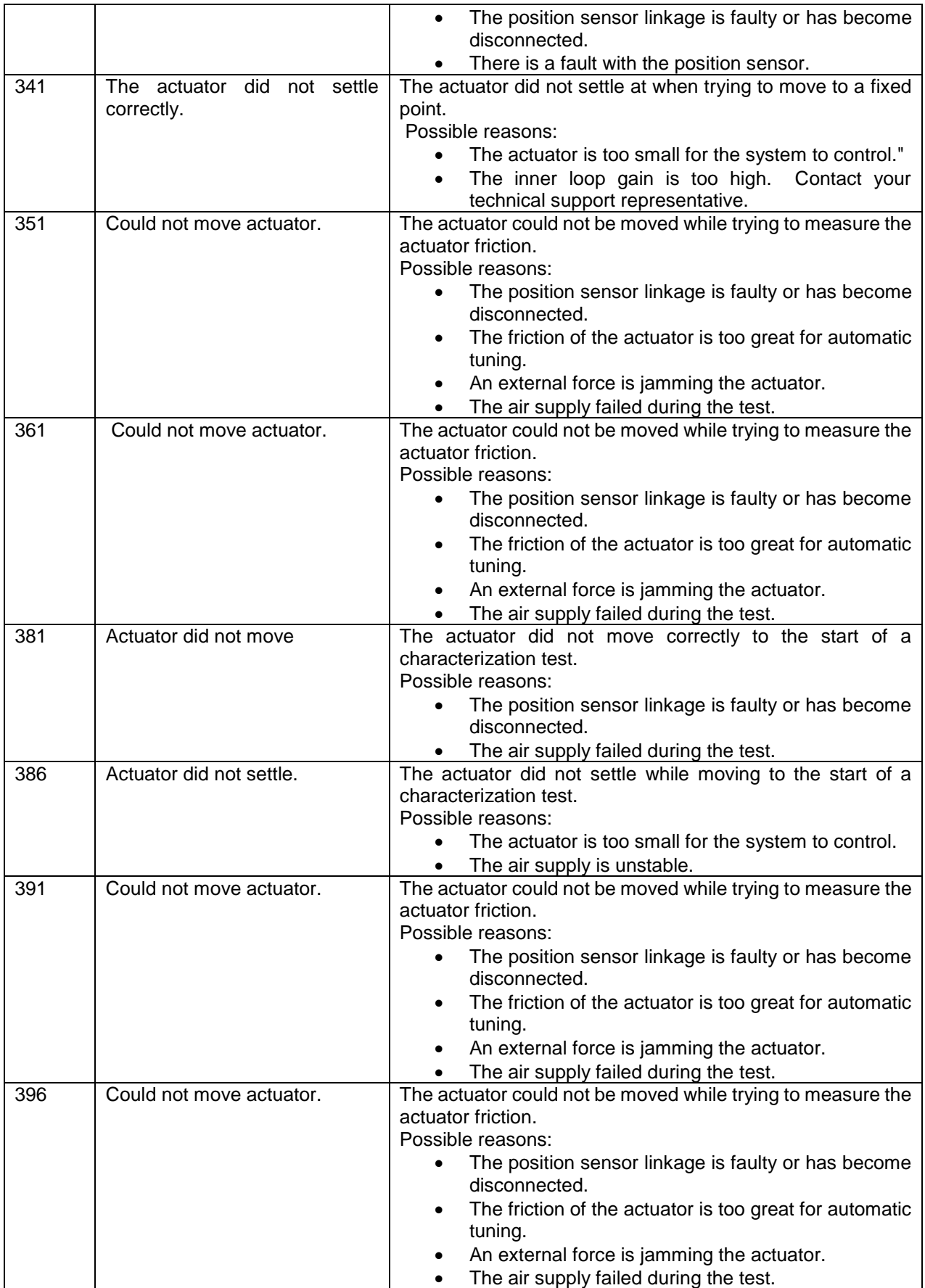

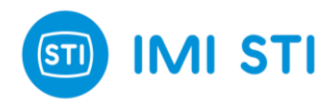

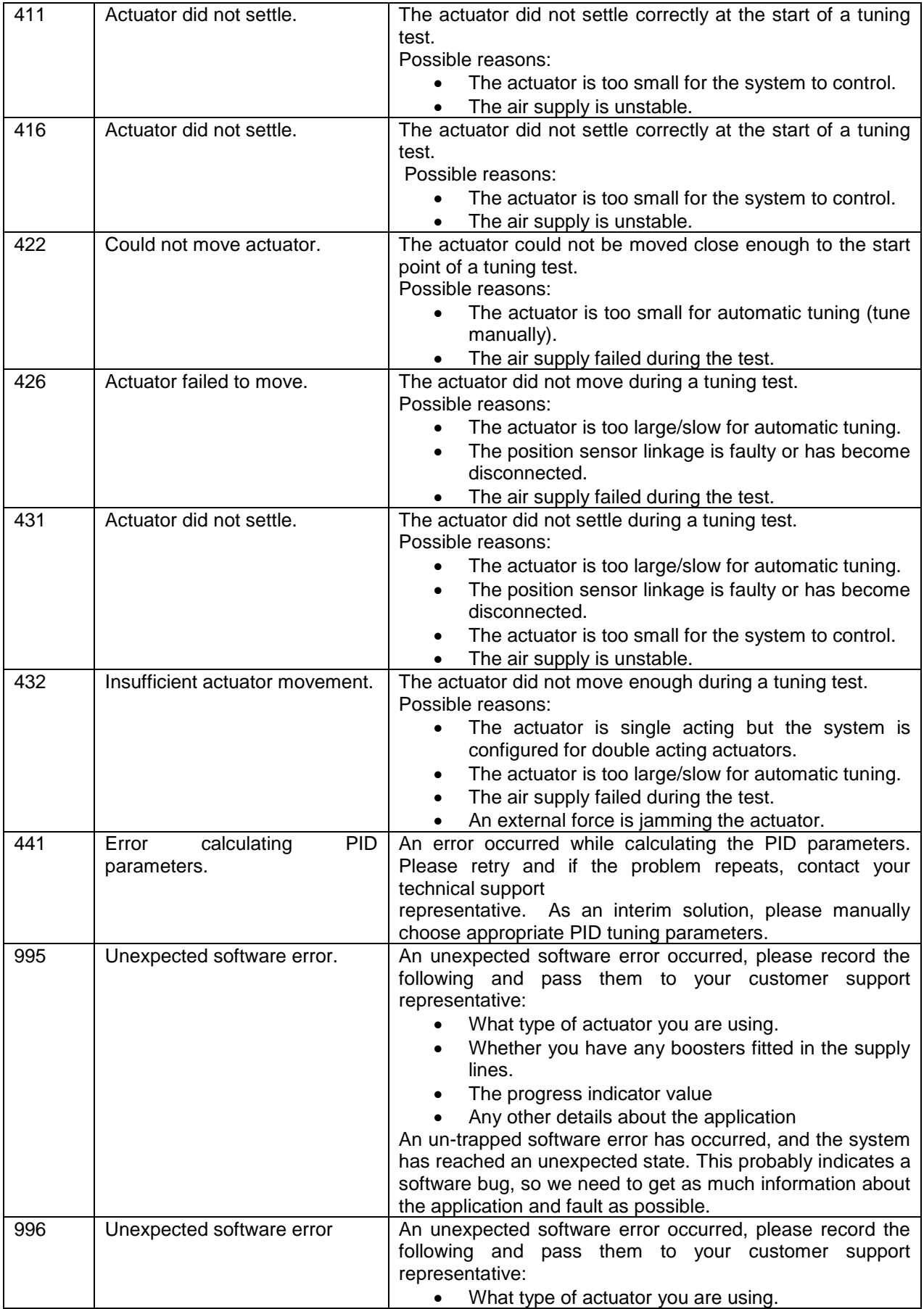

\_\_\_\_\_\_\_\_\_\_\_\_\_\_\_\_\_\_\_\_\_\_\_\_\_\_\_\_\_\_\_\_\_\_\_\_\_\_\_\_\_\_\_\_\_\_\_\_\_\_\_\_\_\_\_\_\_\_\_\_\_\_\_\_\_\_\_\_\_\_\_\_\_\_\_\_\_\_\_\_\_\_\_\_\_ **STI S.r.l.** – Via Dei Caravaggi 15, 24040 Levate (BG) – ITALY www.imi-critical.com

![](_page_63_Picture_0.jpeg)

![](_page_63_Picture_121.jpeg)

![](_page_64_Picture_0.jpeg)

#### **IMI STI - Headquarters**

Via Dei Caravaggi 15 24040 Levate (BG) Italy

Tel. +39 035 2928.2 Fax +39 035 2928.247

#### **IMI STI – Sales Office**

Via San Francesco 18 29017 Fiorenzuola d'Arda (PC) Italy

Tel. +39 035 2928.2 Fax +39 0523 1715.295

### **IMI Critical Engineering**

Lakeside, Solihull Parkway Birmingham Business Park Birmingham B37 7XZ United Kingdom

Tel. +44 (0)121 717 3700 Fax +44 (0)121 717 3701

[www.imi-critical.com](http://www.imi-critical.com/) imisti.sales@imi-critical.com